### aludu CISCO.

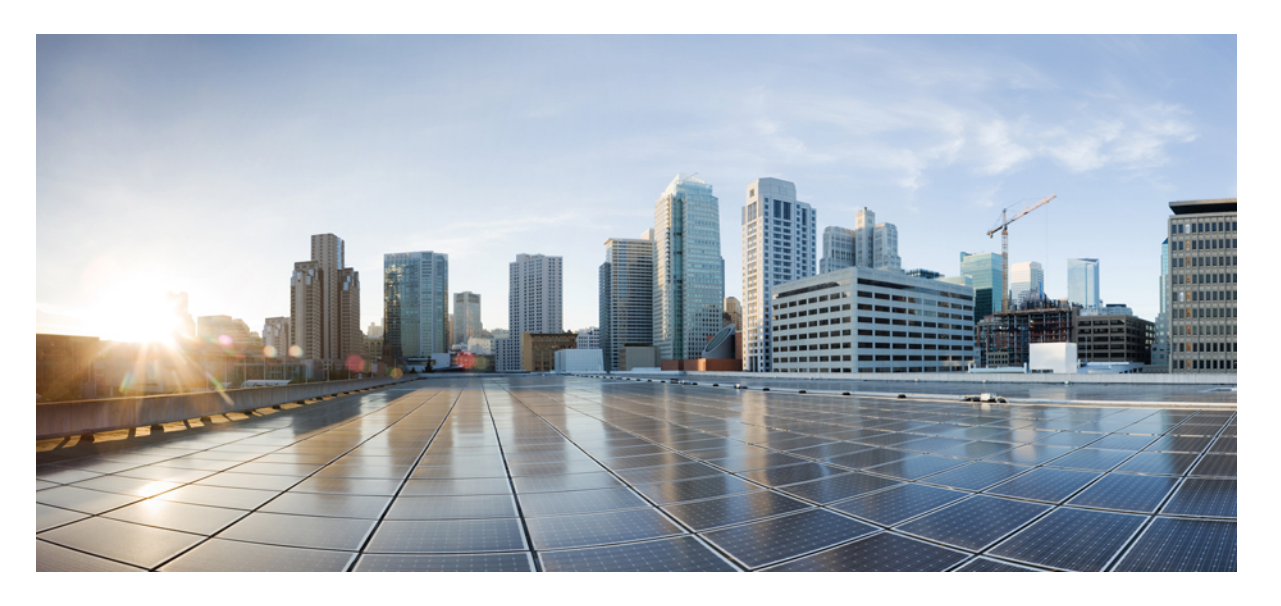

## **CiscoCrosswork Infrastructure 4.0**およびアプリケーションイン ストール ガイド

初版:2021 年 4 月 19 日

### シスコシステムズ合同会社

〒107-6227 東京都港区赤坂9-7-1 ミッドタウン・タワー http://www.cisco.com/jp お問い合わせ先:シスコ コンタクトセンター 0120-092-255 (フリーコール、携帯・PHS含む) 電話受付時間:平日 10:00~12:00、13:00~17:00 http://www.cisco.com/jp/go/contactcenter/

【注意】シスコ製品をご使用になる前に、安全上の注意( **www.cisco.com/jp/go/safety\_warning/** )をご確認ください。本書は、米国シスコ発行ド キュメントの参考和訳です。リンク情報につきましては、日本語版掲載時点で、英語版にアップデートがあり、リンク先のページが移動**/**変更され ている場合がありますことをご了承ください。あくまでも参考和訳となりますので、正式な内容については米国サイトのドキュメントを参照くだ さい。また、契約等の記述については、弊社販売パートナー、または、弊社担当者にご確認ください。

THE SPECIFICATIONS AND INFORMATION REGARDING THE PRODUCTS IN THIS MANUAL ARE SUBJECT TO CHANGE WITHOUT NOTICE. ALL STATEMENTS, INFORMATION, AND RECOMMENDATIONS IN THIS MANUAL ARE BELIEVED TO BE ACCURATE BUT ARE PRESENTED WITHOUT WARRANTY OF ANY KIND, EXPRESS OR IMPLIED. USERS MUST TAKE FULL RESPONSIBILITY FOR THEIR APPLICATION OF ANY PRODUCTS.

THE SOFTWARE LICENSE AND LIMITED WARRANTY FOR THE ACCOMPANYING PRODUCT ARE SET FORTH IN THE INFORMATION PACKET THAT SHIPPED WITH THE PRODUCT AND ARE INCORPORATED HEREIN BY THIS REFERENCE. IF YOU ARE UNABLE TO LOCATE THE SOFTWARE LICENSE OR LIMITED WARRANTY, CONTACT YOUR CISCO REPRESENTATIVE FOR A COPY.

The Cisco implementation of TCP header compression is an adaptation of a program developed by the University of California, Berkeley (UCB) as part of UCB's public domain version of the UNIX operating system. All rights reserved. Copyright © 1981, Regents of the University of California.

NOTWITHSTANDING ANY OTHER WARRANTY HEREIN, ALL DOCUMENT FILES AND SOFTWARE OF THESE SUPPLIERS ARE PROVIDED "AS IS" WITH ALL FAULTS. CISCO AND THE ABOVE-NAMED SUPPLIERS DISCLAIM ALL WARRANTIES, EXPRESSED OR IMPLIED, INCLUDING, WITHOUT LIMITATION, THOSE OF MERCHANTABILITY, FITNESS FOR A PARTICULAR PURPOSE AND NONINFRINGEMENT OR ARISING FROM A COURSE OF DEALING, USAGE, OR TRADE PRACTICE.

IN NO EVENT SHALL CISCO OR ITS SUPPLIERS BE LIABLE FOR ANY INDIRECT, SPECIAL, CONSEQUENTIAL, OR INCIDENTAL DAMAGES, INCLUDING, WITHOUT LIMITATION, LOST PROFITS OR LOSS OR DAMAGE TO DATA ARISING OUT OF THE USE OR INABILITY TO USE THIS MANUAL, EVEN IF CISCO OR ITS SUPPLIERS HAVE BEEN ADVISED OF THE POSSIBILITY OF SUCH DAMAGES.

Any Internet Protocol (IP) addresses and phone numbers used in this document are not intended to be actual addresses and phone numbers. Any examples, command display output, network topology diagrams, and other figures included in the document are shown for illustrative purposes only. Any use of actual IP addresses or phone numbers in illustrative content is unintentional and coincidental.

All printed copies and duplicate soft copies of this document are considered uncontrolled. See the current online version for the latest version.

Cisco has more than 200 offices worldwide. Addresses and phone numbers are listed on the Cisco website at www.cisco.com/go/offices.

Cisco and the Cisco logo are trademarks or registered trademarks of Cisco and/or its affiliates in the U.S. and other countries. To view a list of Cisco trademarks, go to this URL: <https://www.cisco.com/c/en/us/about/legal/trademarks.html>. Third-party trademarks mentioned are the property of their respective owners. The use of the word partner does not imply a partnership relationship between Cisco and any other company. (1721R)

© 2020–2022 Cisco Systems, Inc. All rights reserved.

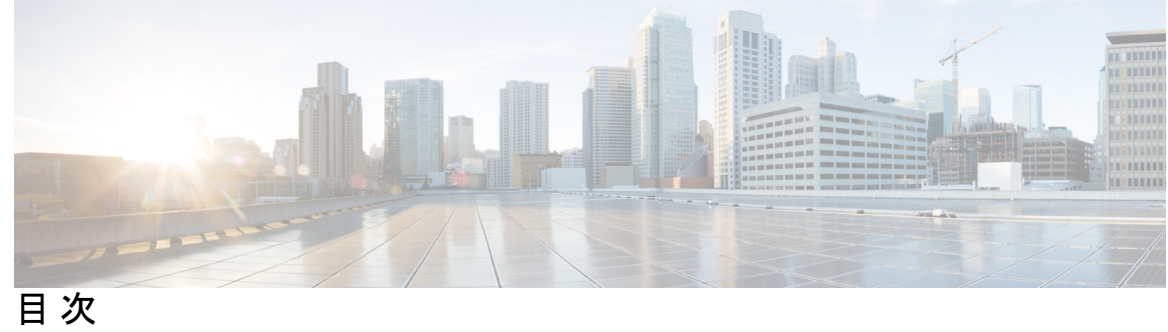

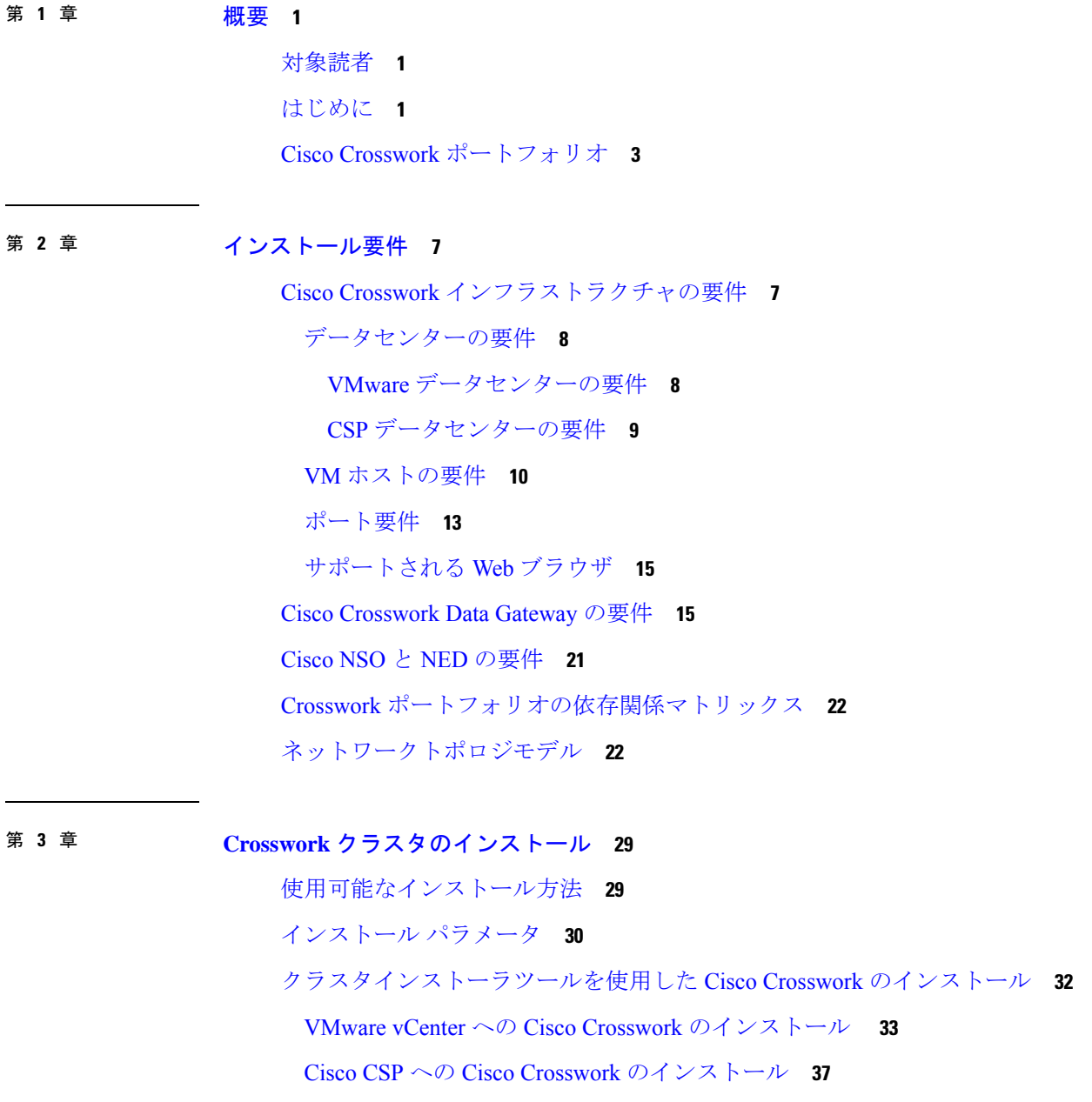

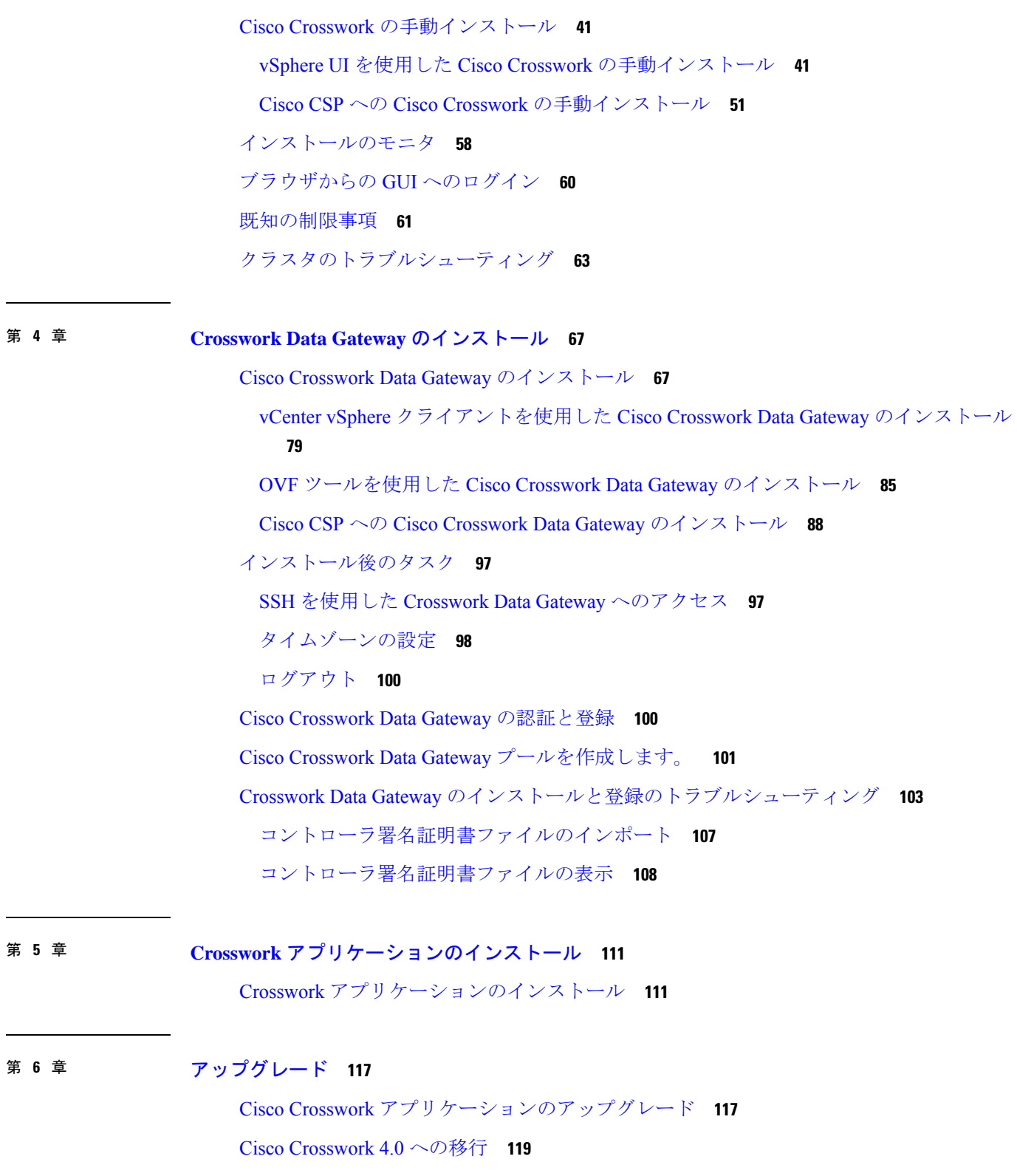

I

I

#### 第 **7** 章 [アンインストール](#page-128-0) **123**

[クラスタインストーラを使用した](#page-128-1) VM の削除 **123** Crosswork [アプリケーションのアンインストール](#page-129-0) **124** Cisco Crosswork から Crosswork Data Gateway VM [を削除する](#page-130-0) **125** vSphere UI [を使用した](#page-131-0) VM の削除 **126** Cisco CSPからの Crosswork Data Gateway [サービスの削除](#page-132-0) **127**

I

I

<span id="page-6-0"></span>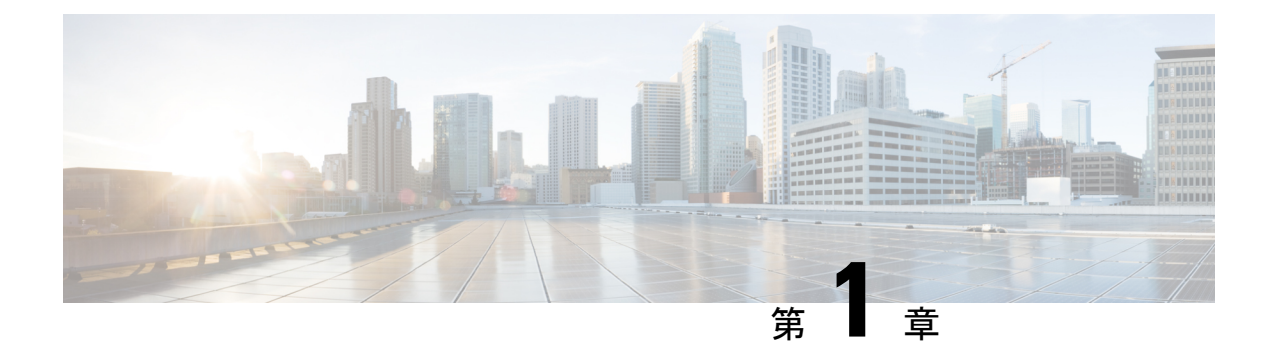

### 概要

ここでは、次の内容について説明します。

- [対象読者](#page-6-1) (1 ページ)
- [はじめに](#page-6-2) (1 ページ)
- Cisco Crosswork [ポートフォリオ](#page-8-0) (3 ページ)

# <span id="page-6-1"></span>対象読者

このガイドは、ネットワークで Cisco Crosswork インフラストラクチャとアプリケーションを 使用する経験豊富なネットワークユーザおよびオペレータを対象としています。このマニュア ルは、次に関する知識があることを前提としています。

- VMware vCenter を使用した OVF テンプレートの展開
- OVF ツールを使用した展開
- Docker コンテナの使用
- Cisco Cloud Services Platform (CSP) での仮想マシンの展開

# <span id="page-6-2"></span>はじめに

Cisco Crosswork インフラストラクチャ は、ストリーミングテレメトリとモデル駆動型アプリ ケーションプログラミングインターフェイス(API)を統合してサービスプロバイダーのネッ トワーク運用を再定義するマイクロサービスベースのプラットフォームです。ネットワークか らリアルタイムの情報を取得し、データを分析し、ネットワークに変更を適用するためのテン プレート駆動型ツールと自動化ツールの両方を提供します。拡張性、スケーラビリティ、高可 用性を実現するクラスタアーキテクチャを採用しています。

以降、このガイドでは Cisco Crosswork インフラストラクチャ を「Cisco Crosswork」と呼びま す。 (注)

Cisco Crosswork は、独自の仮想マシン(VM)に分離されたソフトウェアパッケージである **Cisco Crosswork Data Gateway** を使用して、管理対象デバイスから情報を収集し、分析と処理 のために Crosswork アプリケーションに転送します。その後で、Crosswork アプリケーション を使用してネットワークを管理したり、ネットワーク内の変更に対応したりできます。また、 Crosswork Data Gatewayはネットワークデバイスからデータを収集し、そのデータをCrosswork 以外のユーザやアプリケーションに転送するように設定することもできます。ネットワークに 展開される Crosswork Data Gateway の数は、デバイスの数、収集されるデータの量、および全 体的なトポロジによって異なります。シスコのカスタマー エクスペリエンス チームと連携し て、お客様のニーズに合わせて展開を拡大します。

このガイドでは、CDG とともに Cisco Crosswork をセットアップするための要件とインストー ルプロセスについて説明します。また、Cisco NSO などの Cisco Crosswork と統合するその他の コンポーネントや、ネットワークを構成する管理対象デバイスの要件についても説明します。 他のデバイスまたはアプリケーションへの互換性のあるソフトウェアのインストールの詳細に ついては、それらのデバイスまたはアプリケーションに固有のマニュアルに記載されていま す。

**Cisco Network Services Orchestrator** (Cisco NSO) は、Crosswork のデフォルトプロバイダーと して機能し、データ収集用のモデル駆動型テレメトリ(MDT)センサーパスがある場合はその 設定など、想定される機能に従ってデバイスを設定します。Cisco NSO はデバイス管理および 設定メンテナンスサービスを提供する上で不可欠です。

**Cisco WAN Automation Engine**(Cisco WAE)プロバイダーは、Cisco Crosswork にトラフィッ クおよびトポロジ分析を提供します。基盤となるソフトウェアは Cisco WAE Planning であり、 トラフィック、トポロジ、および機器の状態の広範囲に及ぶビューを提供します。

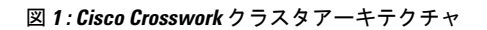

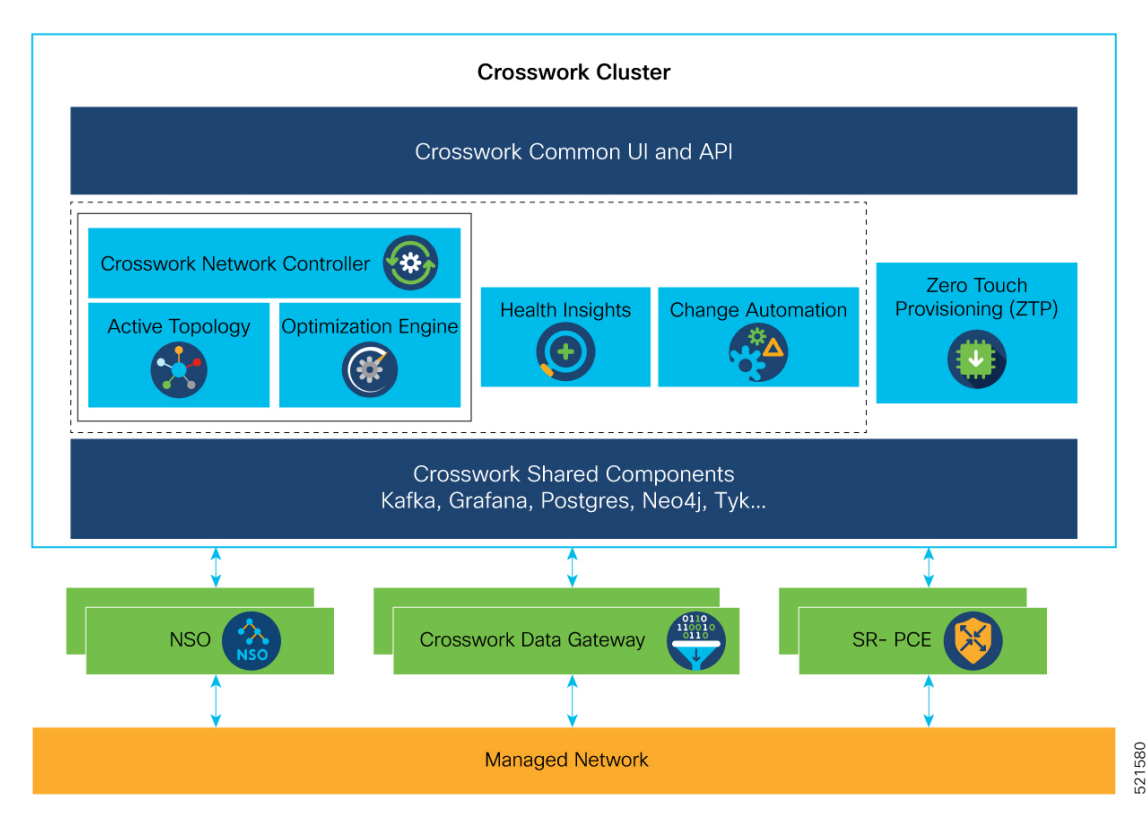

4.0 リリース以降、Cisco Crosswork プラットフォームはプラットフォームサービスを統合され たクラスタに配置したクラスタアーキテクチャを採用しています。リソース使用率を向上さ せ、復元力を高めるために、設計はすべてのインフラストラクチャサービス(Kafka、NATS、 アラート、トポロジなど)の単一のクラスタインスタンスで構成されており、4.0 リリースの Crosswork クラスタは、ハイブリッド設定で動作する 3 つ以上の VM で構成されています。必 要に応じて、ネットワークの要件に合わせてワーカーノードを追加できます。ハイブリッド ノードではインフラストラクチャポッドとアプリケーションポッドを実行できますが、ワー カーノードではアプリケーションポッドのみを実行できます。

# <span id="page-8-0"></span>**Cisco Crosswork** ポートフォリオ

Cisco Crosswork は、次のアプリケーションをサポートしています。

- **Cisco Crosswork Change Automationand HealthInsights**:Cisco Crosswork Change Automation and Health Insights は、サービスプロバイダーが目的主導型のクローズドループ操作を迅速 に展開できるようにします。これにより、変更の影響と修復を自動化し、KPI をモニタ し、異常をユーザに通知し、KPIの変更によってトリガーされるネットワーク変更を準備 するための、すぐに使用できるソリューションが実現します。
- **Cisco Crosswork Optimization Engine**:Cisco Crosswork Optimization Engine は、リアルタイ ムのネットワーク最適化を提供し、オペレータがネットワーク容量の使用率を効果的に最 大化し、サービス速度を高められるようにします。BGP-LS やパス計算要素通信プロトコ

ル(PCEP)などのリアルタイムプロトコル、SR-PCE および Cisco Crosswork Optimization Engineを活用することで、ネットワーク状態のクローズドループ追跡を可能にし、自己修 復ネットワークをサポートするようにネットワーク状態の変化に迅速に対応します。

• **Cisco Crosswork** ゼロタッチプロビジョニング:Cisco Crosswork ゼロタッチプロビジョニ ング(ZTP)アプリケーションを使用すると、シスコ認定のソフトウェアイメージとお客 様が選択したデイゼロソフトウェア設定を使用して、デバイスをすばやく簡単に起動でき ます。このようにプロビジョニングされると、新しいデバイスは Crosswork デバイスイン ベントリにオンボーディングされ(Cisco NSO に設定されている場合)、他のデバイスと 同様にモニタおよび管理できます。

Cisco Crosswork は、Cisco NetworkServices Orchestrator、Segment RoutingPath Computation Element (SR-PCE)、Cisco Crosswork アクティブトポロジ、Cisco Crosswork Optimization Engine などの 必須コンポーネントを組み合わせた統合ソリューションである **Cisco Crosswork Network Controller** をサポートしています。このソリューションは、エンドツーエンドのネットワーク のプロアクティブな管理を可能にし、インテントベースのクローズドループ自動化ソリュー ションを提供して、イノベーションの迅速化、良質なユーザエクスペリエンス、優れた運用性 を実現します。Cisco Crosswork Network Controller は、オプションで Cisco Crosswork Change Automation and Health Insights と Cisco Crosswork ゼロタッチプロビジョニング を統合すること もできます。

• Cisco Crosswork アクティブトポロジ (Cisco Crosswork Network Controller の一部)は、論 理マップと地理マップでのトポロジとサービスの可視化を可能にします。

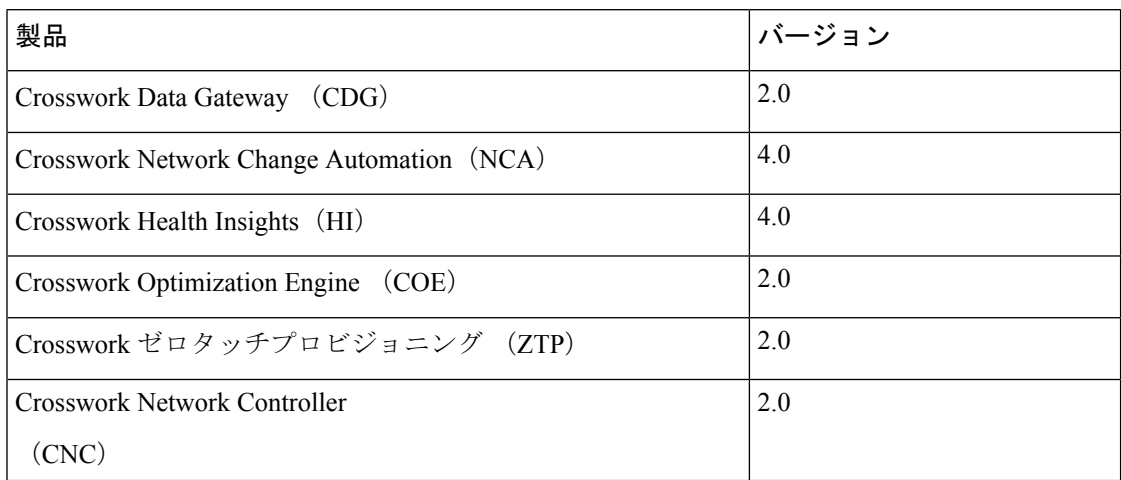

表 **<sup>1</sup> :** サポートされる **Crosswork** 製品のバージョン

表 **2 :** サポートされている **Cisco NSO** および **NED** のバージョン

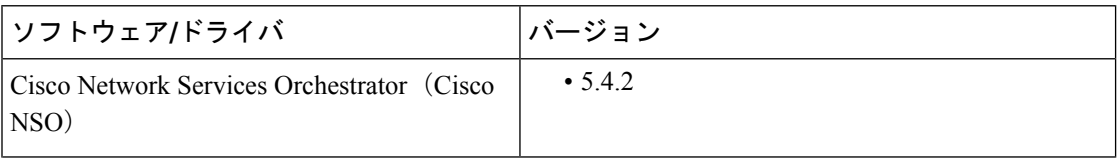

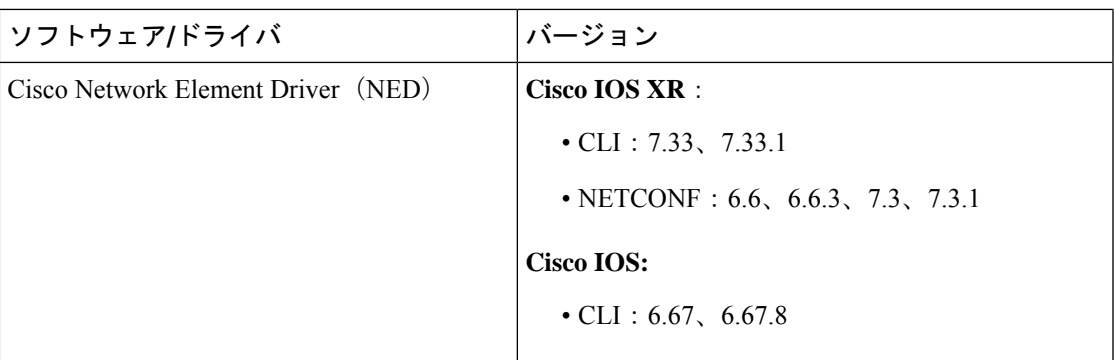

詳細については、「Cisco NSO と NED の要件 (21 [ページ\)」](#page-26-0)および「Crosswork [ポートフォ](#page-27-0) [リオの依存関係マトリックス](#page-27-0) (22 ページ)」を参照してください。

**Cisco Crosswork Infrastructure 4.0** およびアプリケーション インストール ガイド

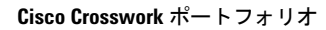

I

<span id="page-12-0"></span>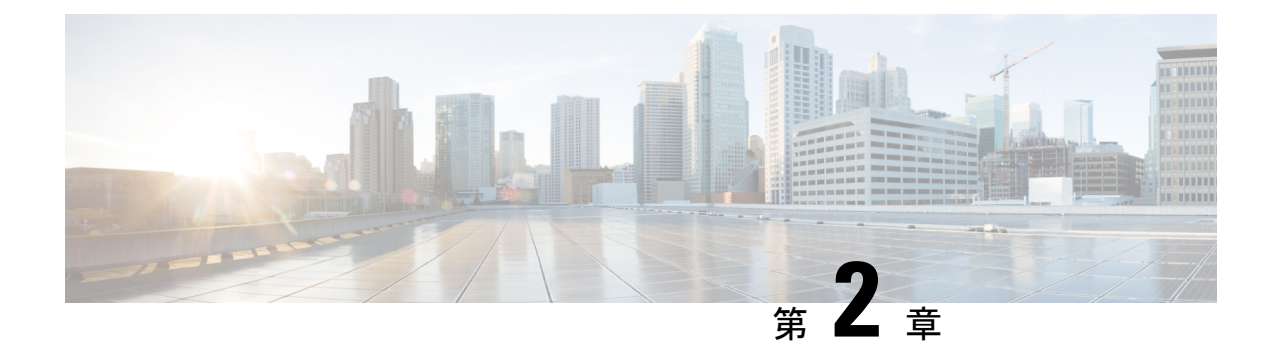

# インストール要件

ここでは、次の内容について説明します。

- Cisco Crosswork [インフラストラクチャの要件](#page-12-1) (7ページ)
- Cisco [Crosswork](#page-20-1) Data Gateway の要件 (15ページ)
- Cisco NSO と NED の要件 (21 [ページ\)](#page-26-0)
- Crosswork [ポートフォリオの依存関係マトリックス](#page-27-0) (22 ページ)
- [ネットワークトポロジモデル](#page-27-1) (22 ページ)

# <span id="page-12-1"></span>**Cisco Crosswork** インフラストラクチャの要件

ここでは、Cisco Crosswork のインストールの要件について説明します。

- [データセンターの要件](#page-13-0) (8 ページ)
- VM [ホストの要件](#page-15-0) (10 ページ)
- [ポート要件](#page-18-0) (13 ページ)

4.0 リリースの Crosswork クラスタは、ハイブリッド構成で動作する 3 つ以上の VM で構成さ れます。これは、一般的なネットワークでアプリケーションをサポートするために必要な最小 限の設定です。必要に応じて、ネットワークの要件に合わせて、または他のアプリケーション の導入に合わせて、後でワーカーノードを追加して展開を拡張できます。

また、Crosswork Data Gateway を展開するには、1 つ以上の VM が必要です。この設定は、使 用例でより多くのリソースが必要であり、Crosswork Data Gateway の高可用性(HA)をサポー トする必要があると判断された場合に、リソースを追加することで拡張できます。

NSO を実行するために必要なデータセンターリソースについては、 『NSO installation Guide』 で説明し、このドキュメントでは説明しません。

### <span id="page-13-0"></span>データセンターの要件

Cisco Crosswork は、vCenter が管理するデータセンターまたは Cisco CSP に展開できます。展 開を支援するために、シスコはクラスタインストールツールを開発しました。このツールは、 両方の環境で機能します。ただし、このセクションで後述するツールには制限があります。

- インストールを完了するには、インストーラを実行するマシンが Cisco Crosswork クラスタに ネットワーク接続している必要があります。この必須要件を満たすことができない場合は、手 動でクラスタをインストールする必要があります。手動インストールの詳細については、[Cisco](#page-46-0) Crosswork [の手動インストール](#page-46-0) (41 ページ)を参照してください。 (注)
	- VMware [データセンターの要件](#page-13-1) (8 ページ)
	- CSP [データセンターの要件](#page-14-0) (9 ページ)

### <span id="page-13-1"></span>**VMware** データセンターの要件

ここでは、VMware vCenter に Cisco Crosswork をインストールするためのデータセンターの要 件について説明します。

- クラスタインストーラを使用して Cisco Crosswork をインストールする場合は、次の要件が必 須です。vCenter データセンターがこれらの要件を満たしていない場合は、VM を個別に展開 する必要があり、VM 間で接続を手動で確立する必要があります。 (注)
	- VMware vSphere 6.5 以降
	- vCenter Server 6.5 Update 2d 以降(ESXi 6.5 Update 2 がホストにインストールされている)、 または vCenter Server 6.7 Update 3g 以降 (ESXi 6.7 Update 1 がホストにインストールされて いる)
	- すべての物理ホストマシンは同じVMwareデータセンター内で編成する必要があります。 また、すべてのクラスタノードを単一の物理ホストに展開することは可能ですが(要件を 満たしている場合)、ノードは複数の物理ホストに分散することを推奨します。
	- Crosswork の管理およびデータのネットワークに必要なネットワークは、データセンター 内で構築および設定し、L2 通信を許可する必要があります。Crosswork VM をホストする すべての物理ホストマシンでこれらのネットワークを使用するには、1 組のネットワーク 名が必要です。
	- VRRPの使用を許可するには、DVSポートグループを次のように不正転送設定を許可する ように設定する必要があります。

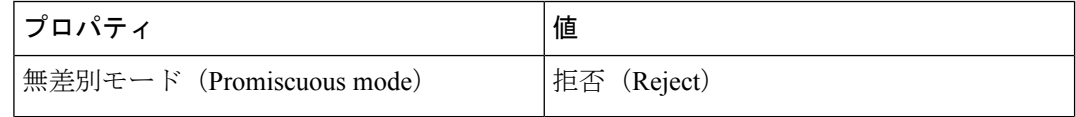

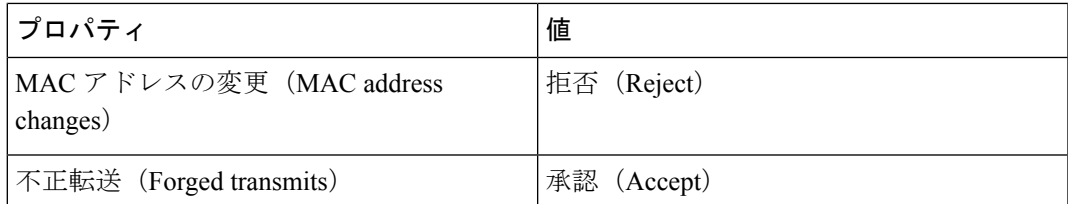

- vCenter へのアクセスに使用するユーザアカウントに次の権限があることを確認します。
	- VM (プロビジョニング): 複製する VM で VM を複製します。
	- VM(プロビジョニング):ゲストオペレーティングシステムをカスタマイズする場 合は、VM または VM フォルダをカスタマイズします。
	- VM (プロビジョニング): ゲストオペレーティングシステムをカスタマイズする場 合は、ルート vCenter サーバのカスタマイズ仕様を参照してください。
	- VM(インベントリ):データセンターまたは VM フォルダの既存の VM から作成し ます。
	- VM(設定):データセンターまたは VM フォルダに新しいディスクを追加します。
	- リソース:接続先ホスト、クラスタ、またはリソースプールのリソースプールに VM を割り当てます。
	- データストア:接続先データストアまたはデータストアフォルダに領域を割り当てま す。
	- ネットワーク:VM を割り当てるネットワークを割り当てます。
	- プロファイル駆動型ストレージ (クエリ):この権限設定は、DCツリーレベルのルー トで許可する必要があります。
- また、vCenter ストレージ制御を有効にすることを推奨します。

#### <span id="page-14-0"></span>**CSP** データセンターの要件

この項では、Cisco Cloud Services Platform (CSP)に Cisco Crosswork をインストールするため のデータセンターの要件について説明します。

- Cisco CSP リリース 2.8.0.276
- 許可されたハードウェアのリスト:

UCSC-C220-M4S, UCSC-C240-M4SX N1K-1110-X、N1K-1110-S CSP-2100、CSP-2100-UCSD、CSP-2100-X1、CSP-2100-X2 CSP-5200、CSP-5216、CSP-5228 CSP-5400、CSP-5436、CSP-5444、CSP-5456

• CSP ホストまたはクラスタがセットアップされ、少なくとも 2 つの物理イーサネット イ ンターフェイスがインストールされ、1 つは管理ネットワークに、もう 1 つはデータネッ トワークに接続されます。

### <span id="page-15-0"></span>**VM** ホストの要件

この項では、VM ホストの要件について説明します。

 $\mathbf I$ 

#### 表 **3 : VM** ホストの要件

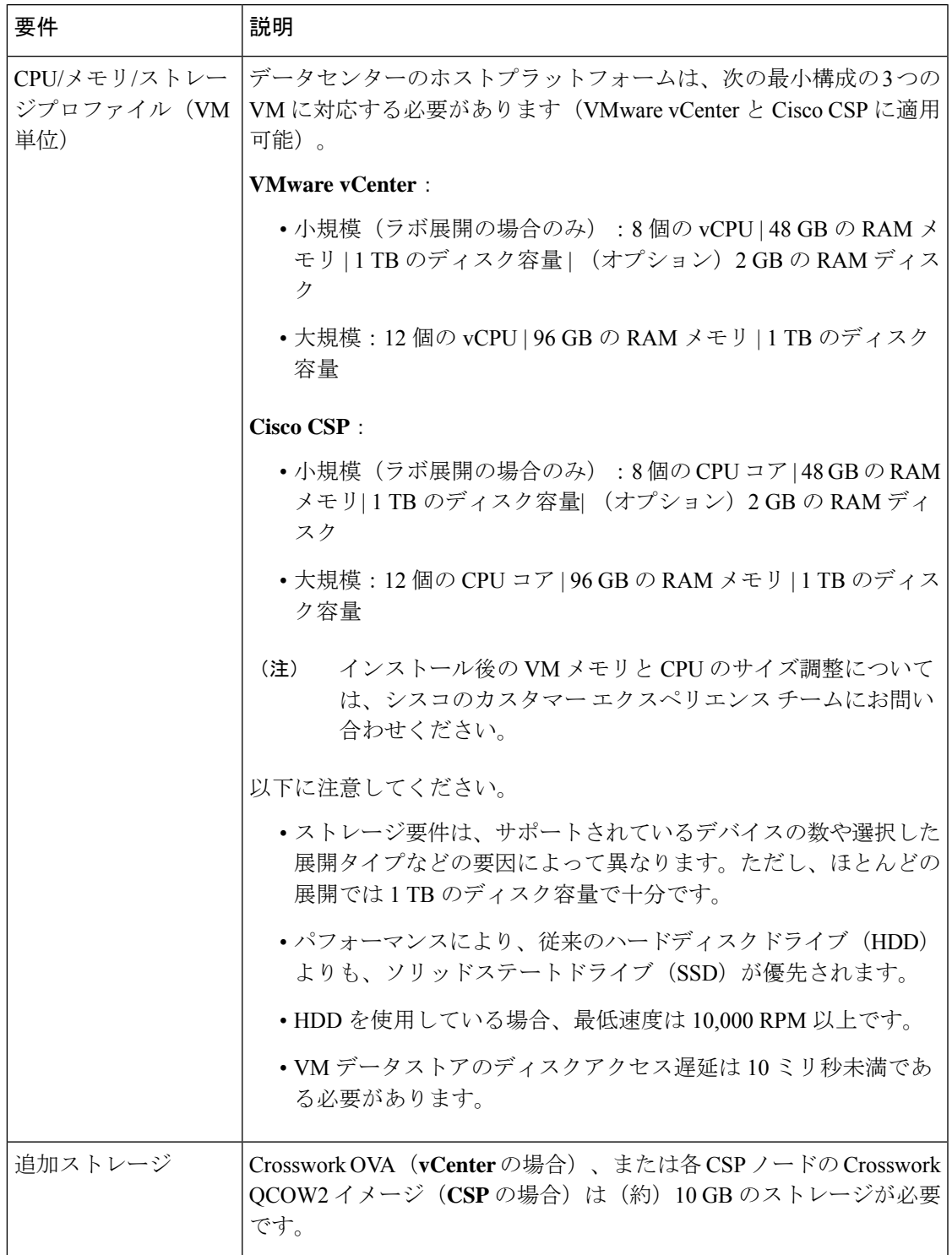

I

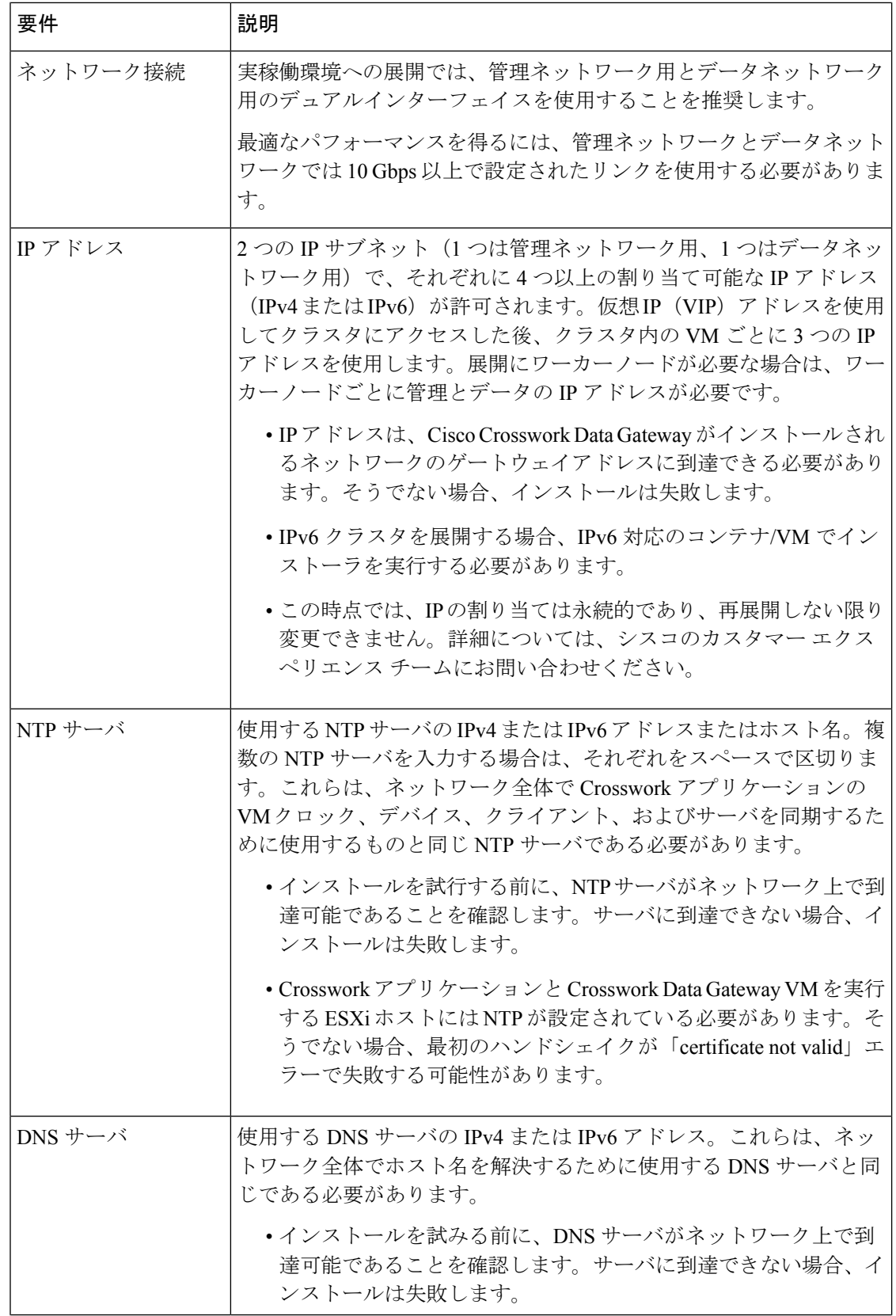

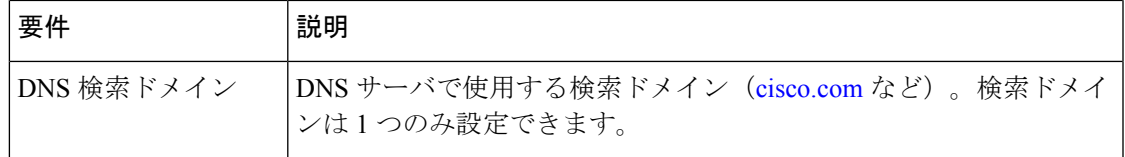

#### 特記事項

- Kubernetes は Crosswork アプリケーション VM 内で実行され、コンテナ化に Docker を使用 します。コンテナの数は、アプリケーションが追加または削除されると変わります。
- Crosswork プラットフォーム インフラストラクチャでは、デュアルスタック構成はサポー トされていません。したがって、環境のアドレスはすべて IPv4 または IPv6 のいずれかで ある必要があります。

### <span id="page-18-0"></span>ポート要件

一般的なポリシーとして、不要なポートを無効にする必要があります。開いているすべてのリ スニングポートのリストを表示するには、任意のCrosswork クラスタ VM に Linux CLI の管理 者ユーザとしてログインし、**netstat -aln** コマンドを実行します。

Cisco Crosswork が正しく動作するには、次のポートが必要です。

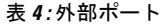

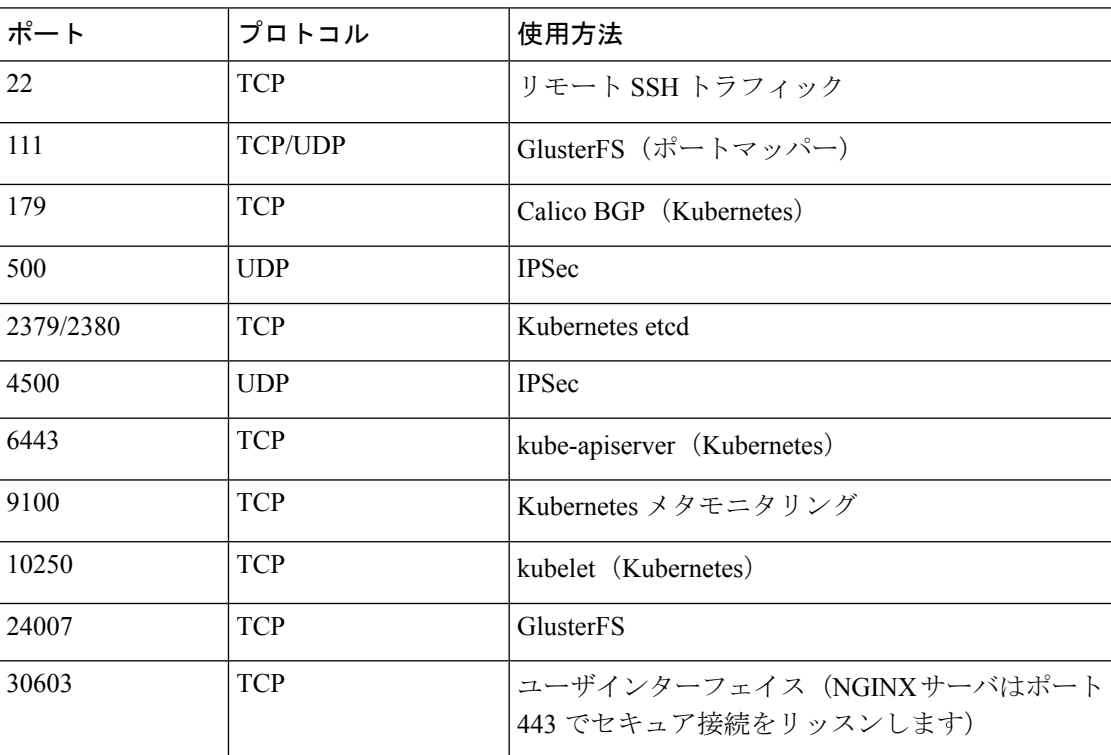

I

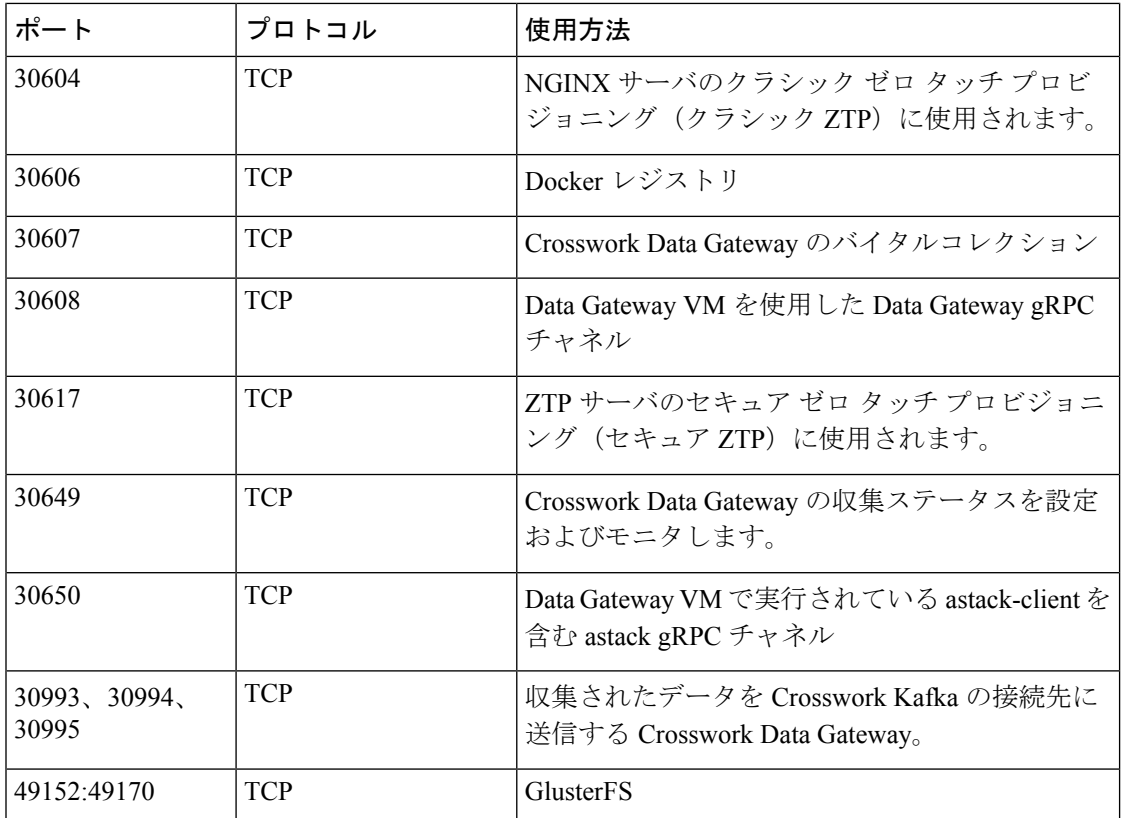

#### 表 **5 :** 宛先ポート

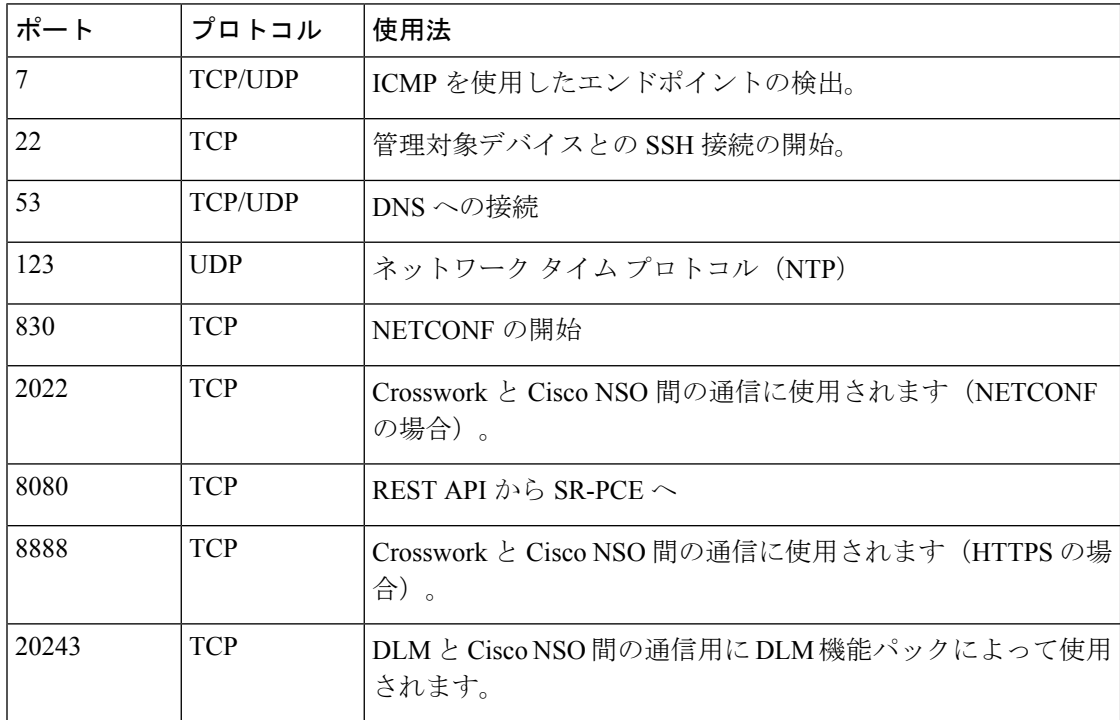

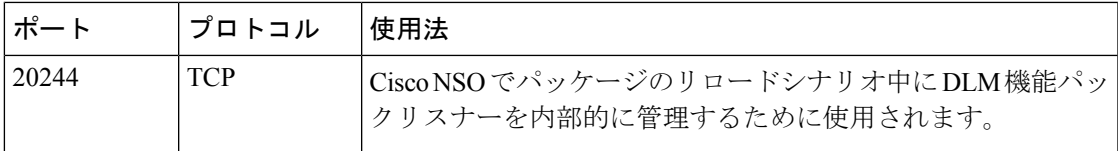

### <span id="page-20-0"></span>サポートされる **Web** ブラウザ

次の Web ブラウザが Cisco Crosswork でサポートされています。

推奨される表示解像度は 1600 x 900 ピクセル以上(最小:1366 x 768)です。

```
表 6 : サポートされる Web ブラウザ
```
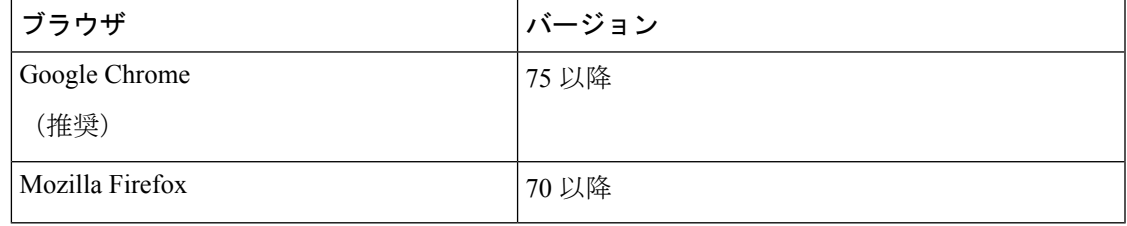

サポートされているブラウザを使用することに加えて、Crosswork アプリケーション内の地理 的マップ情報にアクセスするすべてのクライアントデスクトップは、標準的な HTTPS ポート 443 を使用して、mapbox.com マップデータの URL に直接アクセスできる必要があります。 Crosswork アプリケーションのユーザガイドの「Configure Geographical Map Settings」で説明さ れているように、別のマップデータプロバイダーを選択した場合も、同様のガイダンスが適用 されることがあります。

### <span id="page-20-1"></span>**Cisco Crosswork Data Gateway** の要件

VMware と Cisco Cloud サービスプラットフォーム(Cisco CSP)の両方に展開できます。 Crosswork Data Gatewayこの項では、両方のプラットフォームに Crosswork Data Gateway をイン ストールするための一般的なガイドラインと最小要件について説明します。

- <span id="page-20-2"></span>• [Crosswork](#page-20-2) Data Gateway VM の要件
- Crosswork Data Gateway [ポートの要件](#page-25-0)

#### **Cisco Crosswork Data Gateway VM** の要件

Cisco Crosswork Data Gateway は、次の 2 つのオンプレミス展開のオプションを提供していま す。

**1.** [標準(Standard)]:Cisco Crosswork Change Automation and Health Insights を除き、すべて の Crosswork アプリケーションで使用する Crosswork Data Gateway をインストールする場 合は、このオプションを選択します。

**2.** [拡張(Extended)]:Cisco Cisco Crosswork Change Automation and Health Insights で使用する Cisco Crosswork Data Gateway をインストールする場合は、このオプションを選択します。

 $\label{eq:1} \bigotimes_{\mathbb{Z}}$ 

Crosswork Data Gatewayの VM リソースの要件は、標準展開と拡張展開で異なります。その結 果、標準設定から拡張設定に移行するときに Crosswork Data Gateway を再インストールする必 要があります。 (注)

両方のタイプの展開の要件を以下に示します。

(注) 特に明記されていない限り、要件は VMware と Cisco CSP の両方で同じです。

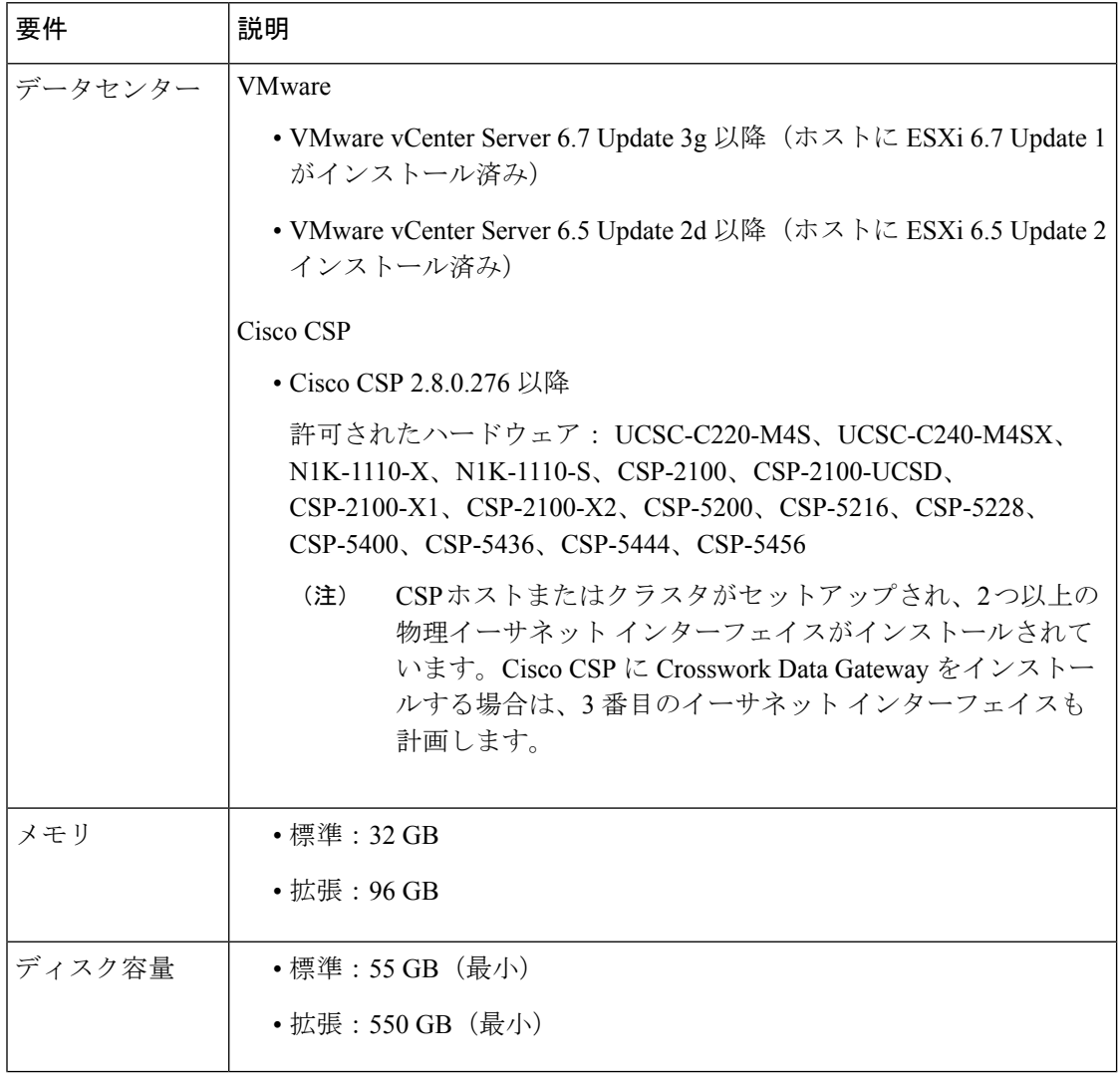

#### 表 **<sup>7</sup> : Cisco Crosswork Data Gateway VM** の要件

Ι

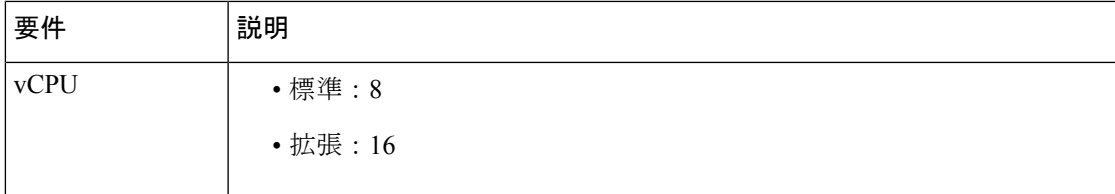

I

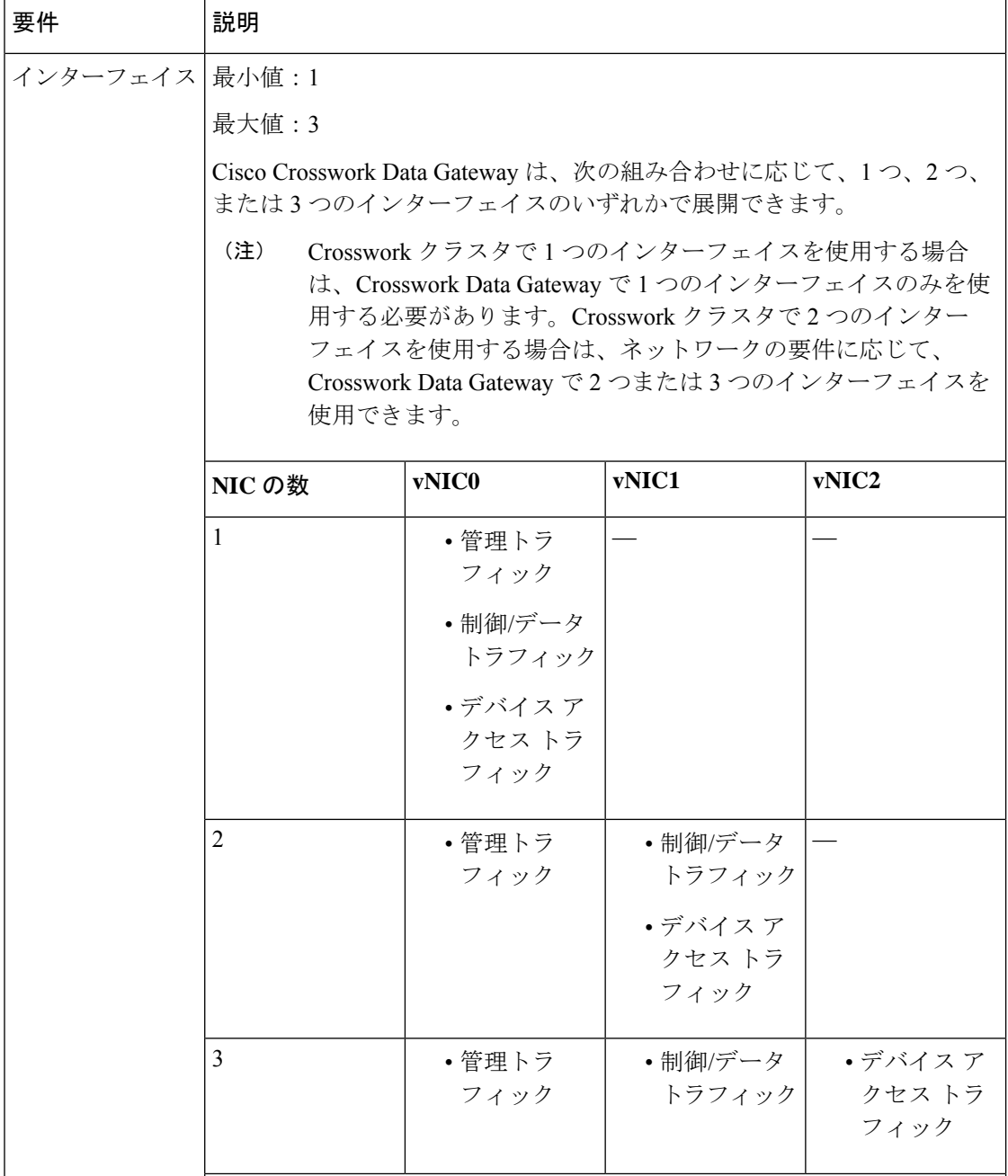

I

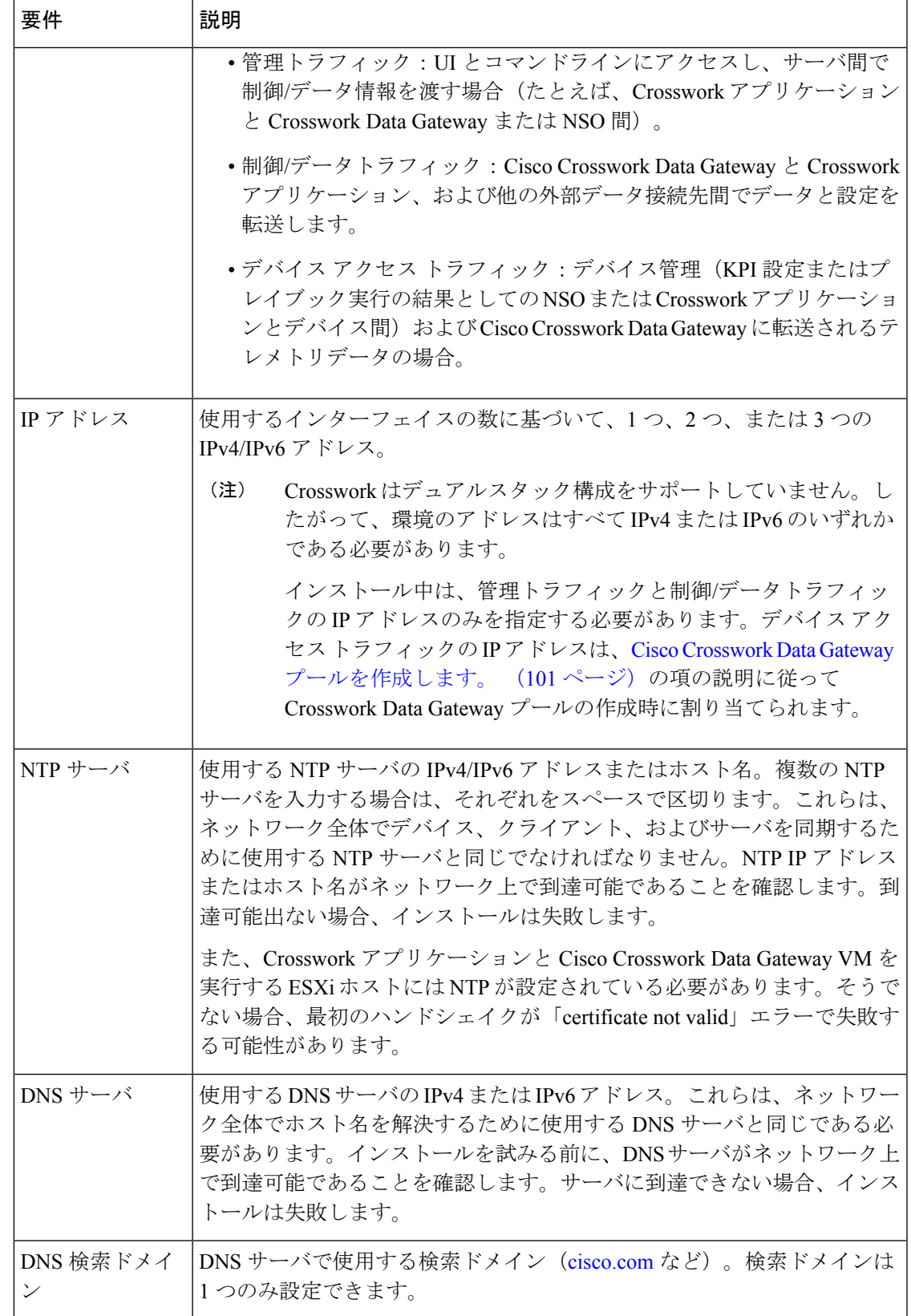

#### <span id="page-25-0"></span>**Crosswork Data Gateway** ポートの要件

次の表に、Crosswork Data Gateway が正常に動作するために必要なポートの最小セットを示し ます。

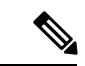

(注) SCP ポートは調整できます。

表 **8 :** 管理トラフィック用に開くポート

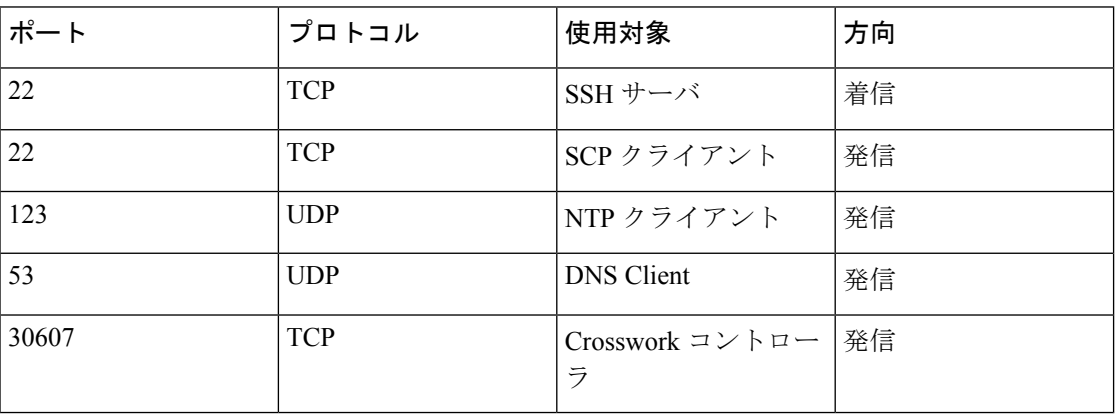

#### 表 **9 :** デバイス アクセス トラフィック用に開くポート

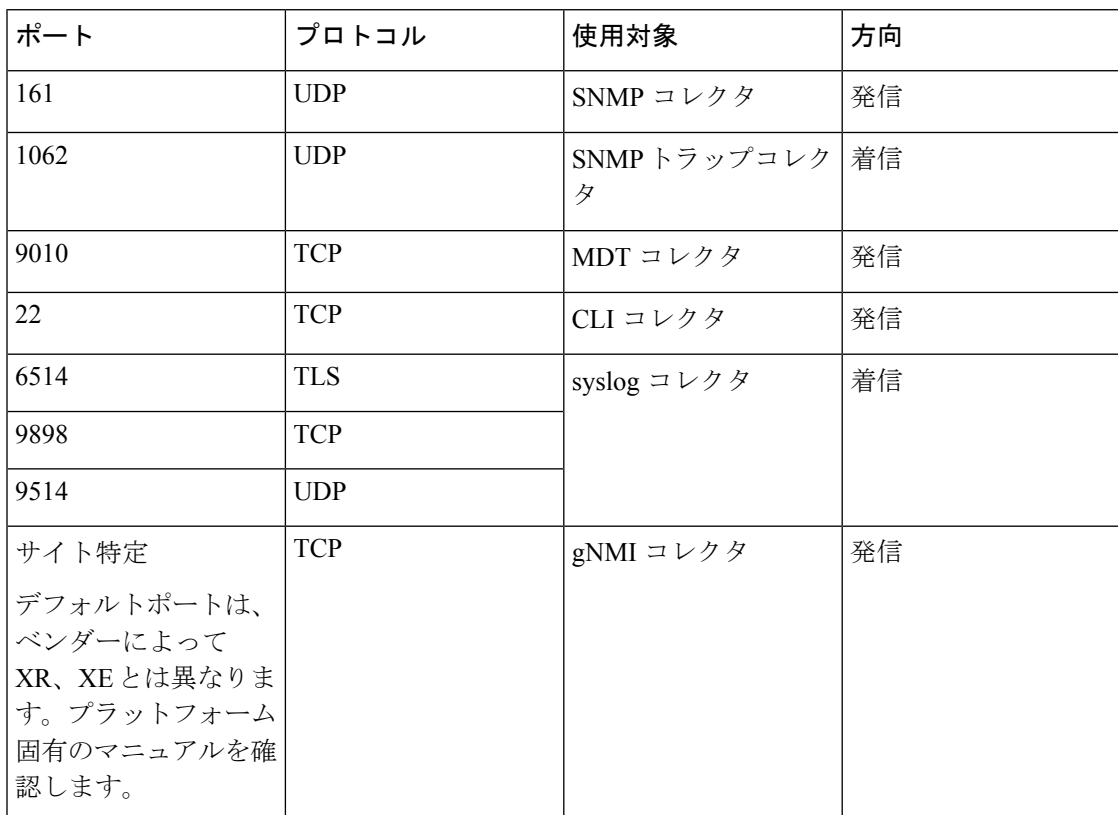

表 **10 :** 制御**/**データトラフィック用に開くポート

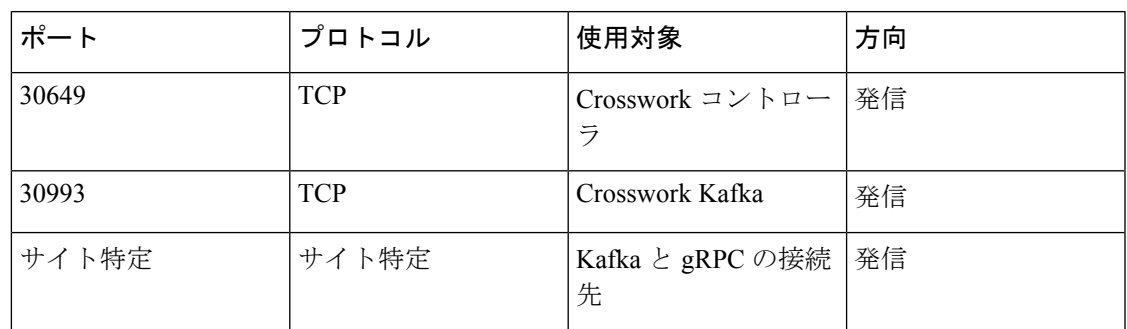

# <span id="page-26-0"></span>**Cisco NSO** と **NED** の要件

次の表の要件は、Cisco Network Services Orchestrator を使用する場合に適用されます。

#### 表 **<sup>11</sup> : Cisco NSO** と **NED** の要件

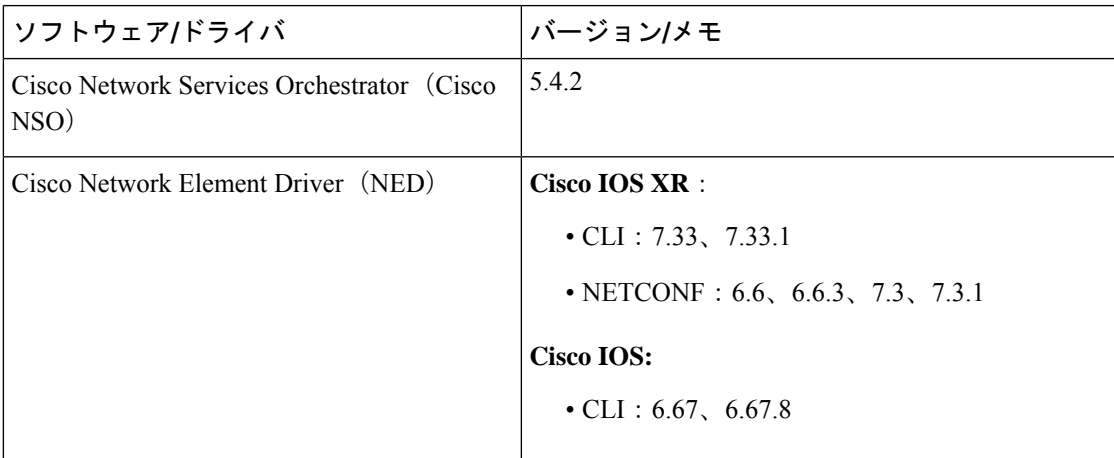

次の表で、Cisco Crosswork 製品に必要な機能パック (FP)について説明します。

表 **12 :** 必要な機能パックのリスト

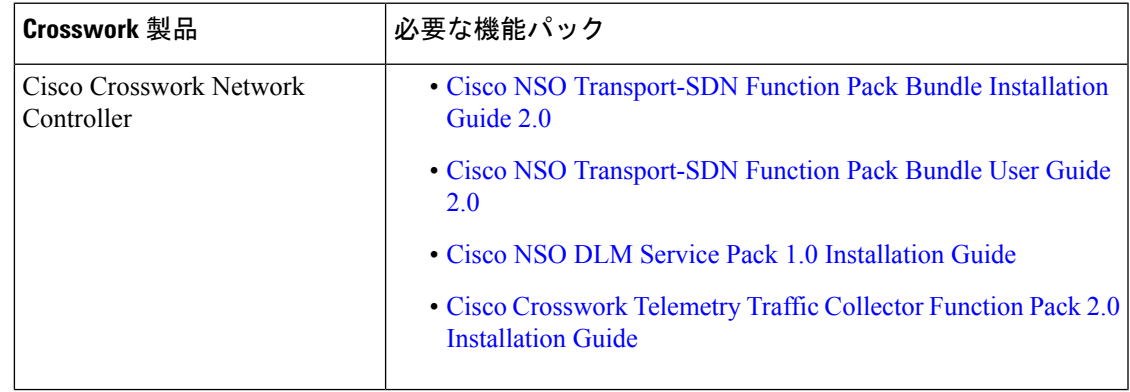

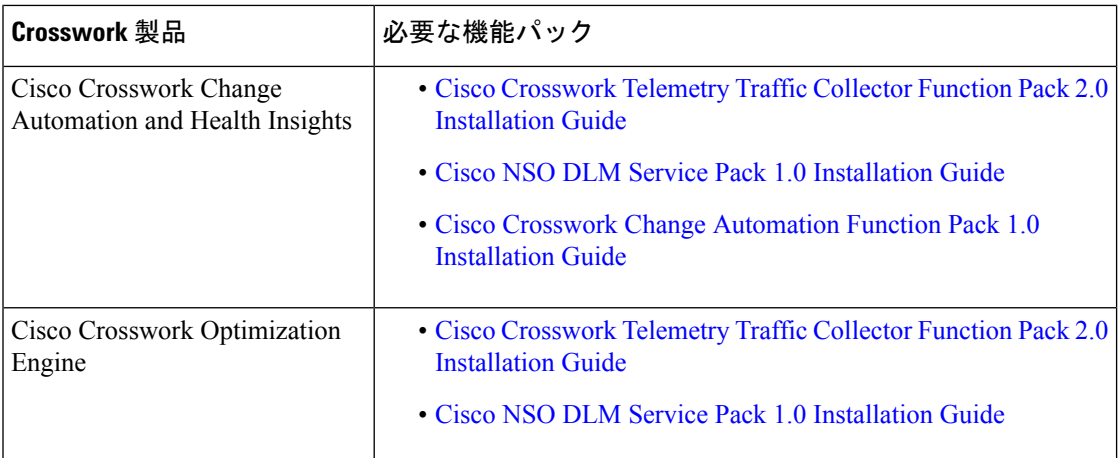

# <span id="page-27-0"></span>**Crosswork** ポートフォリオの依存関係マトリックス

次の表に、各 Crosswork 製品の依存関係を示します。

表 **13 :** 依存関係マトリックス

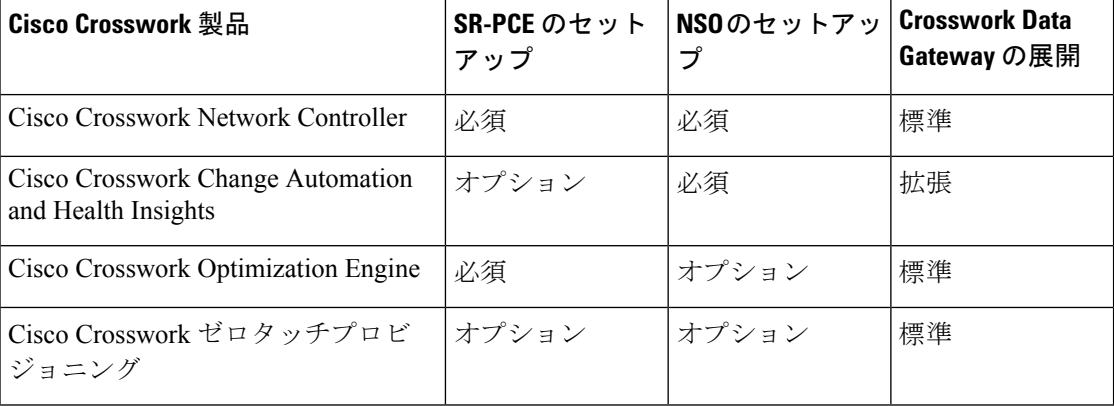

# <span id="page-27-1"></span>ネットワークトポロジモデル

次の図に、さまざまなトポロジモデル、および Cisco Crosswork をインストールして使用する のに必要なそれぞれのネットワークコンポーネントと接続を示します。

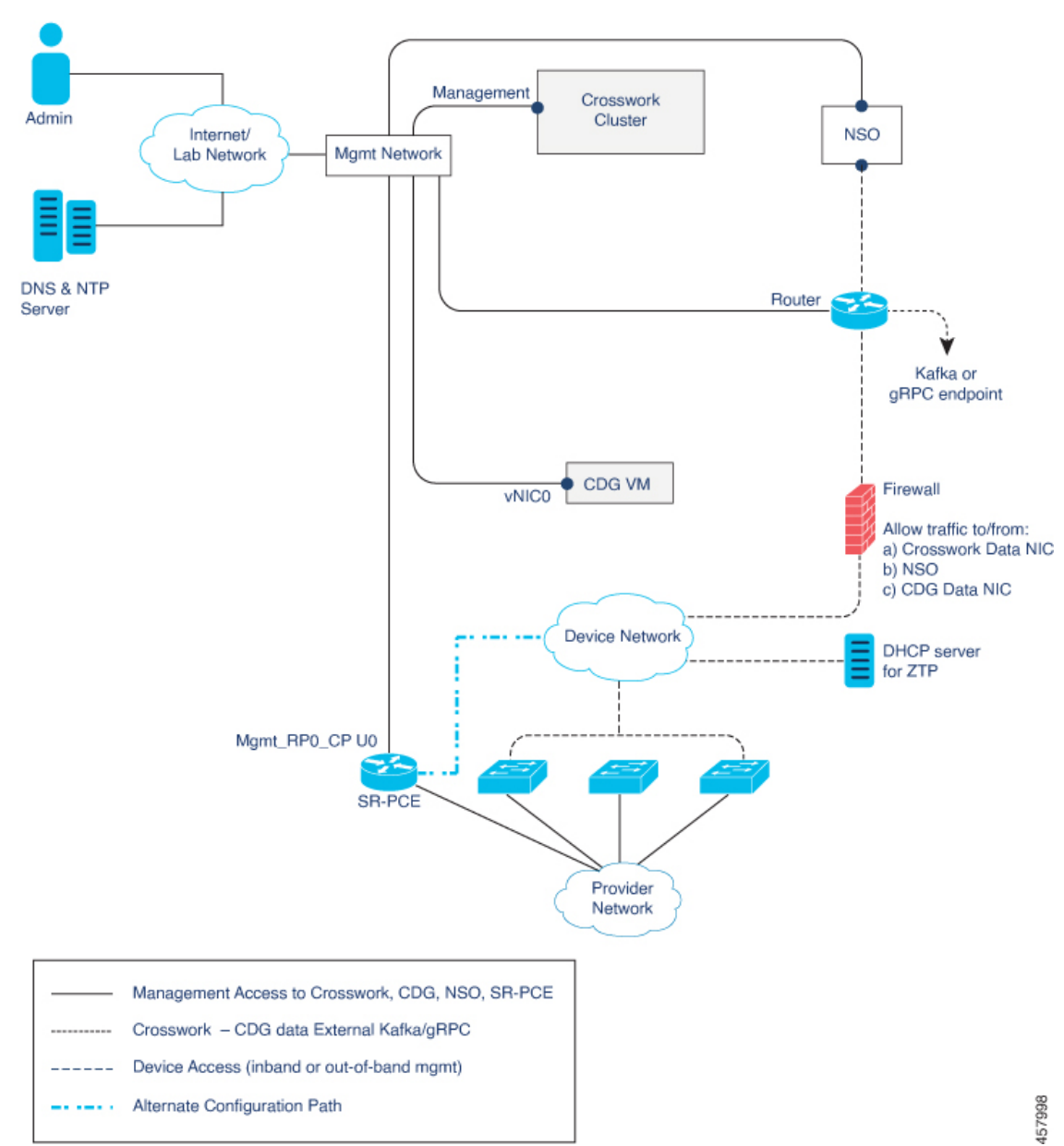

図 **2 : Cisco Crosswork**:**<sup>1</sup> NIC** ネットワークトポロジ

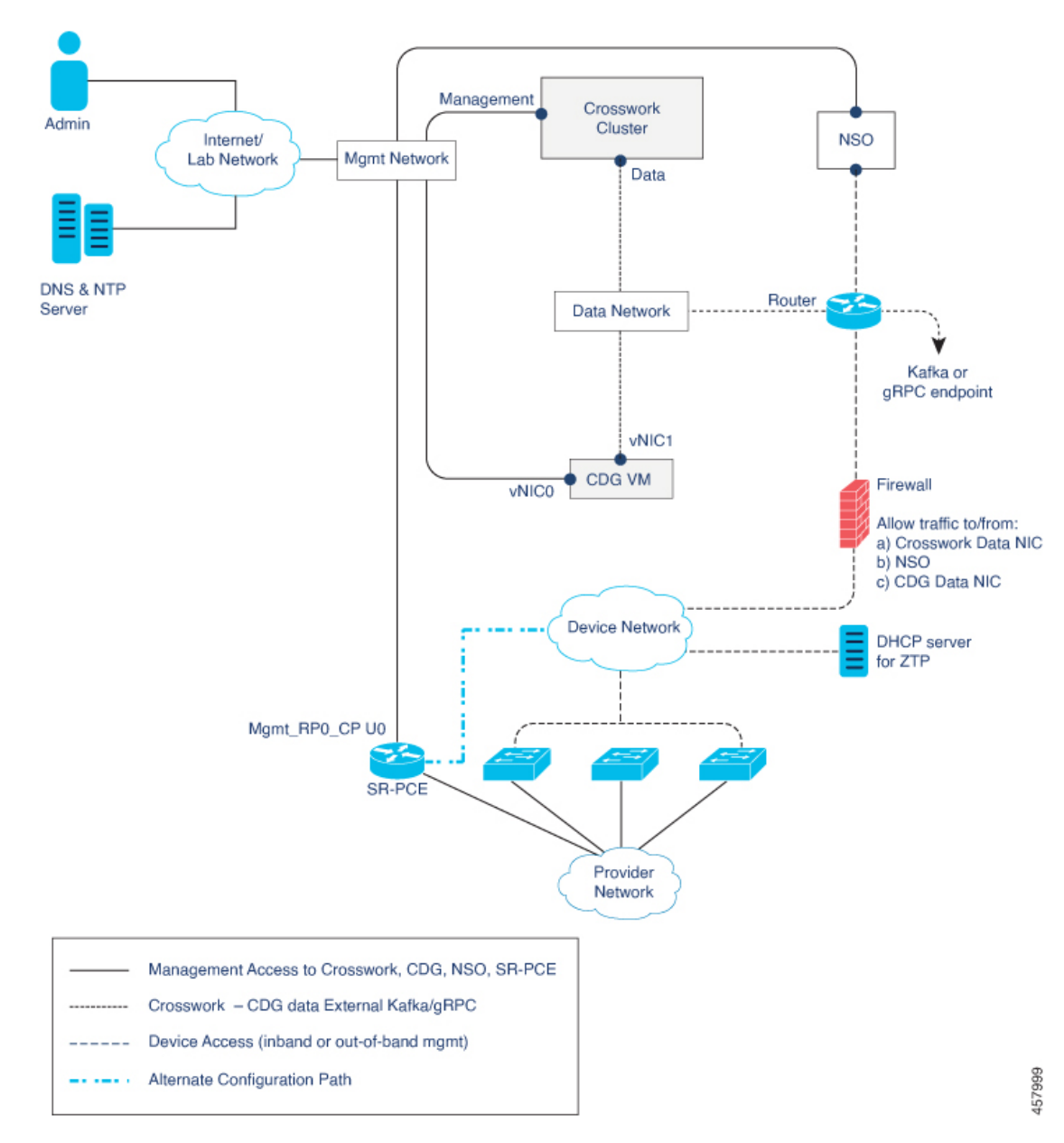

図 **3 : Cisco Crosswork**:**2 NIC** ネットワークトポロジ

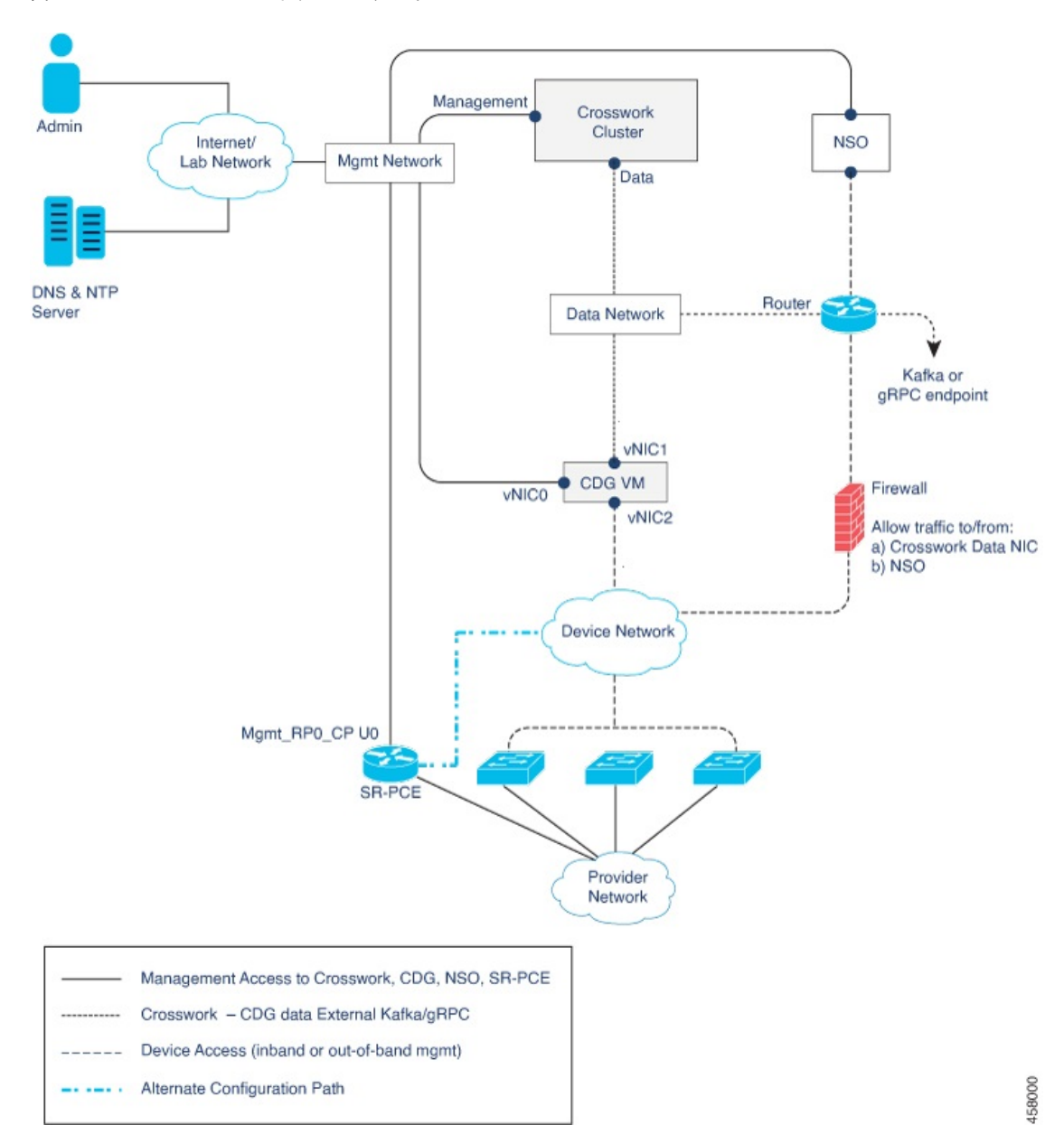

図 **<sup>4</sup> : Cisco Crosswork**:**3 NIC** ネットワークトポロジ

ネットワークコンポーネント間を流れるトラフィックには、次に説明する3つのタイプがあり ます。

表 **<sup>14</sup> :** ネットワークトラフィックのタイプ

| │ トラフィック │ | 説明                                                                                             |
|------------|------------------------------------------------------------------------------------------------|
| 管理         | UI とコマンドラインにアクセスし、サーバ間(Cisco Crosswork から<br>  Crosswork Data Gateway または NSO へなど)でデータ情報を渡します。 |

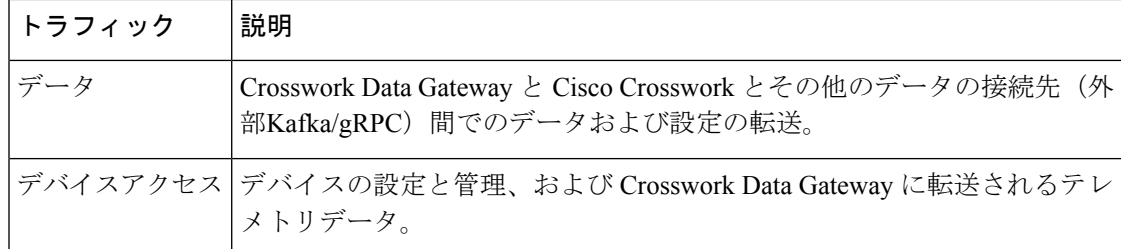

#### **Cisco Crosswork** 仮想マシン(**VM**)

Cisco Crosswork VM には、次の vNIC 展開オプションがあります。

#### 表 **15 : Cisco Crosswork vNIC** 展開モード

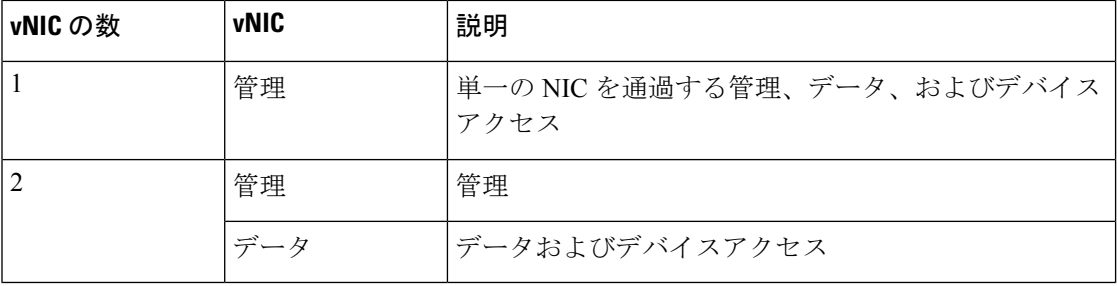

#### **Cisco Crosswork Data Gateway VM**

Cisco Crosswork Data Gateway VM には、次の vNIC 展開オプションがあります。

#### 表 **<sup>16</sup> : Cisco Crosswork Data Gateway vNIC** 展開モード

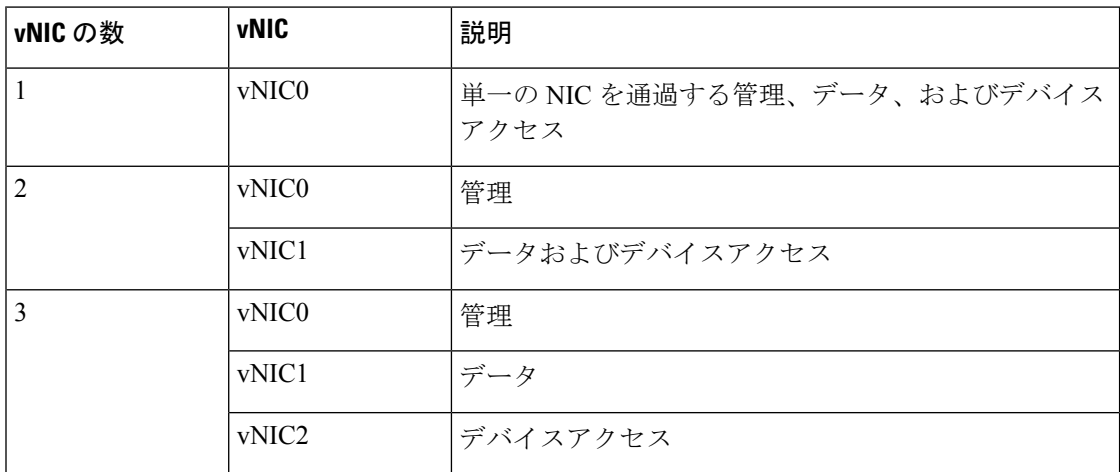

#### **Cisco Network Services Orchestrator**(**NSO**)**VM**

NSO VM には次の vNIC を備えています。

• 管理:NSO に到達するための Crosswork アプリケーションに使用します。

•デバイスアクセス:NSO がデバイスまたは NSO リソース側サービス (RFS) に到達する ために使用します。

vNIC の数の設定は、展開環境によって異なることがあります。vNICの数は、展開のセキュリ ティおよびトラフィック分離のニーズに応じて異なることがあります。CrossworkDataGateway と Crosswork は、可変数の vNIC を導入することでこの変動に対応します。 (注)

#### ルーテッドネットワークとデバイスネットワーク

さまざまなコンポーネント間の接続は、外部ルーティングエンティティを介して行う必要があ ります。これらの図は、ルーテッドネットワーク内で可能なルーティングドメインを示すさま ざまな線のスタイルを示しています。

- 実線:管理ルーティングドメイン。
- 点線:データ/制御ルーティングドメイン(Cisco Crosswork および Cisco Crosswork Data Gateway とその他のデータ接続先(外部の Kafka または gRPC))間での転送される情 報)。
- •破線:デバイスアクセスルーティングドメイン (Cisco Crosswork Data Gateway と NSO から)。
- 青の破線:代替 SR-PCE 設定パス

これらの各ドメインの IP/サブネットアドレッシング方式は、展開のタイプによって異なりま す。

Crosswork と NSO がデバイスに到達するには、ドメイン間のルーティングが必要です。ただ し、選択した送信元(CrossworkやNSOなど)のみがデバイスに到達できるように適切なファ イアウォールルールを設定する必要があります。

デバイスネットワークでは、各展開のローカル セキュリティ ポリシーに応じて、インバウン ドで、またはアウトオブバンド管理インターフェイスを使用してデバイスに到達できます。

#### **SR-PCE** の設定

セグメントルーティングパス計算要素(SR-PCE)をサポートするコントローラは、デバイス とソフトウェア定義型ネットワーキング(SDN)コントローラの両方です。一部の展開では、 SR-PCEインスタンスをデバイスとして扱う必要があります。その場合は、デバイスネットワー ク経由でアクセスする必要があります。一部の展開では、SR-PCEインスタンスをSDNコント ローラとして扱い、管理ルーティングドメインでアクセスする場合があります。Crosswork は 両方のモデルをサポートしています。デフォルトでは、Crosswork は **eth0**(管理)を使用し て、管理ドメイン上の SDN コントローラとして SR-PCE にアクセスします(図を参照)。デ バイスネットワーク上のデバイスとして SR-PCE インスタンスへの Crosswork アクセスを有効 にするには(図の代替パスとして表示)、SR-PCEをプロバイダーとして追加する場合は、[プ ロパティキー(Property Key)] と [プロパティ値(Property Value)] をそれぞれ **outgoing-interface** と eth1 (データ) として追加します。

#### **ZTP** の要件

ゼロタッチプロビジョニングを使用する場合は、デバイスネットワークにDHCPサーバが装備 されている必要があります。

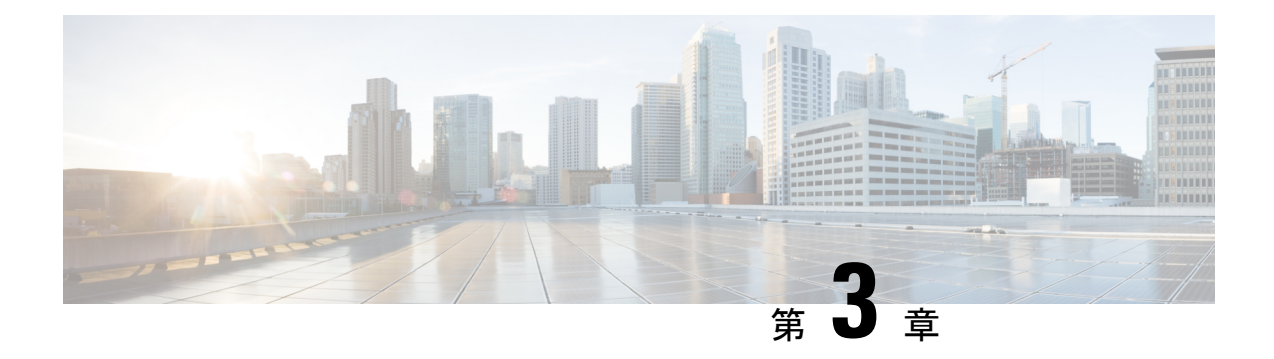

# <span id="page-34-0"></span>**Crosswork** クラスタのインストール

ここでは、次の内容について説明します。

- [使用可能なインストール方法](#page-34-1) (29 ページ)
- [インストール](#page-35-0) パラメータ (30 ページ)
- [クラスタインストーラツールを使用した](#page-37-0) Cisco Crosswork のインストール (32 ページ)
- Cisco Crosswork [の手動インストール](#page-46-0) (41 ページ)
- [インストールのモニタ](#page-63-0) (58 ページ)
- [ブラウザからの](#page-65-0) GUI へのログイン (60 ページ)
- [既知の制限事項](#page-66-0) (61 ページ)
- [クラスタのトラブルシューティング](#page-68-0) (63 ページ)

### <span id="page-34-1"></span>使用可能なインストール方法

Cisco Crosswork プラットフォームは、次の方法を使用してインストールできます。

クラスタインストーラツールを使用したインストール:オペレータは、クラスタインストーラ を使用します。これは、1日1回限りの展開ツールで、インベントリデータを実行中のCrosswork クラスタに転送し、GUI を使用して Crosswork クラスタ管理機能をアクティブにします。これ は、vCenter と CSP の両方の展開に推奨されるインストール方法です。

- [クラスタインストーラツールを使用した](#page-37-0) Cisco Crosswork のインストール (32 ページ)
	- VMware vCenter への Cisco Crosswork [のインストール](#page-38-0) (33 ページ)
	- Cisco CSP への Cisco Crosswork [のインストール](#page-42-0) (37 ページ)

手動インストール:このオプションは、インストーラツールを使用できない展開で利用でき、 上級ユーザにのみ推奨されます。

- Cisco Crosswork [の手動インストール](#page-46-0) (41 ページ)
	- vSphere UI を使用した Cisco Crosswork [の手動インストール](#page-46-1) (41 ページ)
	- Cisco CSP への Cisco Crosswork [の手動インストール](#page-56-0) (51ページ)

# <span id="page-35-0"></span>インストール パラメータ

次の表に、CiscoCrossworkをインストールするために指定する必要があるパラメータを示しま す。これらのパラメータの詳細については、Cisco Crosswork [インフラストラクチャの要件](#page-12-1) ( 7 [ページ\)を](#page-12-1)参照してください。

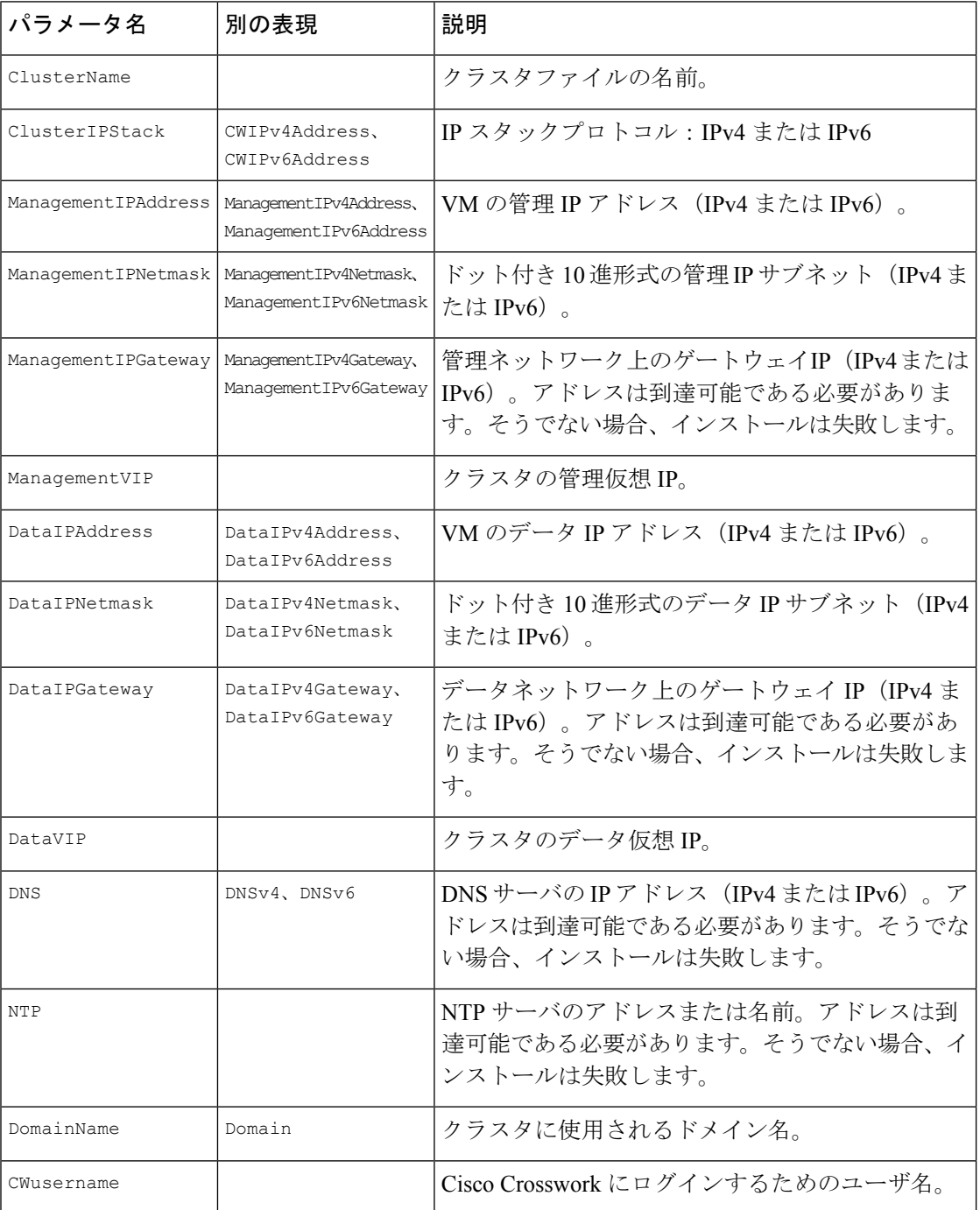
$\mathbf I$ 

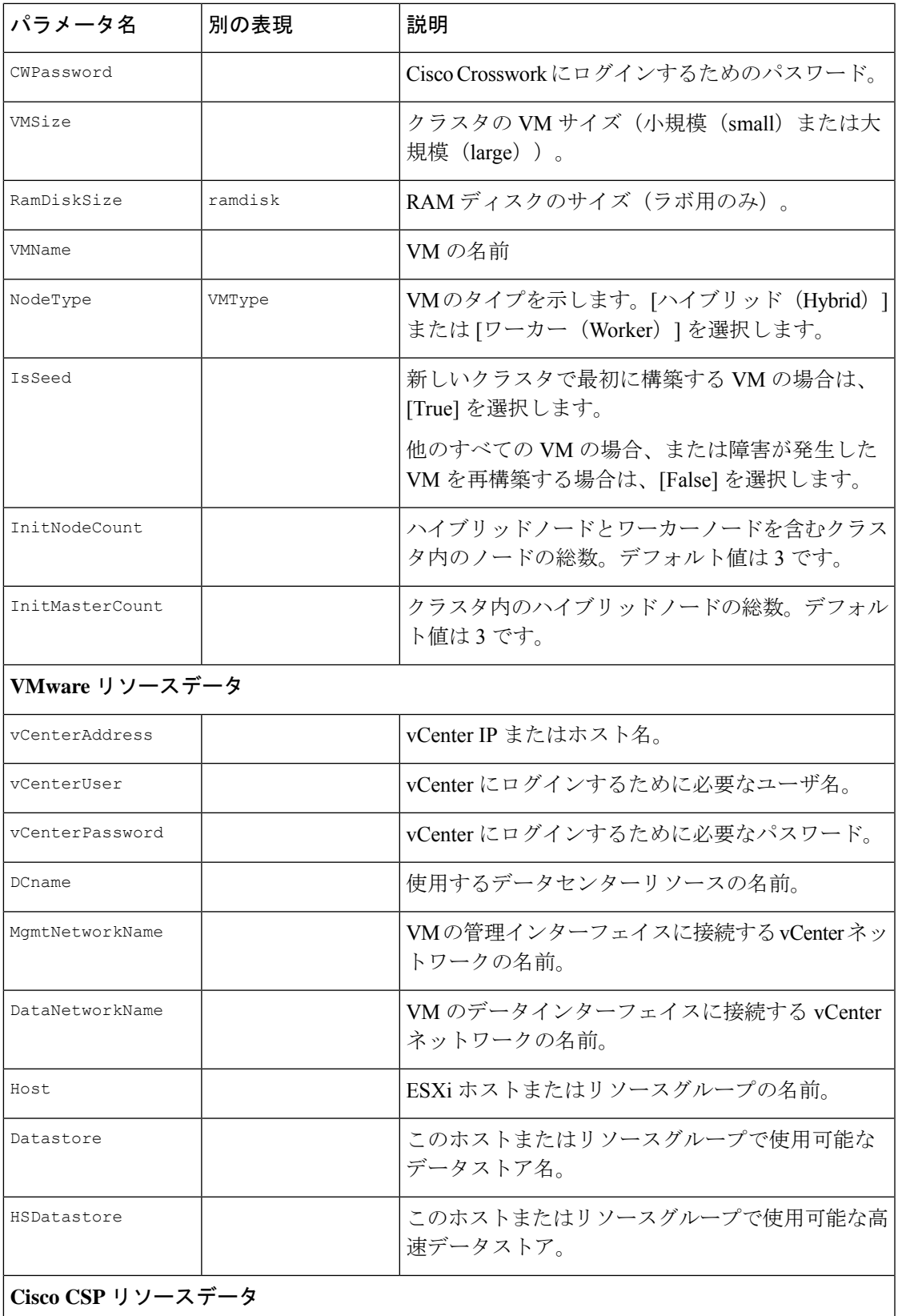

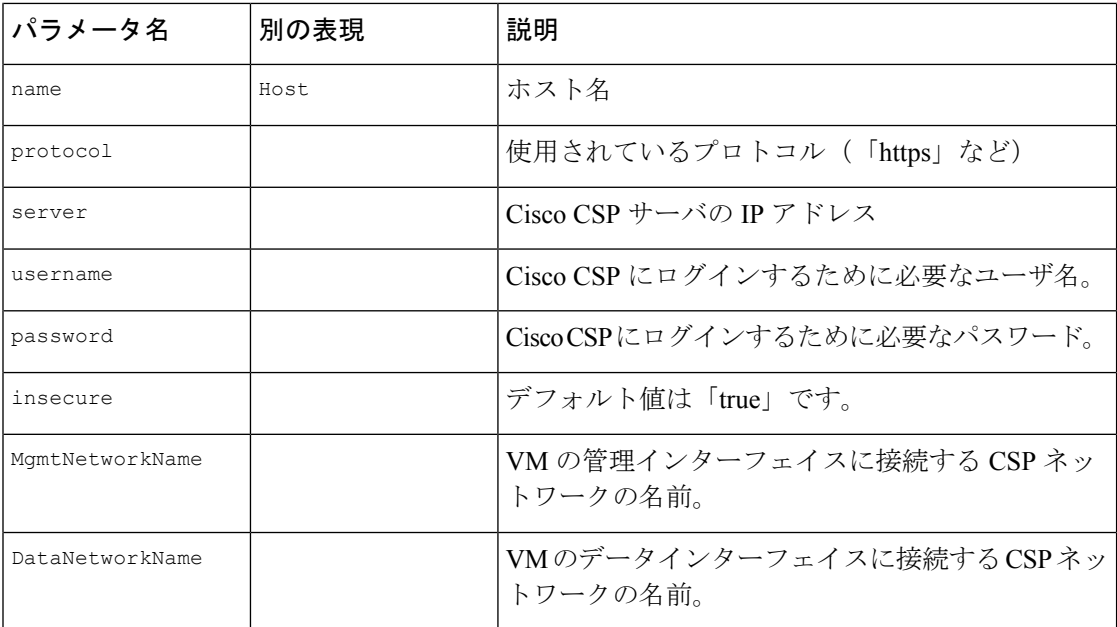

# クラスタインストーラツールを使用した **Cisco Crosswork** のインストール

Cisco Crosswork のインストールには、クラスタインストーラツールが推奨されています。

CiscoCrossworkクラスタインストーラは、テンプレートファイルを介して提供されるユーザ指 定のパラメータを使用して、Crosswork クラスタを展開するために使用されるデイゼロインス トールツールです。このツールは、通常のPC/ラップトップを含む任意のDocker対応プラット フォームでホストできる Docker コンテナから実行されます。Docker コンテナには、展開固有 のデータを提供するために編集可能なテンプレートファイルのセットが含まれています。vCenter と CSP の展開には、個別のテンプレートを使用する必要があります。

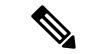

クラスタ インストーラ オプションを使用する場合は、Docker バージョン 19 以降を推奨しま す。Docker の詳細については、<https://docs.docker.com/get-docker/>を参照してください。 (注)

クラスタインストーラツールを使用する際に知っておくべきいくつかのポイントは以下のとお りです。

- •データセンターがCisco Crosswork [インフラストラクチャの要件](#page-12-0) (7ページ)で指定され ているすべての要件を満たしていることを確認します。
- インストールスクリプトは複数回実行しても安全です。エラーが発生した場合は、入力パ ラメータを修正して再実行できます。ただし、ツールを複数回実行すると、VMが削除さ れて再作成される可能性があることに注意してください。
- •/dataディレクトリ内の編集されたテンプレートには、機密情報(VMパスワード)が含 められます。オペレータは、このコンテンツへのアクセスを管理する必要があります。使 用後、またはコンテナを終了したときに消去してください。
- install.log、install\_tf.log、および crosswork-cluster.tfstate フ ァイル がインストール時に作成され、/dataディレクトリに保存されます。インストールで問題 が発生した場合は、ケースをオープンするときにこれらのファイルをシスコのカスタマー エクスペリエンス チームに提供してください。
- 複数の Crosswork クラスタのインストールに同じインストーラツールを使用している場合 は、異なるローカルディレクトリからツールを実行し、各展開の状態ファイルを独立させ ることが重要です。これを行う最も簡単な方法は、ホストマシン上の各展開用のローカル ディレクトリをホストマシン上に作成し、それぞれに応じてコンテナにマッピングするこ とです。

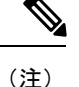

インストールパラメータを変更したり、インストールエラーに続いてパラメータを修正したり するには、インストールを管理してVMを展開していたかどうかを区別することが重要です。 展開された VM は、次のようなインストーラの出力によってわかります。

vsphere virtual machine.crosswork-IPv4-vm["1"]: Creation complete after 2m50s [id=4214a520-c53f-f29c-80b3-25916e6c297f]

展開済みの VM の場合、展開された VM の CW VM 設定またはデータセンターホストへの変更 はサポートされていません。展開済みのVMが存在するときにインストーラを使用して設定を 変更するには、クリーン操作を実行し、クラスタを再展開する必要があります。

VM を再展開すると、VM のデータが削除されるため、注意が必要です。VM パラメータの変 更は、CW UI から実行するか、または一度に 1 つの VM を実行することを推奨します。VM の 展開前に発生したインストールパラメータの変更(誤った vCenter パラメータなど)は、変更 を適用してインストール操作を再実行するだけで実行できます。

### **VMware vCenter** への **Cisco Crosswork** のインストール

この項では、クラスタインストーラツールを使用して VMware vCenter に Cisco Crosswork をイ ンストールする手順について説明します。

#### 始める前に

- •環境がCisco Crossworkインフラストラクチャの要件 (7ページ)で指定されているvCenter のすべての要件を満たしていることを確認します。
- 実行時に、インストーラは.ovaファイルがまだ存在しない場合は、そのファイルをvCenter にアップロードし、VMテンプレートに変換します。インストールが正常に完了した後、 イメージが不要になった場合は、vCenterUIからテンプレートファイルを削除できます(VM およびテンプレート)。

ステップ **1** Docker 対応マシンで、インストール時に使用するすべてのものを保存するディレクトリを作成します。

- ステップ **2** インストーラバンドル(.tar.gz ファイル)と OVA ファイルを [cisco.com](https://software.cisco.com/download/home) から以前に作成したディレクト リにダウンロードします。この手順では、ファイル名をそれぞれ 「**cw-na-platform-4.0.0-37-installer-pkg.tar.gz**」と「**cw-na-platform-4.0.0-37-release-210410.ova**」として使 用します。
- ステップ **3** 次のコマンドを使用して、インストーラバンドルを解凍します。

tar -xvf cw-na-platform-4.0.0-37-installer-pkg.tar.gz

インストーラバンドルの内容が新しいディレクトリに解凍されます(例: cw-na-platform-4.0.0-37-installer)。この新しいディレクトリには、インストーライメージ (例:**cw-na-platform-installer-4.0.0-37-release-210410.tar.gz** など)とイメージの検証に必要なファイルが 含まれます。

ステップ **4** 前の手順で作成したディレクトリに移動し、次のコマンドを使用してインストーライメージの署名を確 認します。

> python cisco\_x509\_verify\_release.py -e <.cer file> -i <.tar.gz file> -s <.tar.gz.signature file> -v dgst -sha512

- 確認に成功したというメッセージが表示されない場合は、シスコのカスタマー エクスペリエン ス チームにお問い合わせください。 (注)
- ステップ **5** 次のコマンドを使用して、インストーライメージファイルを Docker 環境にロードします。 docker load -i <.tar.gz file>
	- 次に例を示します。

docker load -i cw-na-platform-installer-4.0.0-37-release-210410.tar.gz

結果は、次のような行になります(明確にするため、必要なセクションには下線が付いています)。 Loaded image ID: sha256:4a55858a7dd9a5fed7d0d46716e4c9525333525419e5517a4904093f01b3f165

ステップ **6** 次のコマンドを使用して Docker コンテナを起動します。

docker run --rm -it -v 'pwd':/data 4a55858a7dd9a5fed7d0d46716e4c9525333525419e5517a4904093f01b3f165

完全な値を入力する必要はありません。この場合、「docker run --rm -it -v 'pwd':/data 4a5」で十 分です。インストールに使用するイメージを一意に識別するのに十分なイメージIDのみが必要 です。 (注)

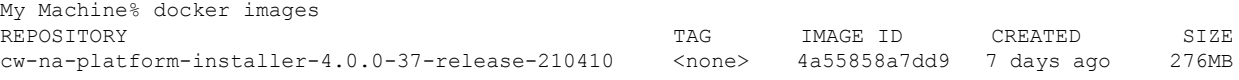

- ステップ1 /opt/installer/deployments/4.0.0/vcenter/deployment template tfvarsの下にあるテ ンプレートファイルを別の名前を使用して(/data/deployment.tfvars など)/data フォルダにコ ピーします。
- ステップ **8** テキストエディタでテンプレートファイルを編集し、必要なパラメータを追加します。
- VM サイズなどの Crosswork クラスタ情報:ラボ導入には「Small」を使用し、それ以外の場合は 「Large」と入力します。
- 一意の Crosswork VM エントリ(名前、IPアドレス、ノードタイプ設定を含む)。
	- 強力な VM パスワード(大文字と小文字、数字、特殊文字を含む 8 文字の長さ)を使用し ます。弱いパスワードを使用すると、VM のセットアップが失敗します。 (注)
- vCenter アクセスの詳細とログイン情報、および指定された Crosswork VM の データセンターリソー スへの割り当て。
- テンプレートファイルの例は、このセクションの最後に掲載されています。ファイル自体には、 環境の値の入力が必要なテンプレートと、情報がどのようにフォーマットされるかを示すデー タ例の 2 つの部分があります。 (注)
- ステップ **9** 2番目のターミナルウィンドウから、コンテナの/dataディレクトリにOVAファイルをコピーします。

docker ps CONTAINER ID IMAGE COMMAND CREATED STATUS PORTS NAMES 1bda806bbd82 4a55858a7dd9 "/bin/sh" 3 hours ago Up 3 hours <port-name>

コンテナ ID をメモします。

docker cp {image file name} {container id} :/data

例:docker cp cw-na-platform-4.0.0-37-release-210410.ova 1bda806bbd82:/data

ステップ **10** インストーラを実行します。

./cw-installer.sh install -p -m /data/<template file name> -o /data/<.ova file>

次に例を示します。

./cw-installer.sh install -p -m /data/deployment.tfvars -o /data/cw-na-platform-4.0.0-37-release-210410.ova

- インストールが失敗した場合は、-p オプションを指定せずにインストールを再実行してくださ い。これにより、VM は並行してでなく、順次展開されます。 (注)
- ステップ **11** プロンプトが表示されたら「yes」と入力してエンドユーザライセンス契約(EULA)に同意します。 ステップ **12** プロンプトが表示されたら「yes」と入力して操作を確認します。

#### 例

テンプレートの例:

次の例は、同じホストに 2 つの VM を含む 3 つのハイブリッドノードと、小規模な設 定を使用する 2 番目のホストに 3 番目の VM を展開するために、ラボで使用できる場 合があります。

```
\label{eq:1}
```
(注)

リソースプールを使用している場合は、個々の ESXi ホストのターゲット設定は許可 されず、vCenterがリソースプール内のホストにVMを割り当てることに注意してくだ さい。

vCenter にリソースプールが設定されていない場合は、正確な ESXi ホストパスを渡す 必要があります。

```
*******
vCenter Example
********
//#********* Crosswork Cluster Data *********#
ClusterName = "day0-cluster"
Cw<sup>M</sup>_Image = ""
ManagementVIP = "17.25.87.94"
ManagementIPNetmask = "255.255.255.192"
ManagementIPGateway = "17.25.87.65"
DataVIP = "192.168.123.94"
DataIPNetmask = "255.255.255.0"
DataIPGateway = "0.0.0.0"
DNS = "17.70.168.183"
DomainName = "somedomain.com"
CWPassword = "AStr0ngPa33!"
VMSize = "Small"
NTP = "ntp.com"
ClusterIPStack = "IPv4"
RamDiskSize = 0
#********* Crosswork VM Data Map *********
CwVMs = {"0" = {
VMName = "vm1".ManagementIPAddress = "17.25.87.82",
DataIPAddress = "192.168.123.82",
NodeType = "Hybrid"
},
"1" = {
VMName = "vm2",ManagementIPAddress = "17.25.87.83",
DataIPAddress = "192.168.123.83",
NodeType = "Hybrid"
},
"2" = {VMName = "vm3",
ManagementIPAddress = "17.25.87.84",
DataIPAddress = "192.168.123.84",
NodeType = "Hybrid"
}
}
#********* vCenter Resource Data with Cw VM assignment *********
vCenterDC = {
vCenterAddress = "17.25.87.90",
vCenterUser = "administrator@vsphere.local",
vCenterPassword = "vCenterPass",
```

```
DCname = "dc-cr",MgmtNetworkName = "VM Network",
DataNetworkName = "DPortGroup10",
DCfolder = "",
VMS = [HostedCwVMs = ['"0", "1"],Host = "17.25.87.93"Datastore = "datastore3",
HSDatastore = "datastore3"
},
{
HostedCwVMs = ["2"],
Host = "17.25.87.92".Datastore = "datastore2",
HSDatastore = "datastore2"
}
]
}
```
#### 次のタスク

クラスタの作成にかかる時間は、展開プロファイルのサイズとハードウェアのパフォーマンス 特性によって異なることがあります。インストールのステータスを確認する方法については、 [インストールのモニタ](#page-63-0) (58 ページ)を参照してください。

### **Cisco CSP** への **Cisco Crosswork** のインストール

この項では、クラスタインストーラツールを使用して Cisco CSP に Cisco Crosswork をインス トールする手順について説明します。

#### 始める前に

- 環境が Cisco Crosswork [インフラストラクチャの要件](#page-12-0) (7 ページ) で指定されているす べての CSP 要件を満たしていることを確認します。
- ステップ **1** Docker 対応マシンで、インストール時に使用するすべてのものを保存するディレクトリを作成します。
- ステップ2 インストーラバンドル (.tar.gz ファイル) と QCOW2 バンドル (.tar.gz ファイル) を [cisco.com](https://software.cisco.com/download/home) から以前 に作成したディレクトリにダウンロードします。この手順では、ファイル名をそれぞれ 「**cw-na-platform-4.0.0-37-installer-pkg.tar.gz**」と「**cw-na-platform-4.0.0-37-qcow2-pkg.tar.gz**」として使 用します。
- ステップ **3** 次のコマンドを使用して、インストーラバンドルを解凍します。

tar -xvf cw-na-platform-4.0.0-37-installer-pkg.tar.gz

インストーラバンドルの内容が新しいディレクトリに解凍されます(例: cw-na-platform-4.0.0-37-installer)。この新しいディレクトリには、インストーライメージ (例:**cw-na-platform-installer-4.0.0-37-release-210410.tar.gz** など)とイメージの検証に必要なファイルが 含まれます。

ステップ **4** 前の手順で作成したディレクトリに移動し、次のコマンドを使用してインストーライメージの署名を確 認します。

python cisco x509 verify release.py -e <.cer file> -i <.tar.gz file> -s <.tar.gz.signature file> -v dgst -sha512

- 確認に成功したというメッセージが表示されない場合は、シスコのカスタマー エクスペリエン ス チームにお問い合わせください。 (注)
- ステップ **5** 次のコマンドを使用して、インストーライメージファイルを Docker 環境にロードします。

docker load -i <.tar.gz file>

次に例を示します。

docker load -i cw-na-platform-installer-4.0.0-37-release-210410.tar.gz

結果は、次のような行になります(明確にするため、必要なセクションには下線が付いています)。 Loaded image ID: sha256:4a55858a7dd9a5fed7d0d46716e4c9525333525419e5517a4904093f01b3f165

ステップ **6** 次のコマンドを使用して Docker コンテナを起動します。

docker run --rm -it -v 'pwd':/data 4a55858a7dd9a5fed7d0d46716e4c9525333525419e5517a4904093f01b3f165

完全な値を入力する必要はありません。この場合、「docker run --rm -it -v 'pwd':/data 4a5」で十 分です。インストールに使用するイメージを一意に識別するのに十分なイメージIDのみが必要 です。 (注)

My Machine% docker images REPOSITORY TAG IMAGE ID CREATED SIZE cw-na-platform-installer-4.0.0-37-release-210410 <none> 4a55858a7dd9 7 days ago 276MB

- ステップ1 /opt/installer/deployments/4.0.0/csp/deployment template tfvars の下にあるテンプ レートファイルを別の名前を使用して(/data/deployment.tfvars など)/data フォルダにコピー します。
- ステップ **8** テキストエディタでテンプレートファイルを編集し、必要なパラメータを追加します。
	- VM サイズなどの Crosswork クラスタ情報:ラボ導入には「Small」を使用し、それ以外の場合は 「Large」と入力します。
	- 一意の Crosswork VM エントリ(名前、IPアドレス、ノードタイプ設定を含む)。
		- 強力な VM パスワード(大文字と小文字、数字、特殊文字を含む 8 文字の長さ)を使用し ます。弱いパスワードを使用すると、VM のセットアップが失敗します。 (注)
	- Cisco CSP アクセスの詳細とログイン情報、および指定された Crosswork VM の Cisco CSP ホストリ ソースへの割り当て。
	- テンプレートファイルの例は、このセクションの最後に掲載されています。ファイル自体には、 環境の値の入力が必要なテンプレートと、情報がどのようにフォーマットされるかを示すデー タ例の 2 つの部分があります。 (注)
- ステップ **9** 2 番目のターミナルウィンドウで、QCOW2 バンドル(.tar.gz ファイル)を解凍します。

tar -xvf cw-na-platform-4.0.0-37-qcow2-pkg.tar.gz

OCOW2 バンドルの内容が新しいディレクトリに解凍されます(例: cw-na-platform-4.0.0-37-qcow2)。この新しいディレクトリには、QCOW2 イメージ(例: **cw-na-platform-4.0.0-37-release-201410-qcow2.tar.gz**)と、イメージの検証に必要なファイルが含まれま す。

ステップ **10** 前の手順で作成したディレクトリに移動し、次のコマンドを使用して QCOW2 イメージの署名を確認し ます。

> python cisco x509 verify release.py -e <.cer file> -i <.tar.gz file> -s <.tar.gz.signature file> -v dgst -sha512

- 確認に成功したというメッセージが表示されない場合は、シスコのカスタマー エクスペリエン ス チームにお問い合わせください。 (注)
- ステップ **11** プラットフォームリリースファイル(qcow2.tar.gz)をコンテナの/dataディレクトリにコピーします。

docker ps CONTAINER ID IMAGE COMMAND CREATED STATUS PORTS NAMES 1bda806bbd82 4a55858a7dd9 "/bin/sh" 3 hours ago Up 3 hours <port-name>

コンテナ ID をメモします。

docker cp {image file name} {container id} :/data

例:docker cp cw-na-platform-4.0.0-37-release-201410-qcow2.tar.gz 1bda806bbd82 :/data

ステップ **12** インストーラを実行します。

./cw-installer.sh install -t csp -m /data/<template file name> -o /data/<qcow2.tar.gz file> -p

次に例を示します。

./cw-installer.sh install -t csp m /data/deployment.tfvars -o /data/cw-na-platform-4.0.0-37-release-201410-qcow2.tar.gz -p

インストールが失敗した場合は、-p オプションを指定せずにインストールを再実行してくださ い。これにより、VM は並行してでなく、順次展開されます。 (注)

ステップ **13** プロンプトが表示されたら「yes」と入力してエンドユーザライセンス契約(EULA)に同意します。 ステップ **14** プロンプトが表示されたら「yes」と入力して操作を確認します。

#### 例

テンプレートの例:

次の例は、同じホストに 2 つの VM を含む 3 つのハイブリッドノードと、小規模な設 定を使用する 2 番目のホストに 3 番目の VM を展開するために、ラボで使用できる場 合があります。

```
//*******
//CSP Example
//********
//#********* Crosswork Cluster Data *********#
  ClusterName = \text{day0-cluster}<br>Cw VM Image = \text{mw}Cw VM Image
  ManagementVIP = "17.25.87.94"
```

```
ManagementIPNetmask = "255.255.255.192"
 ManagementIPGateway = "17.25.87.65"<br>DataVIP = "192.168.123.94= "192.168.123.94"DataIPNetwork = "255.255.255.0"<br>
DataIPGateway = "0.0.0.0"DataIPGateway
  DNS = "17.70.168.183"DomainName = "somedomain.com"
 CWPassword = "AStrOngPa33!"<br>VMSize = "Small"
                       = "Small"
 NTP = "ntp.com"<br>ClusterIPStack = "IPv4"
 ClusterIPStack
 RamDiskSize = 0
#********* Crosswork VM Data Map *********
CwVMs = {
  "0" = {<br>VMName
                          = "vm1",
   ManagementIPAddress = "17.25.87.82",
   DataIPAddress = "192.168.123.82",
   NodeType = "Hybrid"
  },
  "1" = {
   VMName = "vm2",ManagementIPAddress = "17.25.87.83",
   DataIPAddress = "192.168.123.83",
   NodeType = "Hybrid"
  },
  "2" = {<br>VMName
                          = "vm3",
   ManagementIPAddress = "17.25.87.84",
   DataIPAddress = "192.168.123.84",<br>NodeType = "Hybrid"= "Hybrid"
  }
}
#********* CSP Resource Data with Cw VM assignment *********
CSPCluster = {
 hosts = [{
   name = "host1",
   protocol = "https",
   server = "10.0.0.102",
   username = "admin",
   password = "Spass",
   insecure = true
 },
  {
   name = "host2",protocol = "https",
   \text{server} = "10.0.0.108",username = "admin",
   password = "Spass",
   insecure = true
  }]
  VMS = [HostedCwVMs = ['0", "1"],
   Host = "host1",MgmtNetworkName = "Eth1-1",
    DataNetworkName = "Eth1-2"
  },
    {
      HostedCwVMs = ["2"],
```

```
Host = "host2",
    MgmtNetworkName = "Eth0-1",
    DataNetworkName = "Eth9-1"
  }
]
```
#### 次のタスク

}

クラスタの作成にかかる時間は、展開プロファイルのサイズとハードウェアのパフォーマンス 特性によって異なることがあります。インストールのステータスを確認する方法については、 [インストールのモニタ](#page-63-0) (58 ページ)を参照してください。

## **Cisco Crosswork** の手動インストール

この項では、Cisco Crosswork を VMware と Cisco CSP に手動でインストールする方法について 説明します。

- vSphere UI を使用した Cisco Crosswork [の手動インストール](#page-46-0) (41 ページ)
- Cisco CSP への Cisco Crosswork [の手動インストール](#page-56-0) (51 ページ)

## <span id="page-46-0"></span>**vSphere UI** を使用した **Cisco Crosswork** の手動インストール

この項では、vSphere UI を使用してVMware vCenter に Cisco Crosswork を手動でインストール する手順について説明します。この手順は、クラスタ内のノードごとに繰り返す必要がありま す。

#### 始める前に

- •環境がCisco Crossworkインフラストラクチャの要件 (7ページ) で指定されている vCenter のすべての要件を満たしていることを確認します。
- ステップ **1** 使用可能な最新の Cisco Crosswork イメージファイル(\*.ova)をシステムにダウンロードします。
- ステップ **2** VMware ESXi を実行して VMware vSphere Web クライアントにログインします。左側のナビゲーション ペインで、VM を展開する ESXi ホストを選択します。
- ステップ **3 [**アクション(**Actions**)**]** > **[OVF**テンプレートの展開(**Deploy OVF Template**)**]** を選択します。
	- デフォルトの VMware vCenter の展開タイムアウトは 15 分です。OVA イメージファイルの展開 に必要な合計時間は、ネットワークの速度やその他の要因によって15分よりもかなり長くかか る場合があります。展開中に vCenter がタイムアウトすると、生成される VM は起動できなく なります。これを防ぐには、vCenter の展開タイムアウトをより長い時間(1時間など)に設定 するか、または OVAファイルの TAR を解除してから続行し、OVA の 4 つの個別のオープン仮 想化フォーマットと仮想マシンのディスク コンポーネントファイル (cw.ovf、cw\_rootfs.vmdk、 cw\_dockerfs.vmdk、および cw\_extrafs.vmdk)を使用して展開することを推奨します。 注意
- ステップ **4** VMware の [OVFテンプレートの展開(Deploy OVF Template)] ウィンドウが表示され、最初の手順の [1 - OVFテンプレートを選択 (1 - Select an OVF template) ] が強調表示されます。[ファイルの選択 (Choose Files)] をクリックし、OVA イメージファイルをダウンロードした場所に移動してファイルを選択しま す。選択すると、ファイル名がウィンドウに表示されます。
- ステップ **5** [次へ(Next)] をクリックします。[OVFテンプレートの展開(Deploy OVF Template)] ウィンドウが更 新され、[2 - 名前とフォルダの選択 (2 - Select a name and folder) ] が強調表示されます。名前を入力し、 作成する Cisco Crosswork VM のそれぞれのデータセンターを選択します。

Cisco Crosswork のバージョンとビルド番号を名前に含めることを推奨します(Cisco Crosswork 4.0 Build 152 など)。

- ステップ **6** [次へ(Next)]をクリックします。[OVFテンプレートの展開(Deploy OVF Template)]ウィンドウが更新 され、[3-コンピューティングリソースの選択(3 -Select a compute resource)]が強調表示されます。Cisco Crosswork VM のホストを選択します。
- ステップ **7** [次へ(Next)] をクリックします。VMware vCenter Server が OVA を検証します。検証にかかる時間は ネットワーク速度によって決まります。検証が完了すると、[OVFテンプレートの展開(Deploy OVF Template)] ウィンドウが更新され、[4 - レビューの詳細(4 - Review details)] が強調表示されます。
- ステップ **8** 展開する OVF テンプレートを確認します。この情報は OVF から収集され、変更できないことに注意し てください。
- ステップ **9** [次へ(Next)] をクリックします。[OVFテンプレートの展開(Deploy OVF Template)] ウィンドウが更 新され、[5 - ライセンス契約(5 - License agreements)] が強調表示されます。[エンドユーザライセンス 契約 (End User License Agreement) | を確認し、[すべてのライセンス契約に同意する (I accept all license agreements)] チェックボックスをオンにします。
- ステップ **10** [次へ(Next)] をクリックします。[OVFテンプレートの展開(Deploy OVF Template)] ウィンドウが更 新され、[6 - 設定(6 - Configuration)] が強調表示されます。目的の展開設定を選択します。

CANCEL

BACK

#### 図 **5 :** 展開設定の選択

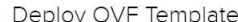

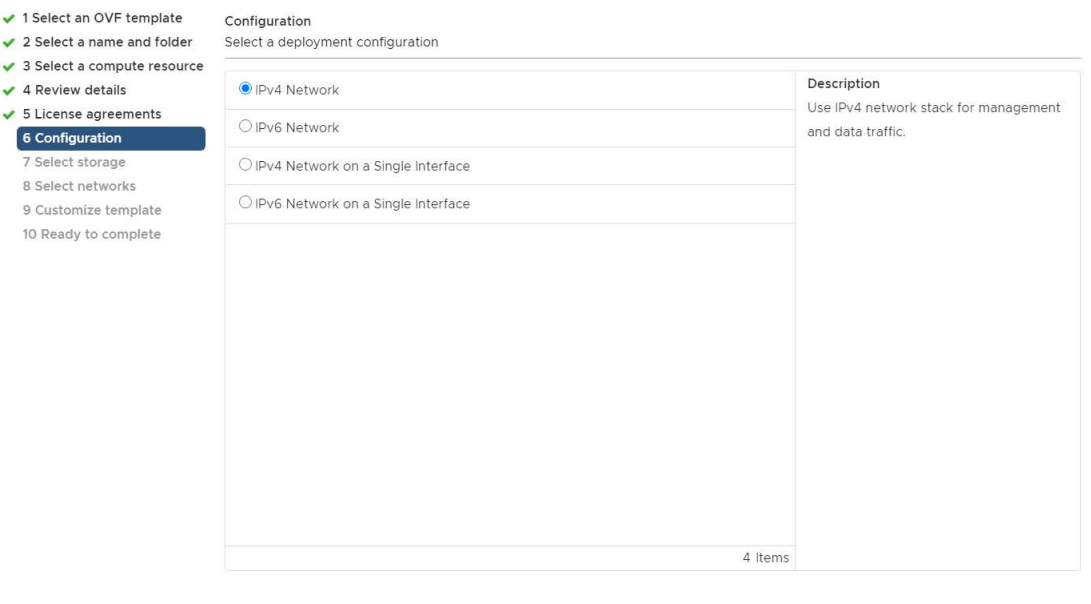

- Cisco Crosswork Data Gateway を単一のインターフェイスを使用して展開するには、単一のイン ターフェイスのみを使用して Cisco Crosswork を展開する必要があります。単一インターフェイ スを使用した Cisco Crosswork の設定は、ラボ環境に対してのみ行う必要があります。 (注)
- ステップ11 [次へ (Next) ] をクリックします。[OVFテンプレートの展開 (Deploy OVF Template)] ウィンドウが更 新され、[7 - ストレージの選択(7 - Select Storage)] が強調表示されます。[仮想ディスク形式の選択 (Select virtual disk format)] ドロップダウン リストから、該当するオプションを選択します。テーブル から、使用するデータストアを選択し、そのプロパティを確認して、使用可能なストレージが十分にあ ることを確認します。

#### 図 **6 :** ストレージの選択

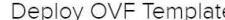

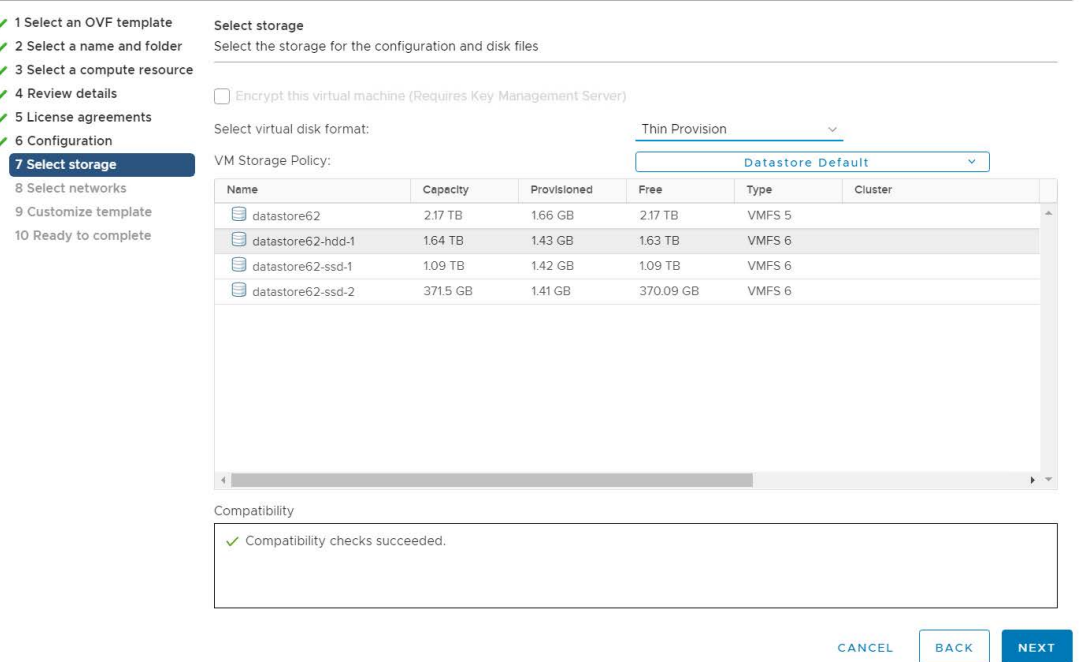

- 実稼働展開の場合は、「シックプロビジョニング (Eager Zeroed) (Thick Provision Eager Zeroed) 1 オプションを選択します。これにより、ディスク容量が事前に割り当てられ、最高のパフォー マンスが得られます。開発目的では、ディスク容量を節約するため、[シンプロビジョニング (Thin Provision)] オプションを推奨します。 (注)
- ステップ **12** [次へ(Next)] をクリックします。[OVFテンプレートの展開(Deploy OVF Template)] ウィンドウが更 新され、[8-ネットワークの選択 (8-Select networks) ]が強調表示されます。[データネットワーク (Data Network)] ドロップダウンリストと [ネットワーク管理(Management Network)] ドロップダウンリスト から、適切な接続先ネットワークを選択します。
- ステップ **13** [次へ(Next)] をクリックします。[OVFテンプレートの展開(Deploy OVF Template)] ウィンドウが更 新され、[9 - テンプレートのカスタマイズ (9 - Customize template) ] が強調表示されます。
	- a) [管理ネットワーク (Management Network)] の設定を展開します。IPv4 または IPv6 の展開の情報を 入力します(選択に応じて)。
	- b) [データネットワーク(Data Network)] 設定を展開します。IPv4 または IPv6 の展開の情報を入力し ます(選択に応じて)。

#### 図 **<sup>7</sup> :** テンプレート設定のカスタマイズ

Deploy OVF Template

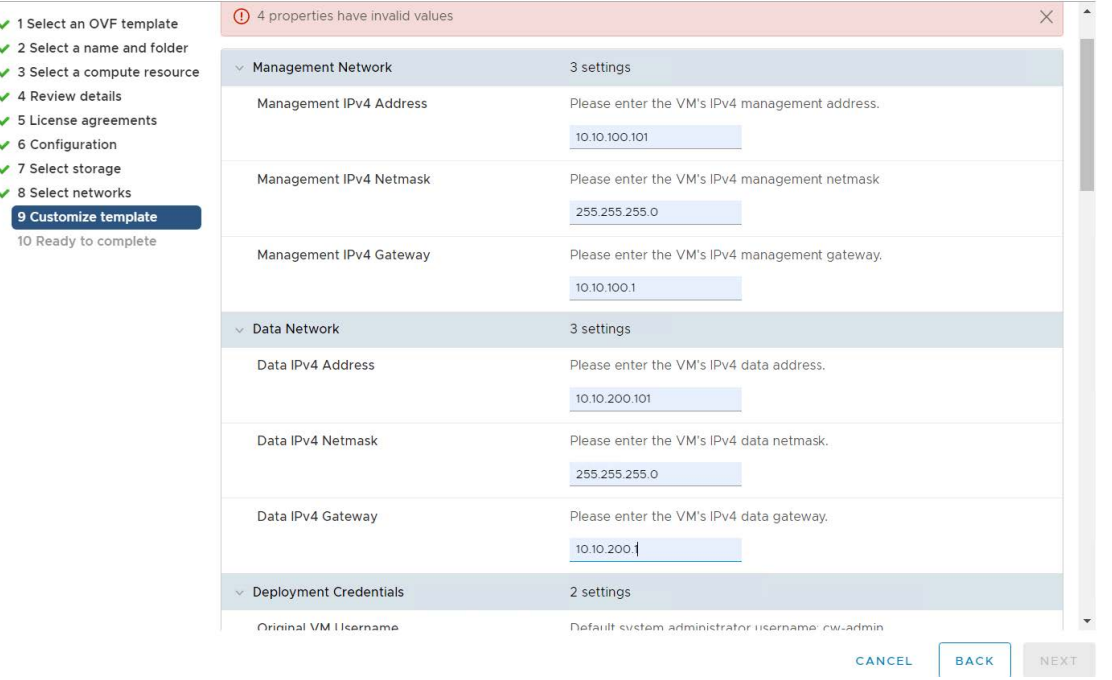

- [単一インターフェイス上のIPv4 (IPv4 on a Single Interface) ] または [単一インターフェイス 上のIPv6 (IPv6 on a Single Interface) |を選択した場合、[データネットワーク (Data Network) | の設定は表示されません。 (注)
- c) [ログイン情報の展開 (Deployment Credentials) ]の設定を展開します。[VMユーザ名 (VMUsername) ] と [パスワード (Password) ] に該当する値を入力します。
- d) [DNS サーバと NTP サーバ(DNS and NTP Servers)] の設定を展開します。展開の設定(IPv4 または IPv6)に応じて、表示されるフィールドは異なります。次の3つのフィールドに情報を入力します。
	- [DNS IP アドレス (DNS IP Address) ]: Cisco Crosswork サーバで使用する DNS サーバの IP アド レス。IP アドレスが複数ある場合はスペースで区切ります。
	- [DNS 検索ドメイン (DNS Search Domain) ]: DNS 検索ドメインの名前。
	- [NTP サーバ(NTPServers)]:使用する NTP サーバの IP アドレスまたはホスト名。IP またはホ スト名が複数ある場合はスペースで区切ります。

Deploy OVF Template

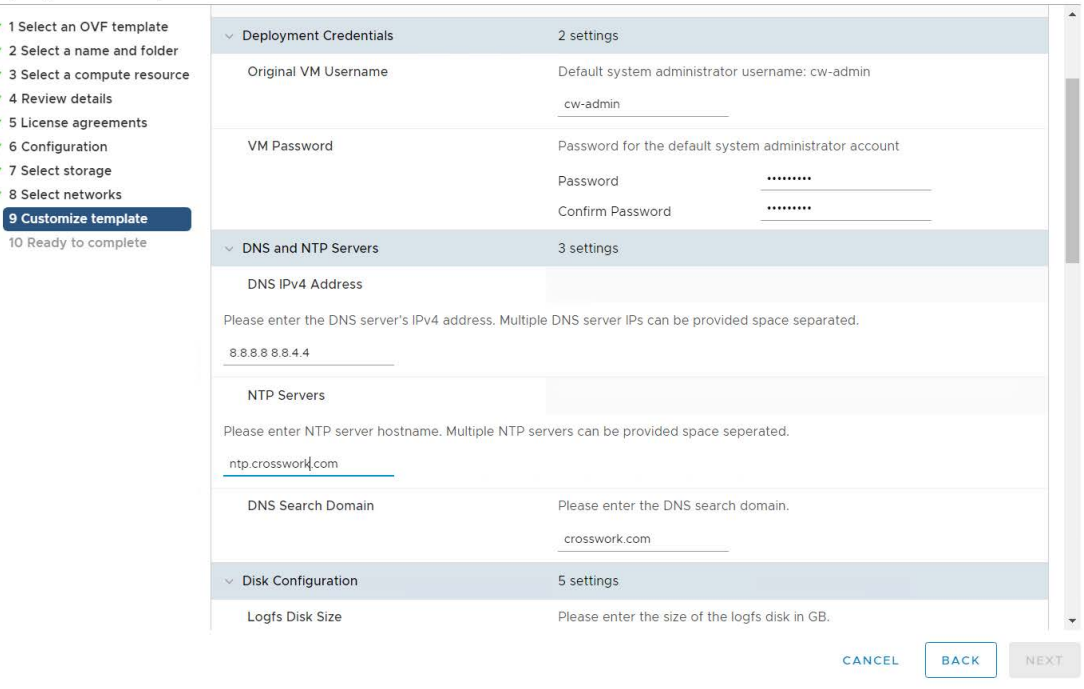

- DNSサーバとNTPサーバは、ホストにマッピングしたネットワークインターフェイスを使 (注)
- 用して到達可能である必要があります。そうしないと、VM の設定が失敗します。
- e) [ディスクの設定(Disk Configuration)] を展開し、Cisco Crosswork で使用可能なストレージ容量を調 整します。デフォルト設定は、ほとんどの環境で機能します。追加のストレージの追加については、 シスコのカスタマー エクスペリエンス チームにお問い合わせください。
- f) [Crosswork の設定 (Crosswork Configuration) ] を展開し、免責事項のテキストを入力します(ユーザ が CLI にログインすると、このテキストが表示されます)。
- g) [Crossworkクラスタの設定(CrossworkClusterConfiguration)]を展開します。次のフィールドに該当 する値を入力します。
	- [VM  $\forall$   $\forall$   $\forall$  (VM Type) ]:
		- 3 つのハイブリッドノードのいずれかである場合は、[ハイブリッド (Hybrid) ] を選択しま す。
		- これがワーカーノードの場合は、[ワーカー(Worker)] を選択します。
	- [クラスタシードノード(Cluster Seed node)]:
		- 新しいクラスタで最初に構築する VM の場合は、[True] を選択します。
		- 他のすべての VM の場合、または障害が発生した VM を再構築する場合は、[False] を選択 します。
- [Crosswork の管理クラスタ仮想 IP (Crosswork Management Cluster Virtual IP)]: 管理仮想 IP アド レスを入力します。
- [Crosswork データクラスタ仮想 IP (Crosswork Data Cluster Virtual IP)]: データ仮想 IP アドレス を入力します。
- •「初期ノード数 (Initial node count) 1: デフォルト値は3 です。
- [初期リーダーノード数 (Initial leader node count) ]:デフォルト値は3 です。
- [VM の場所 (Location of VM) ]: VM の場所を入力します。
- [インストール タイプ(Installation type)]:
	- 新しいクラスタのインストールの場合:チェックボックスを選択しないでください。
	- 障害が発生した VM を交換する場合:障害が発生した VM を交換するためにこの VM をイ ンストールする場合は、このチェックボックスをオンにします。

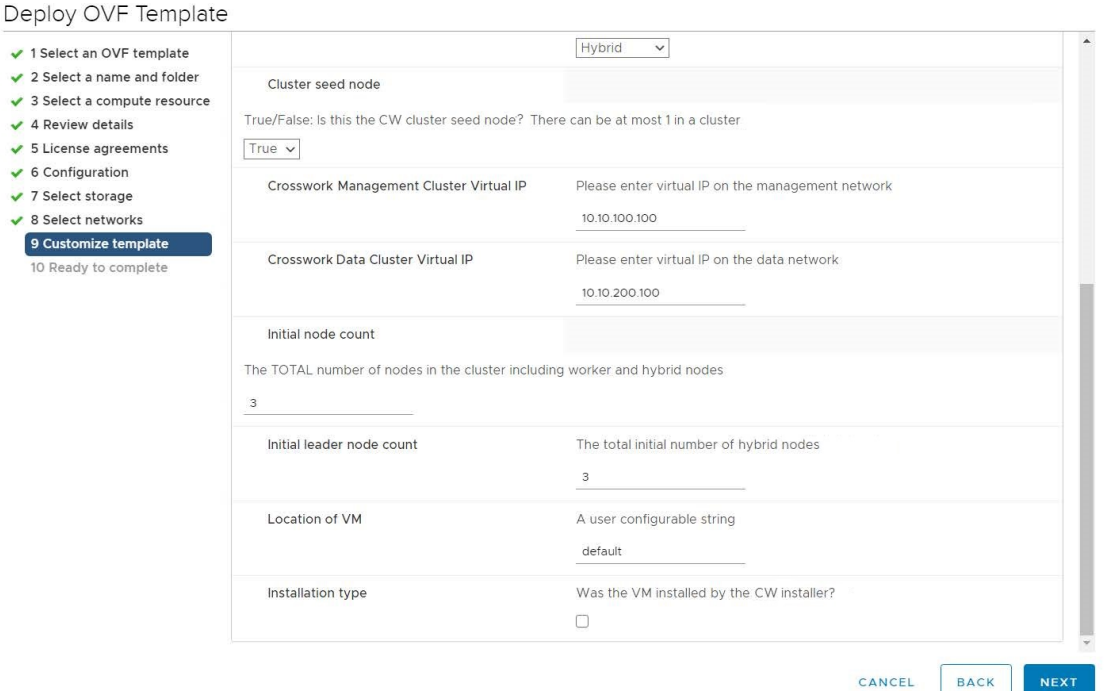

- ステップ **14** [次へ(Next)] をクリックします。[OVFテンプレートの展開(Deploy OVF Template)] ウィンドウが更 新され、[10 - 完了の準備 (10 - Ready to Complete) | が強調表示されます。
- ステップ **15** 設定を確認し、展開を開始する準備ができたら[終了(Finish)]をクリックします。展開が完了するまで 待ってから続行します。展開ステータスを確認するには、次の手順を実行します。
	- a) VMware vCenter クライアントを開きます。
- b) ホスト VM の [最近のタスク(Recent Tasks)] タブに、[OVFテンプレートの展開(Deploy OVF template)] ジョブと [OVFパッケージのインポート(Import OVFpackage)] ジョブのステータスを表 示します。
- ステップ **16** 最初の VM の展開が完了した後でテンプレートを作成して、クラスタ内の残りの VM の展開を迅速化で きます。テンプレートを作成するには、ホストを選択し、新しくインストールした VM を右クリックし て、**[**テンプレート(**Template**)**]** > **[**テンプレートへの変換(**Convert to Template**)**]** を選択します。アク ションを確認するプロンプトが表示されます。[はい (Yes) ] をクリックして確定します。

テンプレートは、vSphere Client UI の [VM とテンプレート(VMs and Templates)] タブに作成されます。

- ステップ **17** 新しく作成したテンプレートから残りのVMを展開するには、テンプレートを右クリックし、[このテン プレートによる新しい VM (New VM from This Template) | を選択します。
- ステップ **18** VMware の [テンプレートからの展開(Deploy From Template)] ウィンドウが開き、最初のステップの [1 - 名前とフォルダの選択 (1 - Select a name and folder) 1が強調表示されます。名前を入力し、VM それぞ れのデータセンターを選択します。
- ステップ19 [次へ (Next) ] をクリックします。[テンプレートからの展開 (Deploy From Template) ] ウィンドウが更 新され、[2 - コンピューティングリソースの選択(2 - Select a compute resource)] が強調表示されます。 Cisco Crosswork VM のホストを選択します。
- ステップ 20 [次へ (Next) ] をクリックします。[テンプレートからの展開 (Deploy From Template)] ウィンドウが更 新され、[3-ストレージの選択(3-Select Storage)]が強調表示されます。仮想ディスク形式として[ソー スと同じ形式 (Same format as source) 1オプションを選択します(推奨)。

単一のデータストアを使用している場合:使用するデータストアを選択し、[次へ(Next)] をクリック します。

#### 図 **8 :** ストレージの選択:単一のデータストア

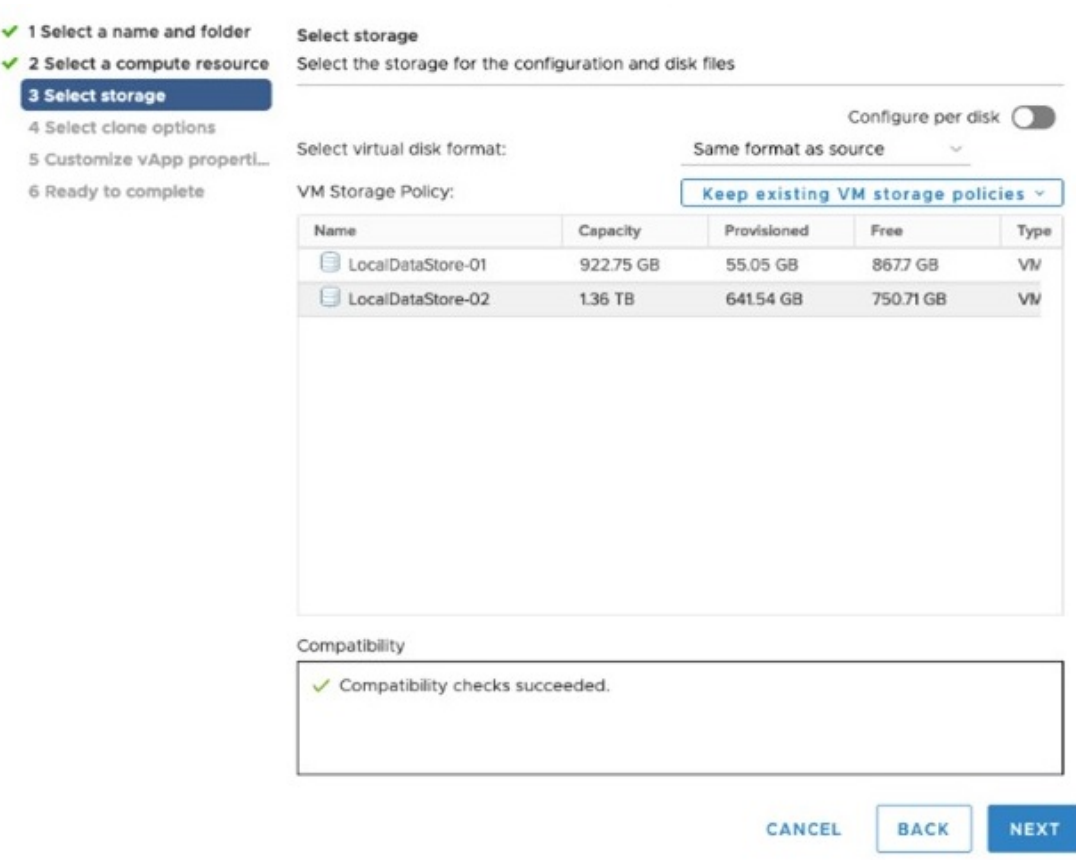

#### データストアを **2** つ(通常と高速)使用している場合:

- •「ディスクごとの設定 (Configure per disk) 1オプションを有効にします。
- ディスク 6 を除くすべてのディスクの [ストレージ (Storage) ] の設定として通常のデータストアを 選択します。
- ディスク 6 の [ストレージ (Storage) ] の設定として高速 (ssd) データストアを選択します。
	- (注) このディスクには、50 GB の空きストレージ容量が必要です。

図 **9 :** ストレージの選択:ディスクごとの設定

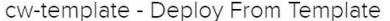

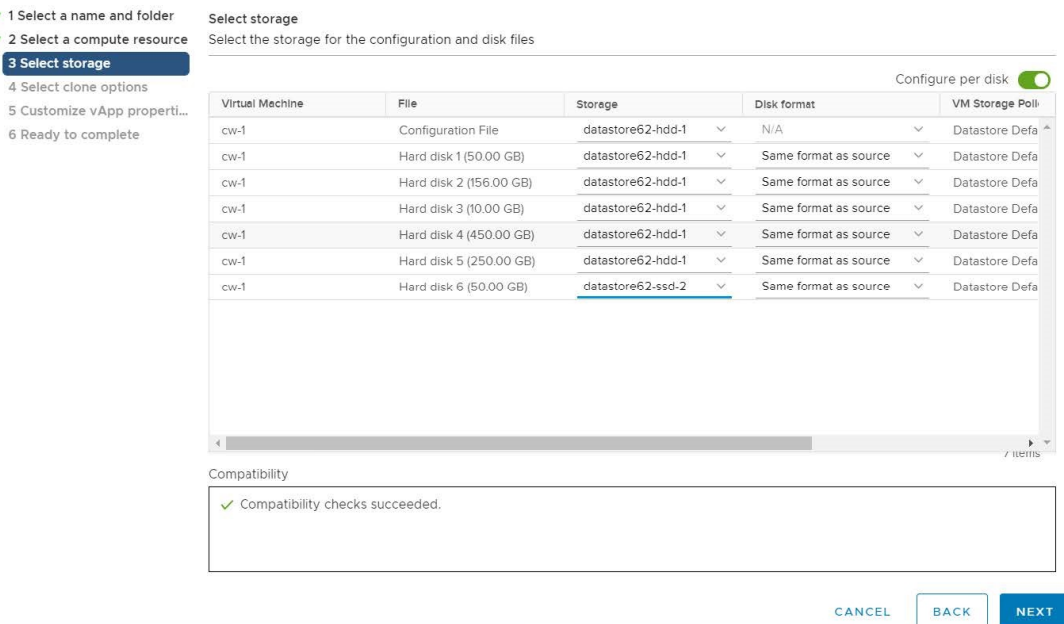

• [次へ(Next)] をクリックします。

ステップ 21 「テンプレートから展開 (Deploy From Template) ] ウィンドウが更新され、[4 - クローンオプションの選 択(4 - Select clone options)] が強調表示されます。ここでクローンオプションをさらに選択できます。

> (オプション)次の手順を実行して、ディスク、メモリ、および拡張ファームウェア インターフェイス (EFI)のブート設定を行います。

- [この仮想マシンのハードウェアのカスタマイズ(Customize this virtual machine's hardware)] を選択 し、[次へ(Next)] をクリックします。[設定の編集(Edit Settings)] ダイアログボックスが表示さ れます。
- [仮想ハードウェア(Virtual Hardware)] タブで、[CPU] と [メモリ(Memory)] に該当する値を入力 します(VM [ホストの要件](#page-15-0) (10 ページ)を参照)。
- [VM オプション(VM Options)] タブで、[ブートオプション(Boot Options)] を展開し、[ファーム ウェア (Firmware) ] として [EFI] を選択し、[セキュアブート (Secure Boot) ] チェックボックスを オンにします。
- ステップ **22** [次へ(Next)] をクリックします。[テンプレートからの展開(Deploy From Template)] ウィンドウが更 新され、[5 - vApp プロパティのカスタマイズ (5 - Customize vApp properties) ] が強調表示されます。こ のウィンドウには、テンプレートのvAppプロパティがすでに入力されています。次のフィールドを確認 する必要があります。

• [クラスタシードノード(Cluster Seed node)]:

• 新しいクラスタで最初に構築する VM の場合は、[True] を選択します。

- 他のすべての VM の場合、または障害が発生した VM を再構築する場合は、[False] を選択しま す。
- [管理ネットワーク設定(Management Network settings)]:クラスタ内の各 VM に正しい IP 値を入力 します。
- [データネットワーク設定(Data Network settings)]:クラスタ内の各 VM に正しい IP 値を入力しま す。
- [Crosswork管理クラスタ仮想IP(Crosswork Management Cluster Virtual IP)]:仮想 IP は各クラスタ ノードで同じままになります。
- [Crosswork データクラスタ仮想 IP (Crosswork Data Cluster Virtual IP) 1: 仮想IPは各クラスタノード で同じままです。
- [展開ログイン情報(Deployment Credentials)]:クラスタ内の各 VM に同じ展開ログイン情報を入力 します。
- 障害が発生した VM を交換するためにこの VM を展開する場合は、IP とその他の設定を交換す るマシンと一致させる必要があります。 (注)
- ステップ **23** [次へ(Next)] をクリックします。[テンプレートからの展開(Deploy From Template)] ウィンドウが更 新され、[6 - 完了の準備(6 - Ready to Complete)] が強調表示されます。設定を確認し、展開を開始する 準備ができたら [終了 (Finish) ] をクリックします。
- ステップ **24** 手順 **17** ~ **23** を繰り返して、クラスタ内の残りの VM を展開します。
- ステップ **25** これで、Cisco Crosswork VM の電源をオンにして、展開プロセスを完了することができます。クラスタ シードノードとして選択された VM の電源を最初にオンにし、次に(数分後)残りの VM の電源を投入 する必要があります。電源をオンにするには、ホストのエントリを展開し、[Cisco Crosswork VM] をク リックして、**[**アクション(**Actions**)**]** > **[**電源(**Power**)**]** > **[**電源オン(**Power On**)**]** を選択します。

クラスタの作成にかかる時間は、展開プロファイルのサイズとハードウェアのパフォーマンス特性によっ て異なることがあります。インストールのステータスを確認する方法については[、インストールのモニ](#page-63-0) タ (58 [ページ\)](#page-63-0)を参照してください。

障害が発生した VM を交換するためにこの手順を実行している場合は、Cisco Crosswork GUI か らステータスを確認できます(**[**管理(**Administration** )**]** > **[Crosswork** マネージャ(**Crosswork Manager**)**]**に移動し、クラスタタイルをクリックして[Crossworkクラスタ(CrossworkCluster)] のステータスを確認します)。 (注)

### <span id="page-56-0"></span>**Cisco CSP** への **Cisco Crosswork** の手動インストール

Cisco CSP に Cisco Crosswork をインストールするには、次の手順を実行します。

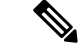

次の手順は、ovf-env.xml ファイルの VMType 値をワーカーとして設定することで、Cisco CSP に追加のワーカーノードを展開する場合にも使用されます。 (注)

ステップ **1** Cisco CSP にアップロードする Cisco Crosswork サービスイメージを準備します。

a) Cisco Crosswork qcow2 ビルドを [cisco.com](https://software.cisco.com/download/home) からローカルマシンまたは Cisco CSP にアクセス可能なロー カルネットワーク上の場所にダウンロードして展開します。

ビルドは qcow2 ファイルとテンプレートファイル(.tpl)の tarball です。

- この手順には、ovf-env.xmlファイルが必要です。ビルドで見つかったテンプレートファイル を使用して作成する必要があります。 (注)
- b) ovf-env.xml ファイルを開き、インストール要件に従ってパラメータを変更します。

```
次に、ovf-env.xml ファイルの例を示します。
<?xml version="1.0" encoding="UTF-8"?>
<Environment>
    xmlns="http://schemas.dmtf.org/ovf/environment/1"
    xmlns:xsi="http://www.w3.org/2001/XMLSchema-instance"
    xmlns:oe="http://schemas.dmtf.org/ovf/environment/1"
    xmlns:ve="http://www.cisco.com/schema/ovfenv"
    oe:id=""
  <PlatformSection>
     <Kind>Cisco CSP</Kind>
     <Version>2.8</Version>
     <Vendor>Cisco</Vendor>
      <Locale>en</Locale>
  </PlatformSection>
  <PropertySection>
        <Property oe:key="CWIPv4Address" oe:value="0.0.0.0"/>
        <Property oe:key="CWIPv6Address" oe:value="::0"/>
        <Property oe:key="CWPassword" oe:value="{{.CWPassword}}"/>
        <Property oe:key="CWUsername" oe:value="{{.CWUsername}}"/>
        <Property oe:key="ClusterName" oe:value="{{.ClusterName}}"/>
        <Property oe:key="CwInstaller" oe:value="True"/>
         <Property oe:key="DNSv4" oe:value="{{.DNSv4}}"/>
        <Property oe:key="DNSv6" oe:value="{{.DNSv6}}"/>
        <Property oe:key="DataIPv4Address" oe:value="{{.DataIPv4Address}}"/>
        <Property oe:key="DataIPv4Gateway" oe:value="{{.DataIPv4Gateway}}"/>
        <Property oe:key="DataIPv4Netmask" oe:value="{{.DataIPv4Netmask}}"/>
        <Property oe:key="DataIPv6Address" oe:value="{{.DataIPv6Address}}"/>
        <Property oe:key="DataIPv6Gateway" oe:value="{{.DataIPv6Gateway}}"/>
        <Property oe:key="DataIPv6Netmask" oe:value="{{.DataIPv6Netmask}}"/>
        <Property oe:key="DataVIP" oe:value="{{.DataVIP}}"/>
        <Property oe:key="Deployment" oe:value="{{.Deployment}}"/>
        <Property oe:key="Disclaimer" oe:value="{{.Disclaimer}}"/>
         <Property oe:key="Domain" oe:value="{{.Domain}}"/>
        <Property oe:key="InitMasterCount" oe:value="{{.InitMasterCount}}"/>
        <Property oe:key="InitNodeCount" oe:value="{{.InitNodeCount}}"/>
        <Property oe:key="IsSeed" oe:value="{{.IsSeed}}"/>
        <Property oe:key="K8Orch" oe:value=""/>
        <Property oe:key="ManagementIPv4Address" oe:value="{{.ManagementIPv4Address}}"/>
        <Property oe:key="ManagementIPv4Gateway" oe:value="{{.ManagementIPv4Gateway}}"/>
        <Property oe:key="ManagementIPv4Netmask" oe:value="{{.ManagementIPv4Netmask}}"/>
        <Property oe:key="ManagementIPv6Address" oe:value="{{.ManagementIPv6Address}}"/>
```

```
<Property oe:key="ManagementIPv6Gateway" oe:value="{{.ManagementIPv6Gateway}}"/>
        <Property oe:key="ManagementIPv6Netmask" oe:value="{{.ManagementIPv6Netmask}}"/>
        <Property oe:key="ManagementVIP" oe:value="{{.ManagementVIP}}"/>
        <Property oe:key="NSOProvider" oe:value="False"/>
        <Property oe:key="NTP" oe:value="{{.NTP}}"/>
         <Property oe:key="VMType" oe:value="{{.VMType}}"/>
         <Property oe:key="corefs" oe:value="20"/>
        <Property oe:key="ddatafs" oe:value="200"/>
        <Property oe:key="logfs" oe:value="10"/>
        <Property oe:key="ramdisk" oe:value="{{.RamDiskSize}}"/>
   </PropertySection>
</Environment>
```
- (注) クラスタ内の 1 つのノードでのみ、IsSeed を True に設定する必要があります。
- ステップ **2** Cisco CSP に Cisco Crosswork サービスイメージをアップロードします。
	- a) Cisco CSP にログインします。
	- b) **[**設定(**Configuration**)**]** > **[**リポジトリ**]** に移動します。
	- c) [リポジトリファイル (Repository Files) 1ページで、 十 ボタンをクリックします。

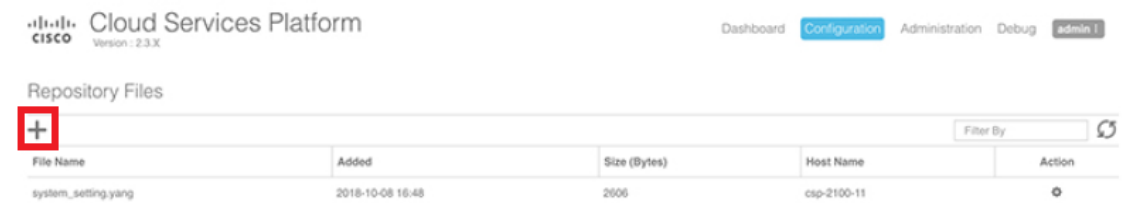

- d) [アップロード先(Upload Destination)] を選択します。
- e) [参照(Browse)] をクリックして qcow2 ファイルに移動して [開く(Open)] をクリックし、[アップ ロード(Upload)] をクリックします。

ovf-env.xml ファイルをアップロードするには、この手順を繰り返します。

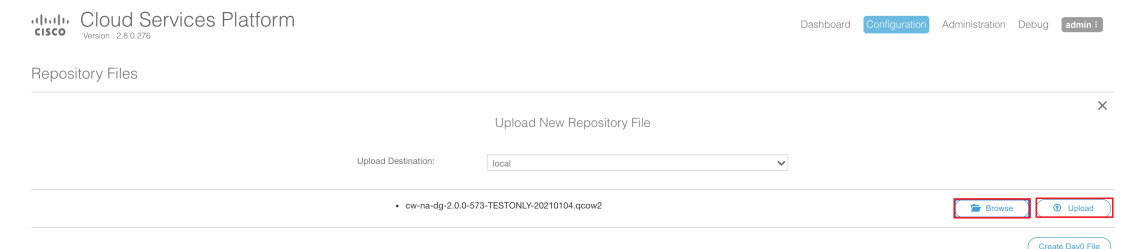

ファイルがアップロードされると、ファイル名とその他の関連情報が[リポジトリファイル(Repository Files)] テーブルに表示されます。

#### ステップ **3** Cisco Crosswork VM を作成します。

- a) 「設定 (Configuration) 1> [サービス (Services) 1に移動します。
- **b)** [サービス (Service) 1ページで、 Ⅱボタンをクリックします。
- c) [サービスの作成(Create Service)] オプションをオンにします。

[サービスプロファイルテンプレートの作成 (Create Service Profile Template)] ウィンドウが表示さ れます。

d) 次のフィールドに値を入力します。

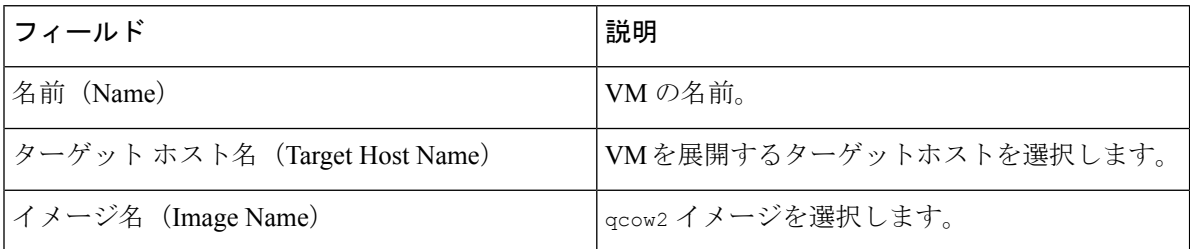

e) [デイゼロの設定(Day Zero Config)] をクリックします。

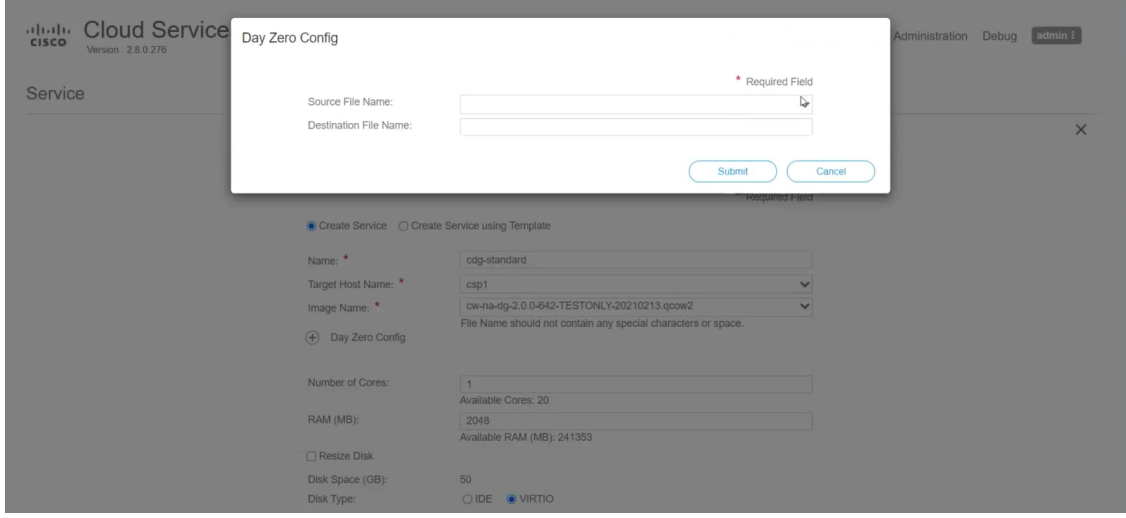

[デイゼロの設定 (Day Zero Config) ] ダイアログボックスで、次の手順を実行します。

- 1. [ソースファイル名 (Source File Name) ]ドロップダウンリストから、デイゼロ設定ファイル(つ まり、以前に変更してアップロードした ovf-env.xml ファイル)を選択します。
- **2.** [接続先ファイル名(DestinationFile Name)]フィールドで、デイゼロの接続先テキストファイル の名前を指定します。これは常に「ovf-env.xml」である必要があります。
- **3.** [送信 (Submit) ] をクリックします。
- f) 次のフィールドに値を入力します。

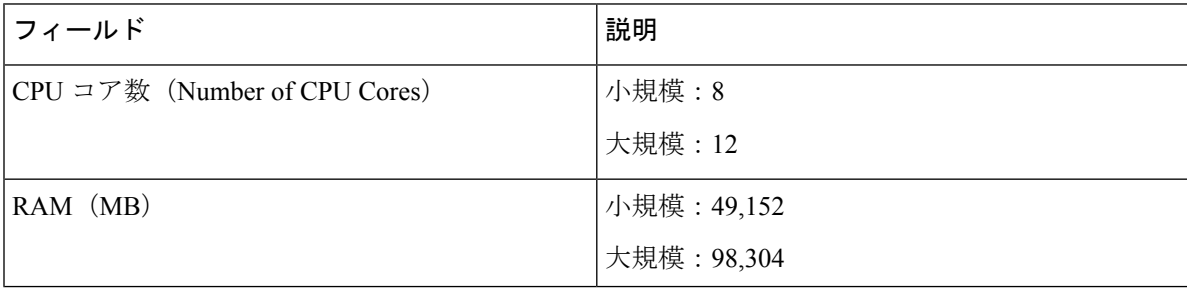

g) [vNIC] をクリックします。

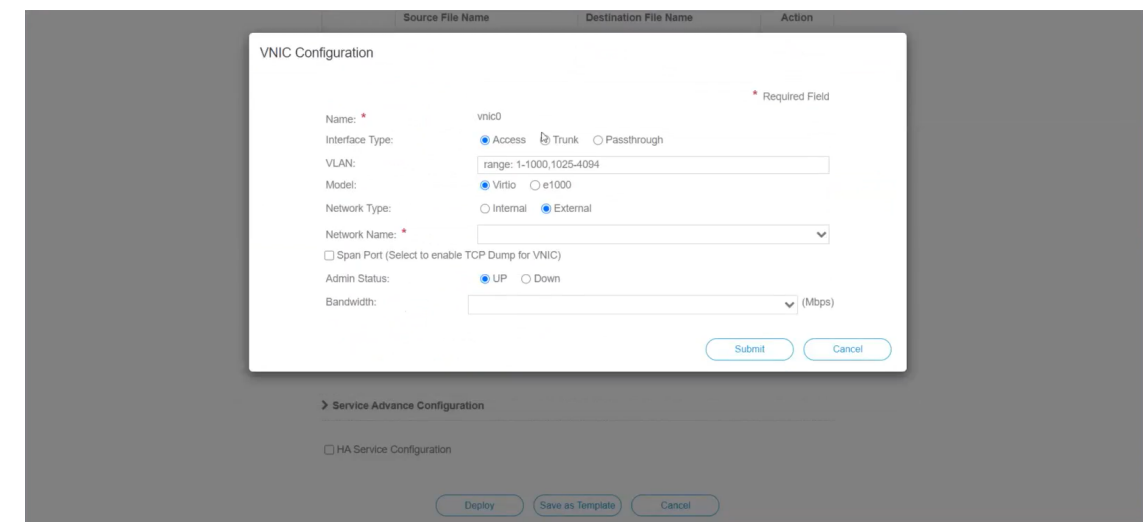

[VNICの設定(VNIC Configuration)] ダイアログボックスで、次の手順を実行します。

- (注) VNIC 名はデフォルトで設定されます。
- **1.** [インターフェイスタイプ(Interface Type)] で [アクセス(Access)] を選択します。
- 2. [モデル (Model)] として [Virtio] を選択します。
- **3.** [ネットワークタイプ (Network Type) ] として [外部 (External) ] を選択します。
- **4.** [ネットワーク名(Network Name)] は次のように選択します。

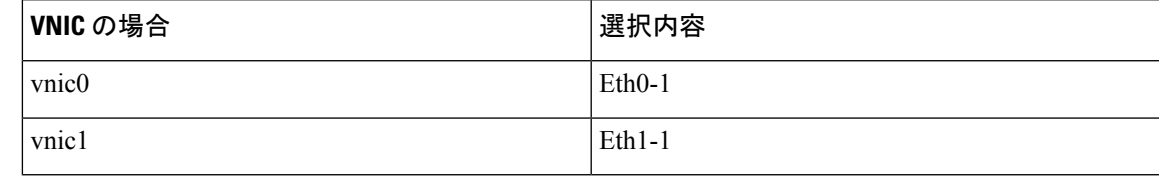

- 5. [管理ステータス (Admin Status) ] として [稼働中(UP) ] を選択します。
- **6.** [送信(Submit)] をクリックします。
- **7.** vNIC1 と vNIC2 に対して手順 **i** 〜 **vi** を繰り返します。
- 3 つすべての vNIC を追加すると、VNIC テーブルは次のようになります。

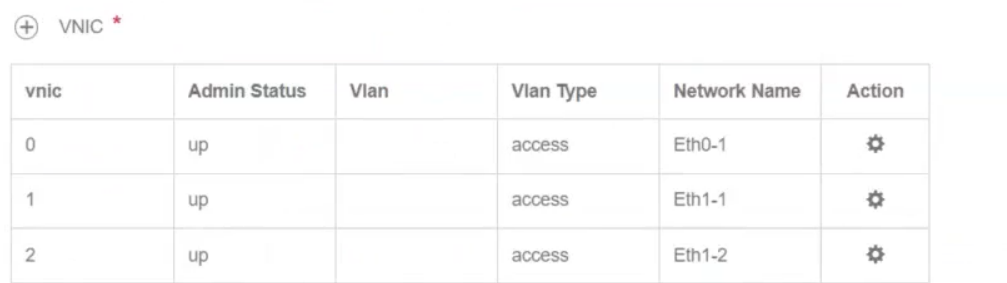

h) [サービスの詳細設定(Service AdvancedConfiguration)]を展開し、[ファームウェア(Firmware)]と してドロップダウンから [uefi] を選択します。

[セキュアブート(Secure Boot)] チェックボックスをオンにします。

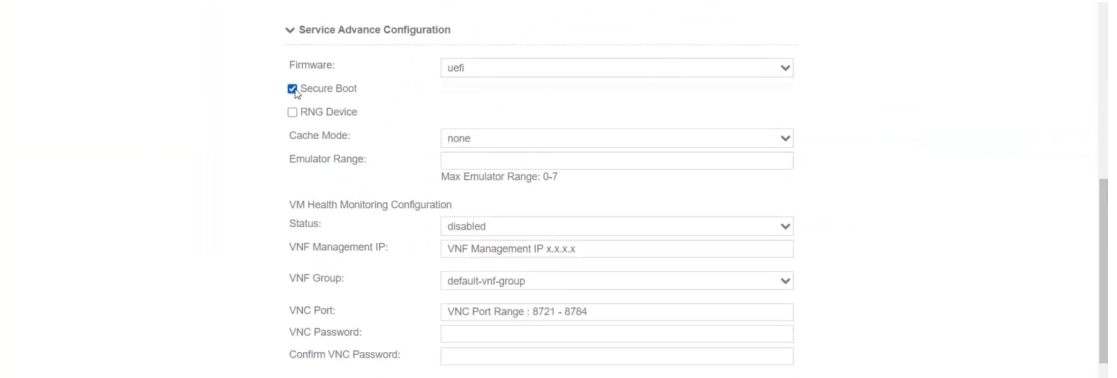

i) [ストレージ (Storage)]をクリックします。[ストレージの設定 (Storage Configuration)]ダイアログ ボックスで、次のフィールドに値を入力します。

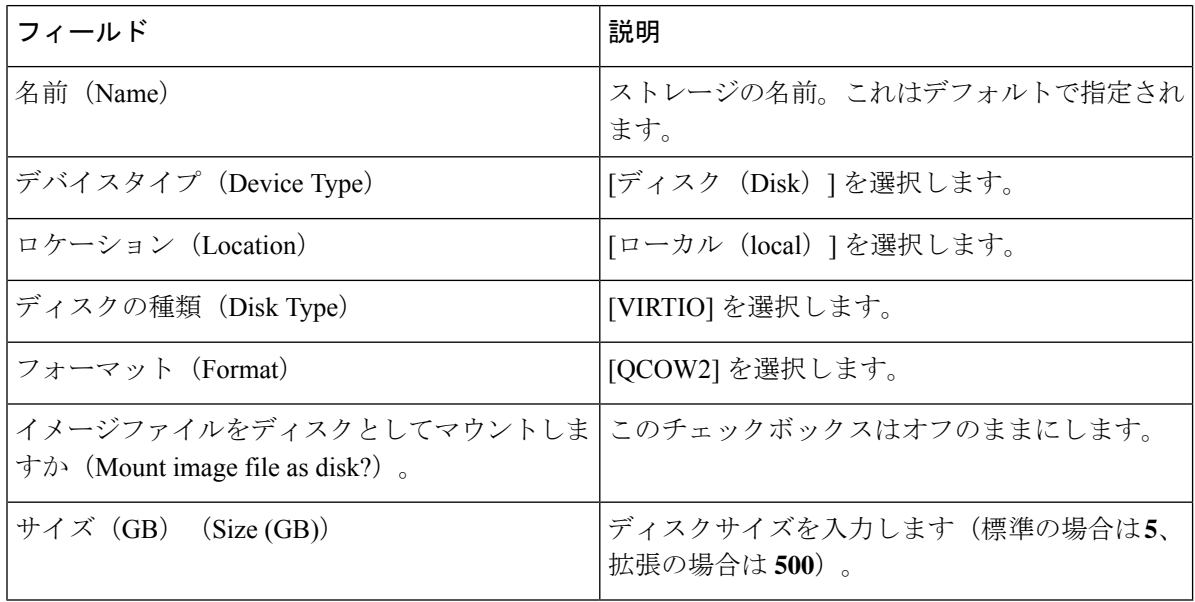

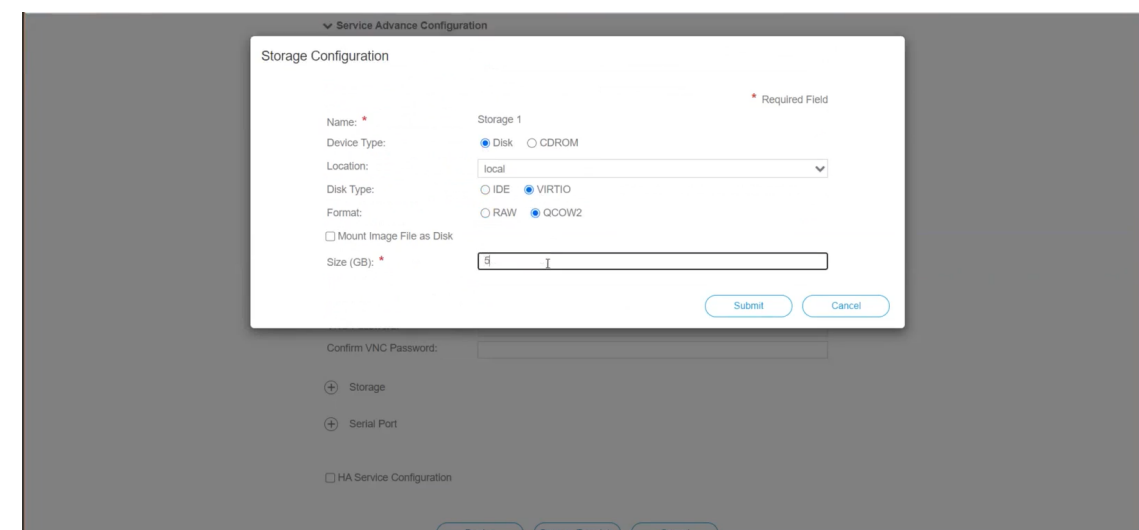

- サイズの異なる 3 つのディスクを設定する必要があります。 (注)
	- ディスク 0:10 GB
	- ディスク 1:400 GB
	- ディスク 2:50 GB

ストレージの設定が完了したら、[送信 (Submit) ] をクリックします。

j) [展開 (Deploy) ] をクリックします。

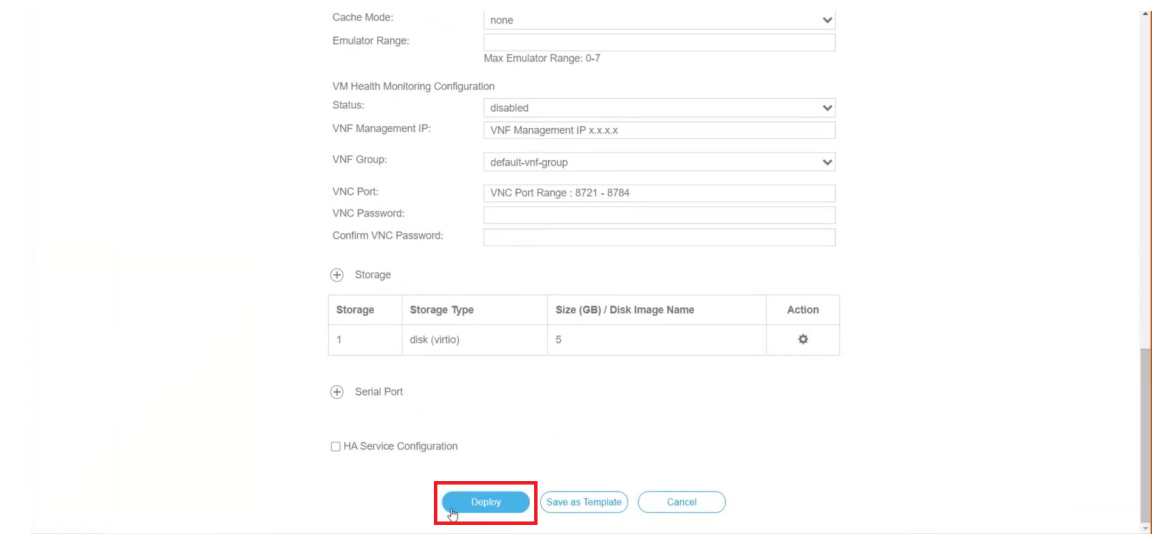

サービスが正常に展開されると、同様のメッセージが表示されます。[閉じる (Close) ] をクリック します。

ステップ **4** クラスタ内の VM ごとに手順 **1** 〜 **3** を繰り返します。

ステップ **5** Cisco Crosswork VM を展開します。

- a) [設定 (Configuration) ] > [サービス (Services) ] に移動します。
- b) [サービス (Services) ] テーブルで、上記で作成した Cisco Crosswork VM の [コンソール (Console) ] 列の下にあるコンソールアイコンをクリックします。

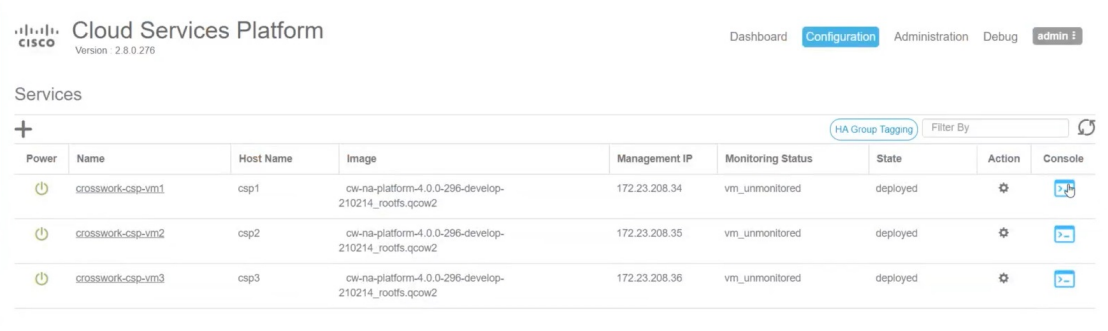

#### 次のタスク

クラスタの作成にかかる時間は、展開プロファイルのサイズとハードウェアのパフォーマンス 特性によって異なることがあります。インストールのステータスを確認する方法については、 [インストールのモニタ](#page-63-0) (58 ページ)を参照してください。

## <span id="page-63-0"></span>インストールのモニタ

この項こでは、インストールが正常に完了したかどうかをモニタし、確認する方法について説 明します。インストーラは、クラスタを構築および設定するときに、進捗状況を報告します。 インストーラは、ライセンス契約に同意し、インストールを続行するかどうかを尋ねるプロン プトを表示します。確認後、インストールが進行し、installer.log または installer\_tf.log のいずれかにエラーが記録されます。

次に、プロセスが予想どおりに進行していることを確認するために監視できるプロセス内の重 要な手順のリストを示します。

- **1.** インストーラは、Crossworkイメージファイル(vCenterのOVAファイルとCSPのQCOW2 ファイル)をデータセンターにアップロードします。
- **2.** インストーラは VM を作成し、各 VM が作成された後に成功メッセージ(「作成が完了し ました (Creation Complete)」など)を表示します。

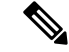

(注) VMware 展開の場合、このアクティビティも vSphere UI からもモニタできます。

**3.** VM が正常に作成されると、Crosswork クラスタが作成されます。

**4.** クラスタが作成され、アクセス可能になると、成功メッセージ(「CW インストーラの操 作が完了しました (CW Installer operation complete)」など)が画面に表示されます。

VMの作成にかかる時間は、展開プロファイルのサイズとハードウェアのパフォーマンス特性 によって異なることがあります。インストールが完了するまで待つか、または次のいずれかの 方法を使用して進行状況を追跡できます。

• ブラウザでアクセス可能なダッシュボードの使用:クラスタの作成中に、ブラウザでアク セス可能なダッシュボードからセットアッププロセスをモニタできます。インストーラが 完了すると、この grafana ダッシュボードの URL

(http://{VIP}:30603/grafana.monitoring 形式)が表示されます。この URL は 一時的なものであり、限られた時間(約30分)だけ使用できることに注意してください。 展開の最後に、grafana ダッシュボードに [準備完了 (Ready) ] ステータスが報告されま す。URLにアクセスできない場合は、この項で説明する他の方法を使用してインストール プロセスをモニタできます。

図 **10 : Crosswork** 展開の準備状況

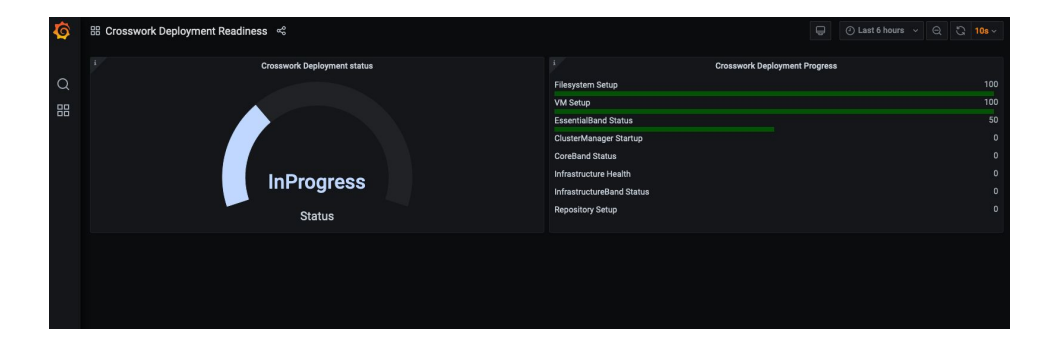

• コンソールの使用:仮想 IP アドレスへの SSH を使用し、スーパーユーザに切り替え、 kubectl get nodes(ノードの準備ができているかどうかの確認)と kubectl get pods(ア クティブな実行中のポッドのリストの表示)を実行することで、ハイブリッドVMのいず れか1つのコンソールから進行状況を確認することもできます。アクティブなポッドのリ ストにrobot-uiが表示されるまで、kubectl get podsコマンドを繰り返します。この時 点で、Cisco Crosswork UI へのアクセスを試すことができます。

Cisco Crosswork UI にアクセスできるようになったら、UI からステータスをモニタすることも できます。詳細については[、ブラウザからの](#page-65-0) GUI へのログイン (60ページ)を参照してくだ さい。

#### 障害シナリオ

障害が発生した場合(以下を参照)、シスコのカスタマーエクスペリエンスチームに連絡し、 installer.log ファイルと installer tf.log ファイル (VMごとに 1 つ)を提供しま す。

- インストールが不完全
- インストールは完了したが、VM が機能しない

• インストールは完了したが、firstboot.log ファイルを確認するように指示される

# <span id="page-65-0"></span>ブラウザからの **GUI** へのログイン

クラスタインストーラが操作を完了すると、すべてのノードがクラスタ内で稼働しているかど うかを Cisco Crosswork UI から確認できます。Cisco Crosswork GUI にログインし、クラスタの 正常性を確認するには、次の手順を実行します。

- VMware vCenterでのインストール中にCiscoCrossworkGUIにアクセスできない場合は、VMware UIからホストのコンソールにアクセスして、VMの設定に問題があったかどうかを確認してく ださい。ログイン時に、firstboot.logファイルを確認するように指示された場合は、ファ イルを確認して問題を特定してください。エラーを特定できる場合は、エラーを修正し、イン ストーラを再実行します。サポートが必要な場合は、シスコのカスタマー エクスペリエンス チームにお問い合わせください。 (注)
- ステップ1 サポートされているブラウザのいずれかを起動します ([サポートされる](#page-20-0) Web ブラウザ (15 ページ) を参 照)。
- ステップ **2** ブラウザのアドレスバーに次のように入力します。

https://*<Crosswork Management Network Virtual IP (IPv4)>*:30603/

または

https://[*<Crosswork Management Network Virtual IP (IPv6)>*]:30603/

(注) URL の IPv6 アドレスはブラケットで囲む必要があることに注意してください。

[ログイン(Log In)] ウィンドウが開きます。

- 初めて Cisco Crosswork にアクセスすると、一部のブラウザでは、サイトが信頼できないという警 告が表示されます。この場合は、指示に従ってセキュリティ例外を追加し、Cisco Crosswork サー バから自己署名証明書をダウンロードします。セキュリティの例外を追加すると、ブラウザは今 後のすべてのログイン試行で信頼できるサイトとしてサーバを受け入れます。CA署名付き証明書 を使用する場合は、 『*Cisco Crosswork Infrastructure 4.0 and Applications Administrator Guide*』の 「Manage Certificates」の項を参照してください。 (注)
- ステップ3 次のように Cisco Crosswork にログインします。
	- a) Cisco Crosswork 管理者のユーザ名の **admin** とデフォルトのパスワードの **admin** を入力します。
	- b) [ログイン (Log In)] をクリックします。
	- c) 管理者のデフォルトのパスワードを変更するように求められたら、表示されたフィールドに新しいパ スワードを入力し、[OK] をクリックします。
		- (注) 強力なパスワード(大文字と小文字、数字、特殊文字を含む 8 文字の長さ)を使用します。

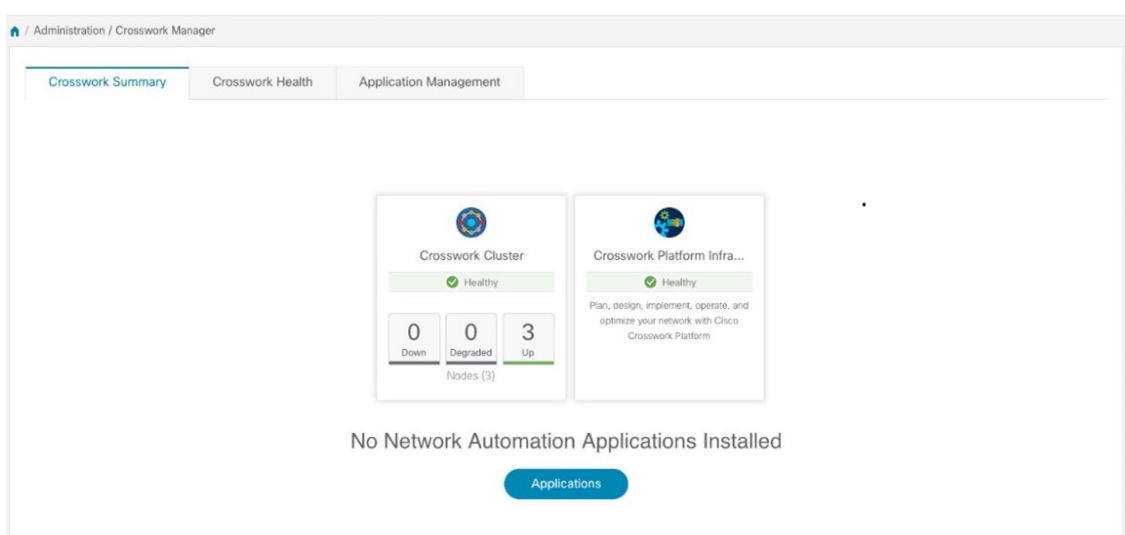

[Crosswork マネージャ (Crosswork Manager) ] ウィンドウが表示されます。

ステップ **4** (オプション)[Crosswork 正常性(Crosswork Health)] タブをクリックし、[Crosswork インフラストラク チャ(Crosswork Infrastructure)] タイルをクリックして Cisco Crosswork で実行されているマイクロサービ スの正常性ステータスを表示します。

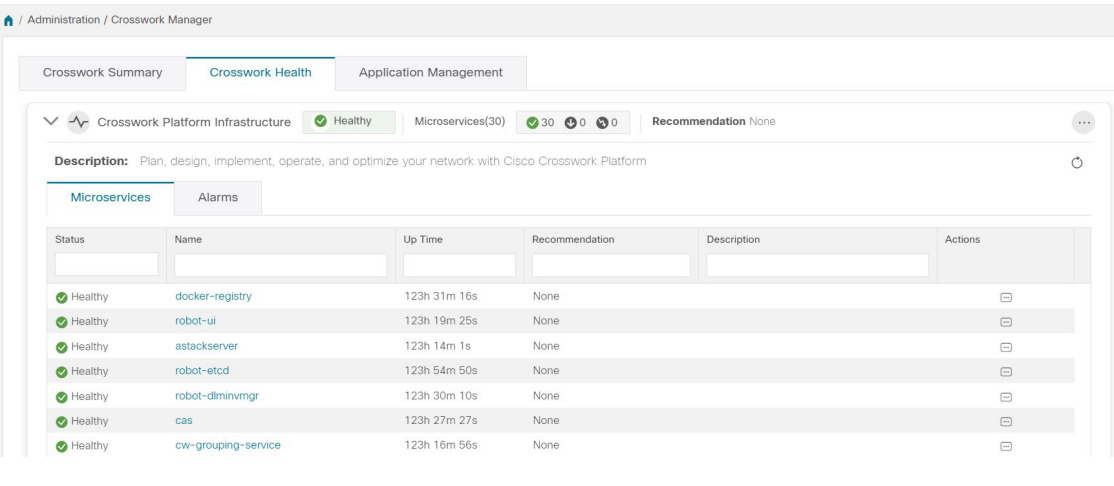

# 既知の制限事項

次のシナリオは、クラスタインストーラツールを使用して Cisco Crosswork をインストールす る場合の注意事項です。

• 定義されたvCenterホストVMは、DC内のすべてのホストで同じネットワーク名 (vSwitch) を使用する必要があります。

- vCenterストレージフォルダ、つまり仮想フォルダ構造の下に編成されたデータストアは、 現在サポートされていません。参照するデータストアがフォルダの下にグループ化されて いないことを確認してください。
- IPv6 クラスタを展開する場合、IPv6 対応のコンテナ/VM でインストーラを実行する必要 があります。これには、インストーラを実行する前に、次のいずれかの方法でDockerデー モンを追加で設定する必要があります。
- **1. Linux ホスト (のみ) : docker run コマンドラインに「–network host」フラグを追加** し、ホスト ネットワーキング モードで Docker コンテナを実行します。

docker run --network host <remainder of docker run options>

**2.** 次のパラメータを追加して、Docker デーモンの設定(/etc/docker/daemon.json 内の Linux)を編集します。

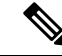

VM の IPv6 アドレスには、少なくとも /80 サブネットが割り当て られている必要があります。 (注)

```
{
"ipv6": true,
"fixed-cidr-v6": "<the IPv6 subnet routed to your host, at least a /80>"
}
```
Docker を再起動します。

systemctl reload docker

- クラスタインストーラは、VLANインターフェイスを使用してVMを設定しません。その 結果、管理ネットワークとデータネットワークに使用されるタグ付き VLAN を使用せず に、CSP インターフェイスのトランクを解除する必要があります。CSP では、非 VLAN タグ付きインターフェイスを複数の VM 間で共有できます。これにより、同じ CSP に Crosswork や Crosswork Data Gateway の VM を展開するときにより最適なインターフェイ ス割り当てが可能になります。
- •デイゼロインストーラによって作成されていない VM(手動で起動された VM など)は、 デイゼロインストーラによっても、後でCrossworkUIを使用しても変更できません。同様 に、Crosswork UI で作成された VM は、デイゼロのインストーラを使用して変更すること はできません。
- Crosswork はデュアルスタック構成をサポートしていないため、環境のすべてのアドレス は IPv4 または IPv6 である必要があります。ただし、vCenter UI は、IPv4 経由でアクセス するユーザが IPv6 ESXi ホストにイメージをアップロードできるサービスを提供します。 クラスタインストーラはこのサービスを使用できません。IPv6 ESXi ホストの次のいずれ かの回避策を実行します。
- **1.** GUI を使用して OVA テンプレートイメージを手動でアップロードし、それをテンプ レートに変換します。
- **2.** IPv6対応マシンからクラスタインストーラを実行します。これを行うには、ドッキン グされたコンテナに IPv6 アドレスをマッピングするように Docker デーモンを設定し ます。
- デフォルトでは、Centos/RHELホストはインストーラコンテナによるマウントされたデー タボリュームの読み取りまたは書き込みを許可しない厳密なSELinuxポリシーを適用しま す。このようなホストで、次のように Z オプションを指定して docker volume コマンドを 実行します。

docker run --rm -it -v `pwd`:/data:Z <remainder of docker options>

# クラスタのトラブルシューティング

デフォルトでは、インストーラはコマンドラインに進行状況データを表示します。また、イン ストールログは /data ディレクトリにコピーされます。これは、問題を特定するための基本で す。

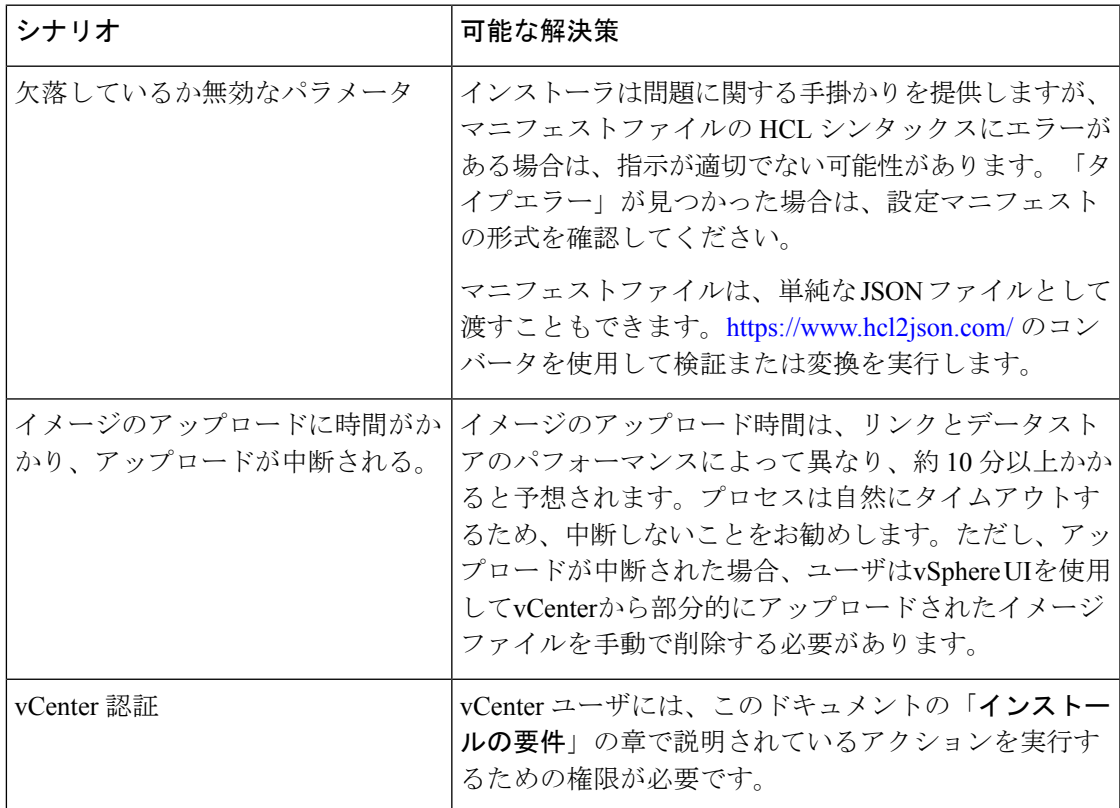

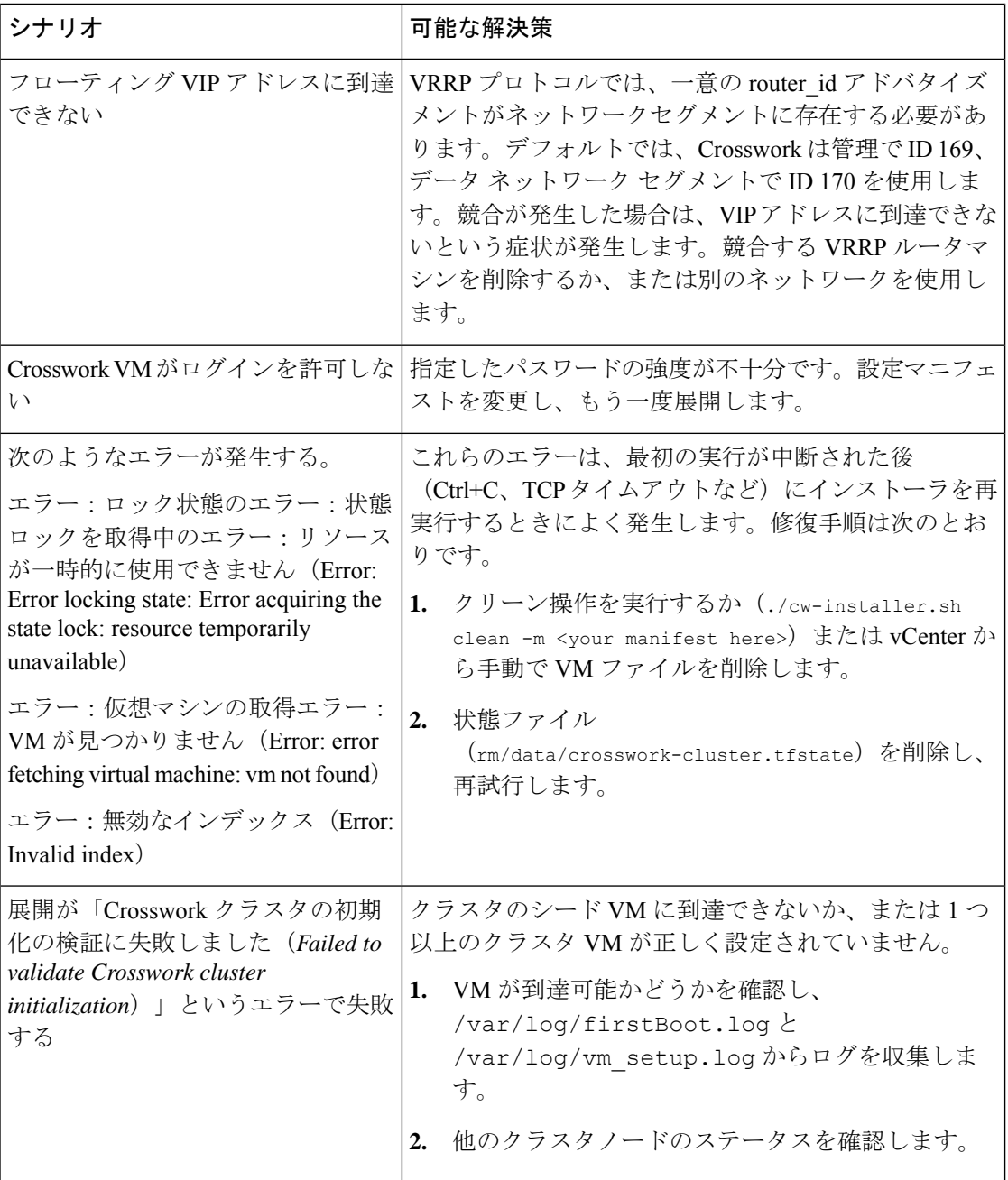

I

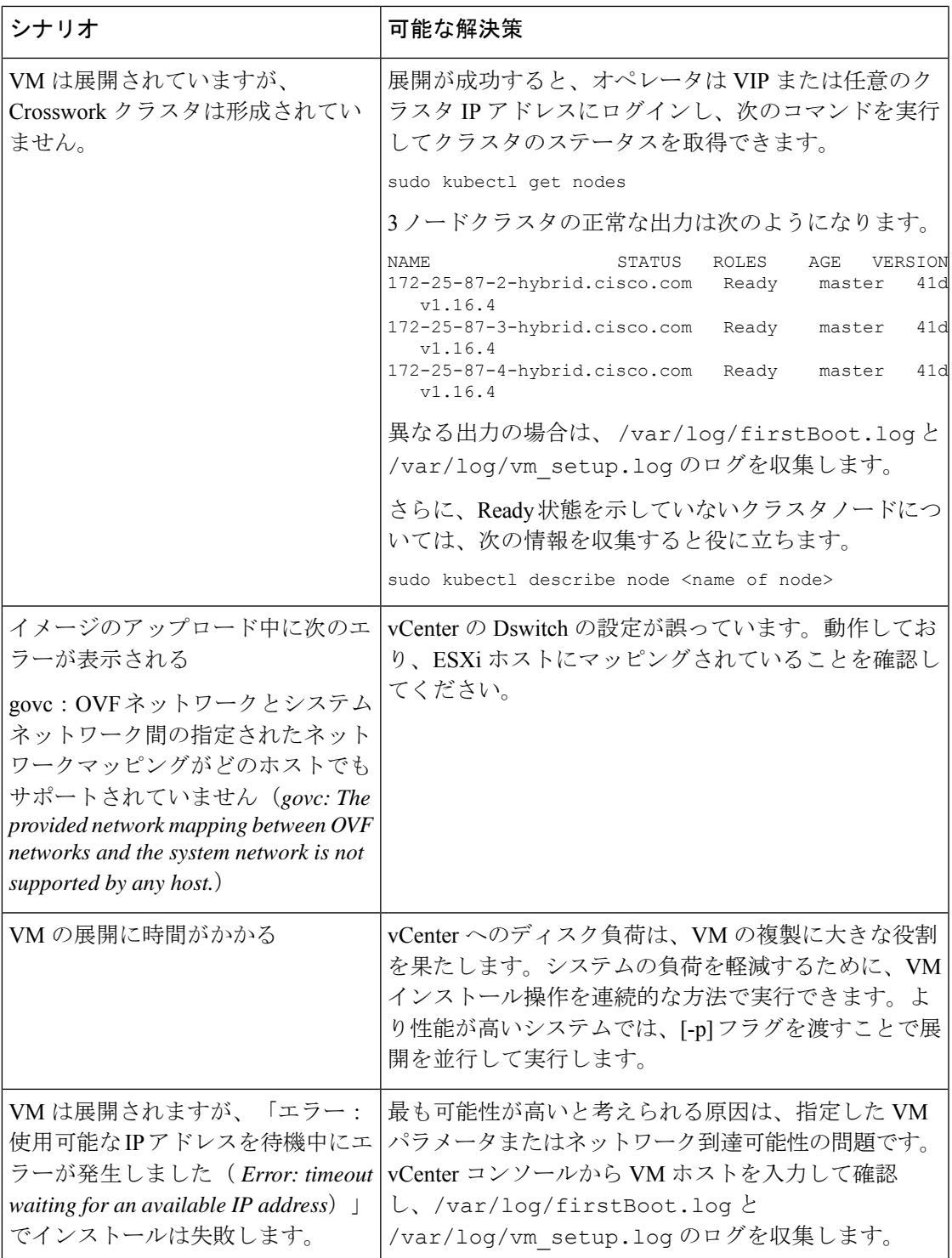

I

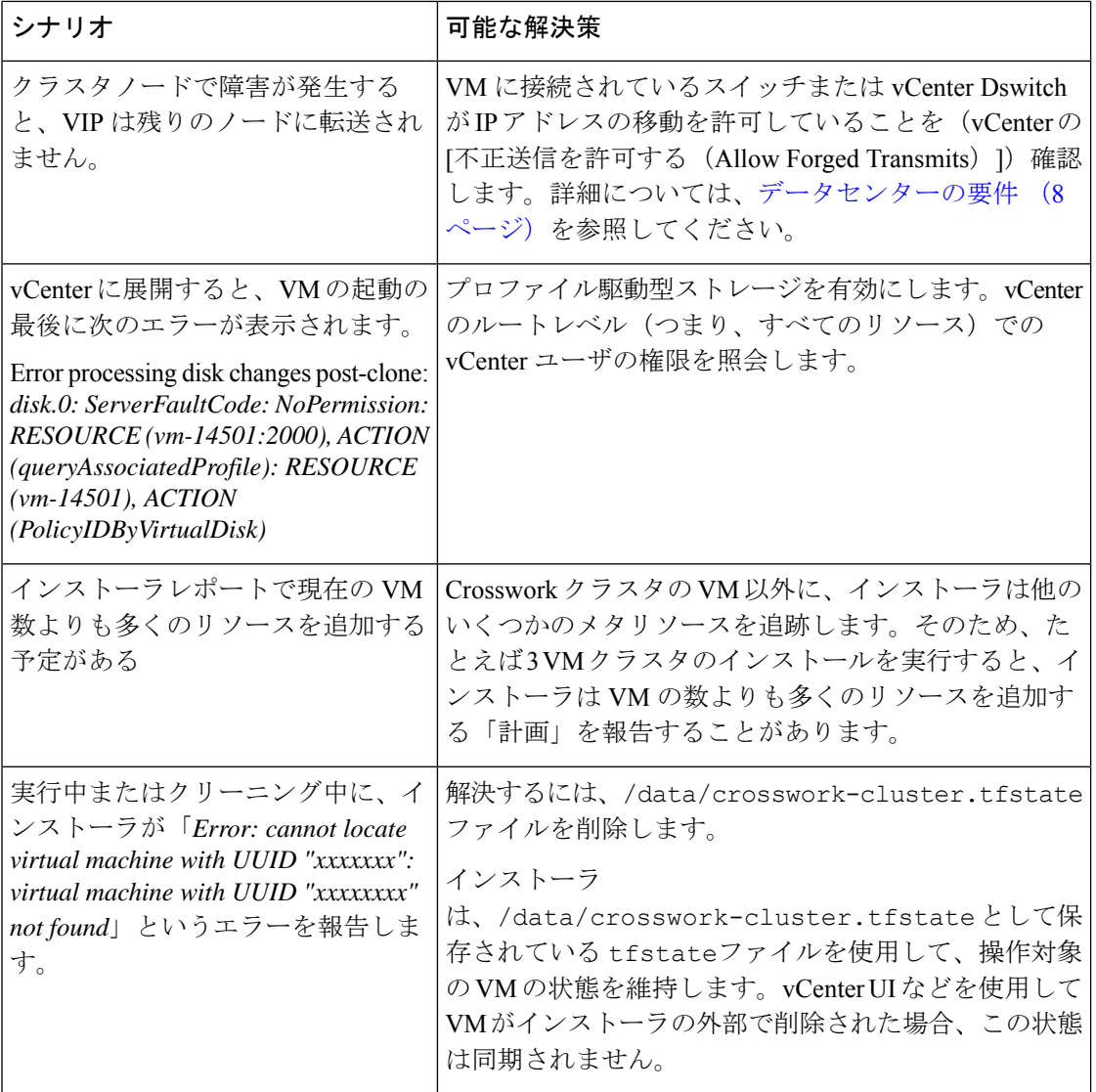
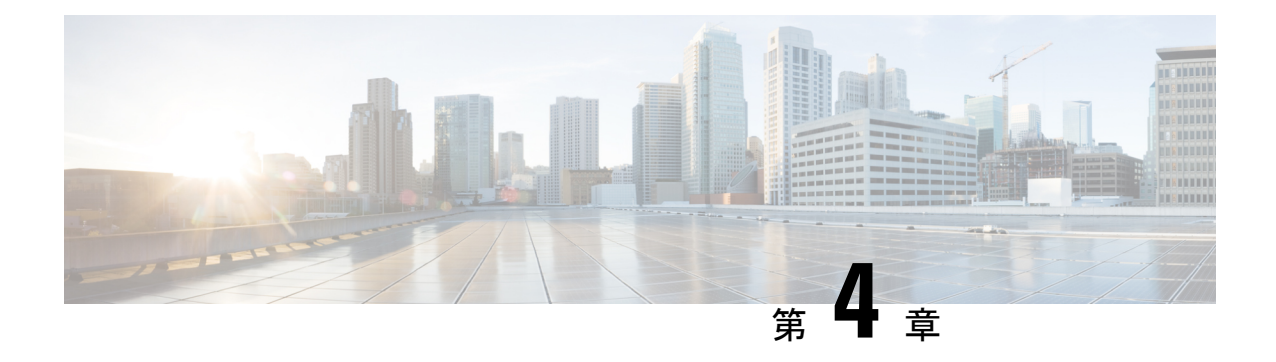

# **Crosswork Data Gateway** のインストール

ここでは、次の内容について説明します。

- Cisco Crosswork Data Gateway [のインストール](#page-72-0) (67 ページ)
- [インストール後のタスク](#page-102-0) (97 ページ)
- Cisco Crosswork Data Gateway [の認証と登録](#page-105-0) (100 ページ)
- Cisco Crosswork Data Gateway [プールを作成します。](#page-106-0) (101ページ)
- Crosswork Data Gateway [のインストールと登録のトラブルシューティング](#page-108-0) (103 ページ)

# <span id="page-72-0"></span>**Cisco Crosswork Data Gateway** のインストール

この手順は、Cisco Crosswork Data Gateway を初めてインストールする場合や、追加の Cisco Crosswork Data Gateway VM を追加する場合に使用できます。

(注)

Cisco Crosswork で Cisco Crosswork Data Gateway を再展開する場合は、自動登録が機能するよ うに以前の Cisco Crosswork エントリを削除します。

**Cisco Crosswork Data Gateway** の展開とセットアップのワークフロー

Cisco Crosswork で使用する Crosswork Data Gateway VM を展開して設定するには、次の手順を 実行します。

- **1.** Cisco Crosswork Data Gateway の展開タイプ(標準または拡張)を選択します。「[Cisco](#page-20-0) [Crosswork](#page-20-0) Data Gateway の要件 (15 ページ)」を参照してください。
- **2.** 使用するプラットフォームに Cisco Crosswork Data Gateway をインストールします。

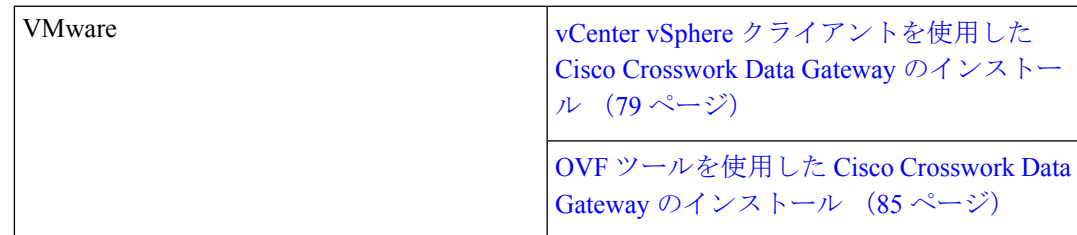

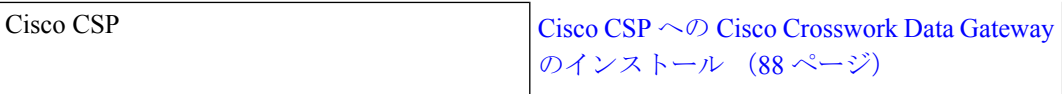

- **3.** Cisco Crosswork Data Gateway VM でタイムゾーンを設定します。[「タイムゾーンの設定](#page-103-0) ( 98 [ページ\)](#page-103-0)」を参照してください。
- **4.** Cisco Crosswork への Cisco Crosswork Data Gateway の登録を確認します。「Cisco [Crosswork](#page-105-0) Data Gateway [の認証と登録](#page-105-0) (100 ページ)」を参照してください。

Cisco Crosswork Data Gateway が Cisco Crosswork に正常に登録されたことを確認したら、Cisco Crosswork Data Gateway プールを作成し、Cisco Crosswork Data Gateway VM をプールに追加し ます。

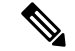

負荷または拡張のために複数の Cisco Crosswork Data Gateway を使用する場合や Cisco Data Gateway の高可用性を活用する場合は、すべての Cisco Crosswork Data Gateway VM をインス トールして、それらを Data Gateway のプールに追加することを推奨します。 (注)

### **Cisco Crosswork Data Gateway** のパラメータと展開のシナリオ

Cisco Crosswork Data Gateway のインストールを開始する前に、次の項で説明するパラメータと 可能な展開シナリオを確認してください。上記の方法を使用して Cisco Crosswork Data Gateway をインストールする場合は、この項を参照してパラメータ値を指定する必要があります。

証明書チェーンは、VMの事前設定された証明書または生成済みの証明書を上書きし、SCPURI (user:host:/path/to/file)として指定されます。 (注)

**\*** は必須パラメータであることを示します。その他はオプションです。必要な展開シナリオの 種類に基づいて選択できます。展開シナリオについては、必要に応じて説明します。

<span id="page-73-0"></span>**\*\***インストール中に入力できるパラメータ、または追加の手順を使用して対処できるパラメー タを示します。

#### 表 **<sup>17</sup> : Cisco Crosswork Data Gateway** の展開パラメータとシナリオ

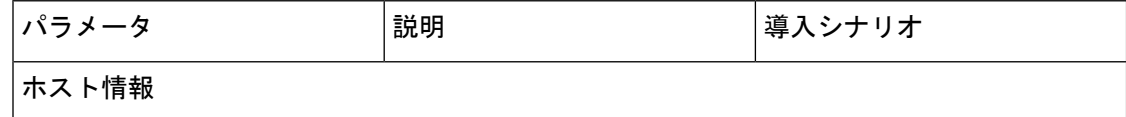

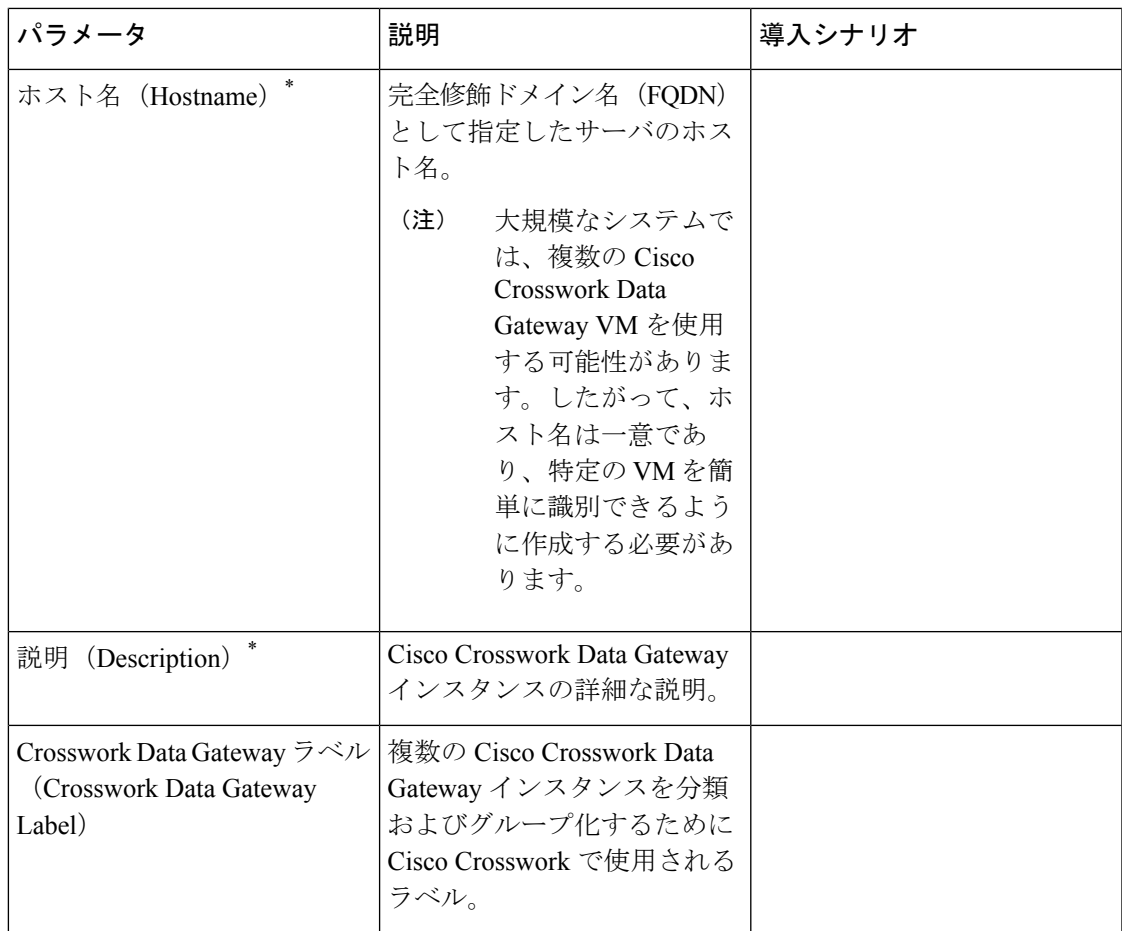

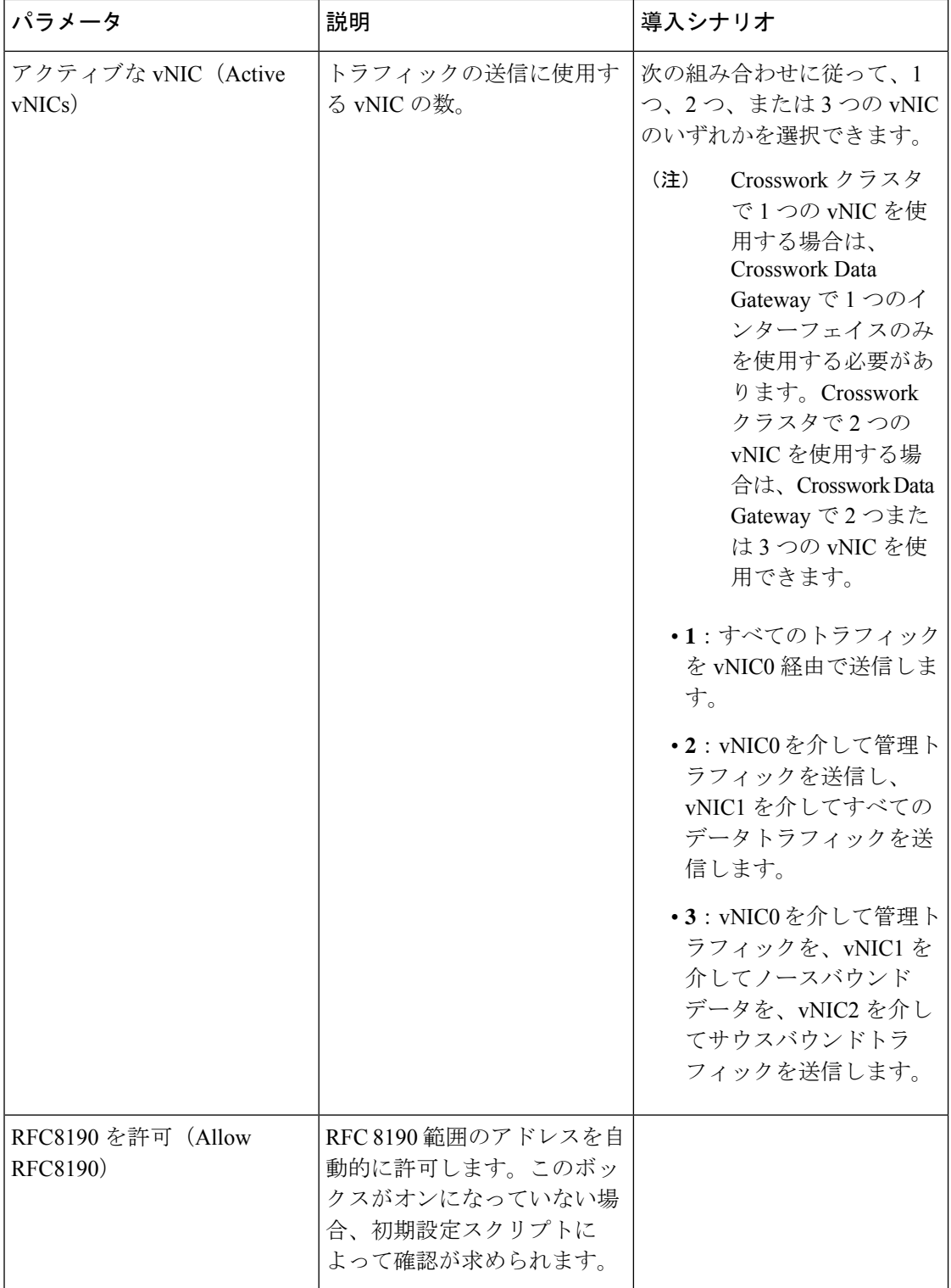

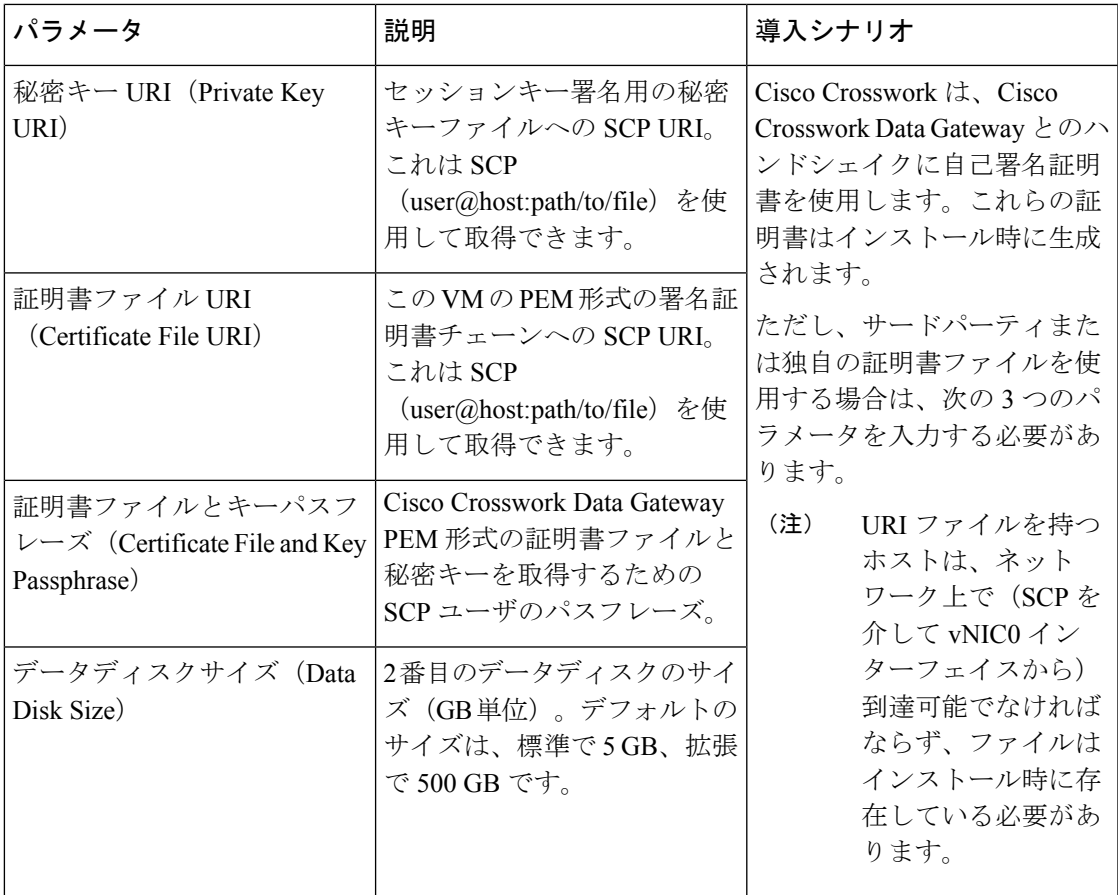

### パスフレーズ

インストール時に、Crosswork Data Gateway は 2 つのデフォルトユーザアカウントを作成しま す。

- **1.** インストール時にユーザ名に **dg-admin** とパスワードが設定された Cisco Crosswork Data Gateway の管理者。管理者は、この ID を使用してログインし、Crosswork Data Gateway のトラブルシューティングを行います。
- **2.** インストール時にユーザ名に**dg-oper**とパスワードを設定したCiscoCrossworkDataGateway のオペレータ。これは読み取り専用ユーザで、すべての「read」操作と一部の限定された 「action」コマンドを実行する権限があります。

管理者およびオペレータが実行できる操作については、 『*Cisco Crosswork Infrastructure 4.0 and Applications Administration Guide*』の「*Supported User Roles*」の項を参照してください。

これら 2 つの定義済みユーザ名は予約済みであり、変更できません。 (注)

パスワードの変更は、両方のアカウントのコンソールから許可されます。

パスワードを紛失したか、または忘れた場合、ユーザは新しいVMを作成し、現在 の VM を破棄して、新しい VM を Cisco Crosswork で再登録する必要があります。

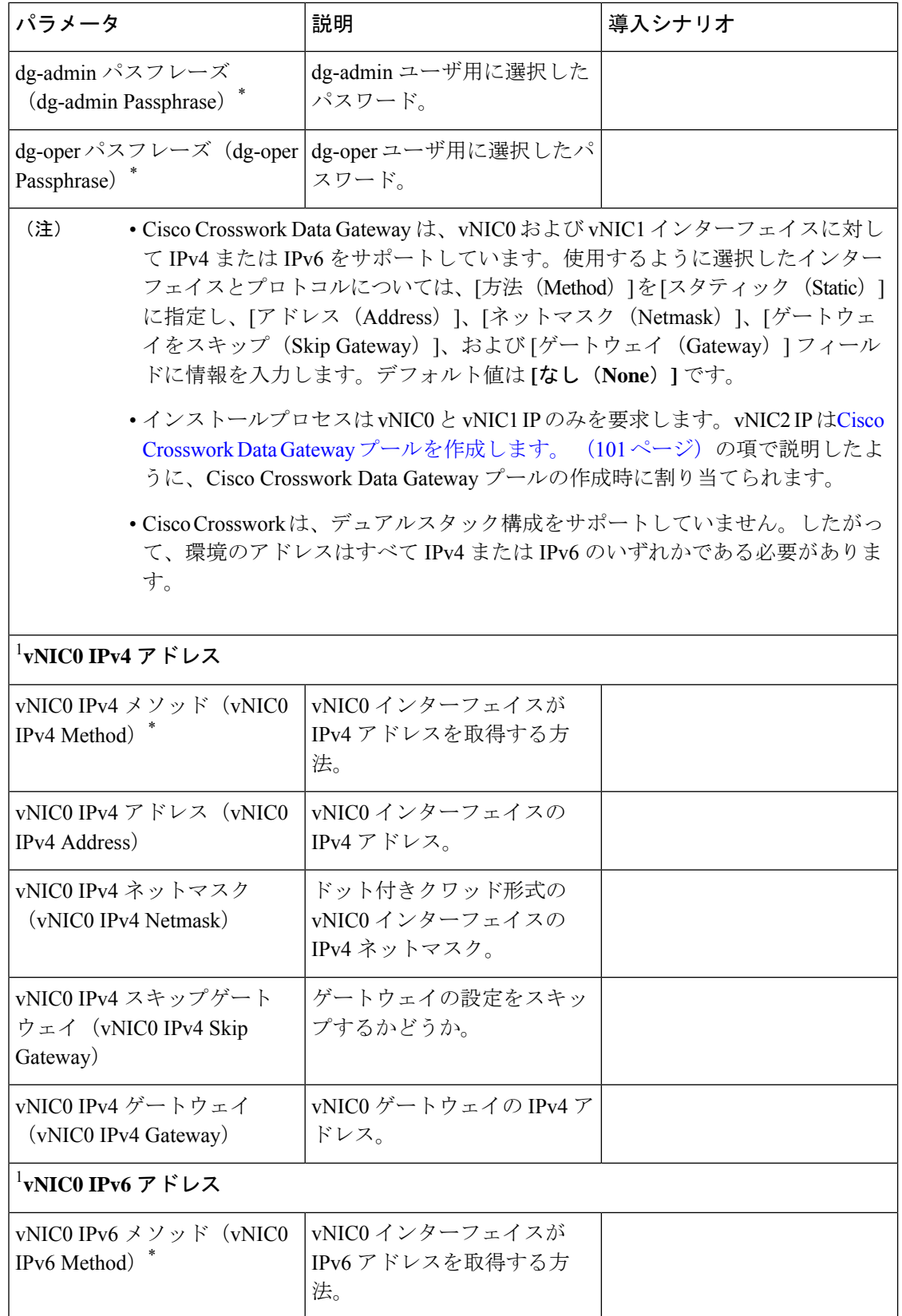

 $\mathbf I$ 

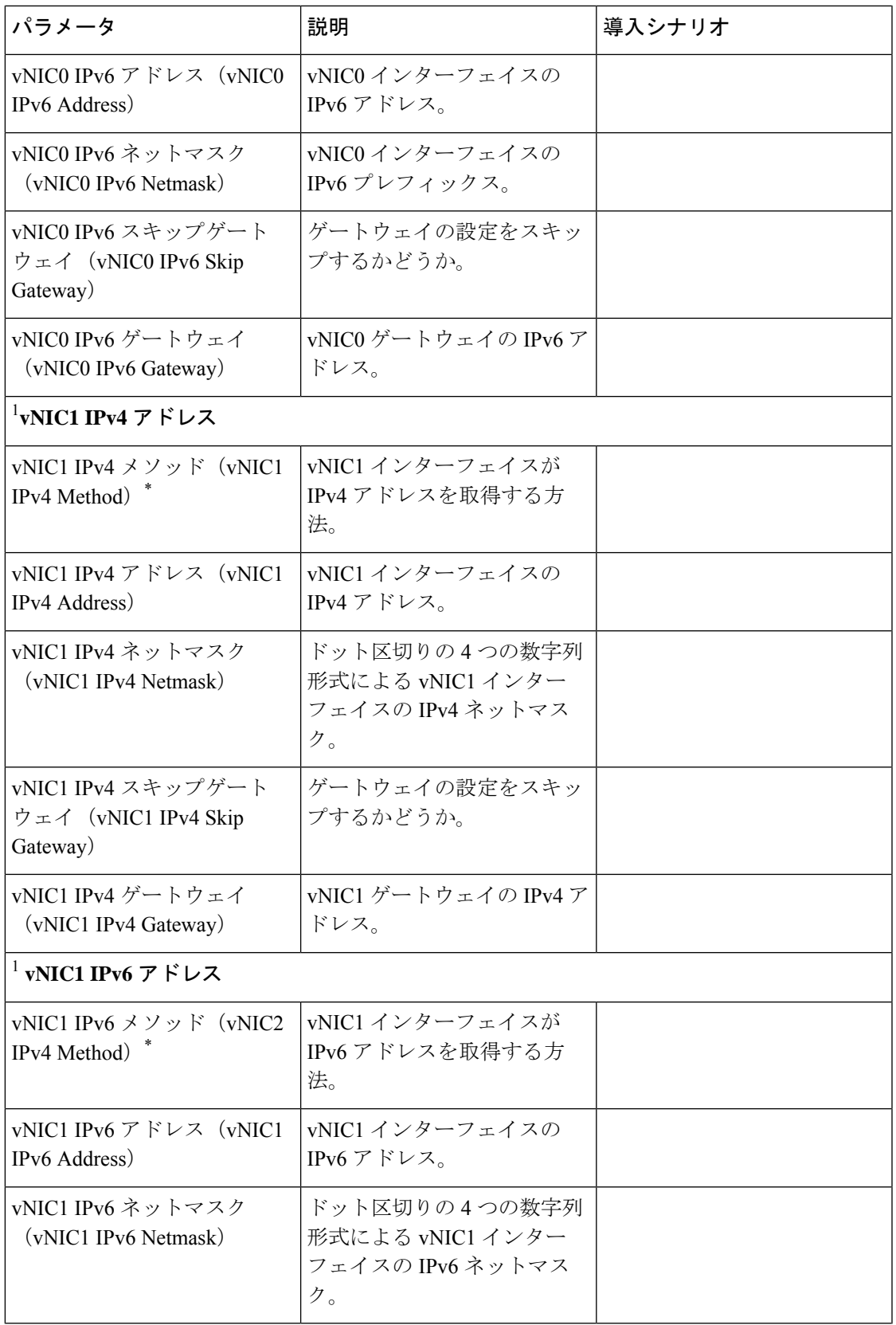

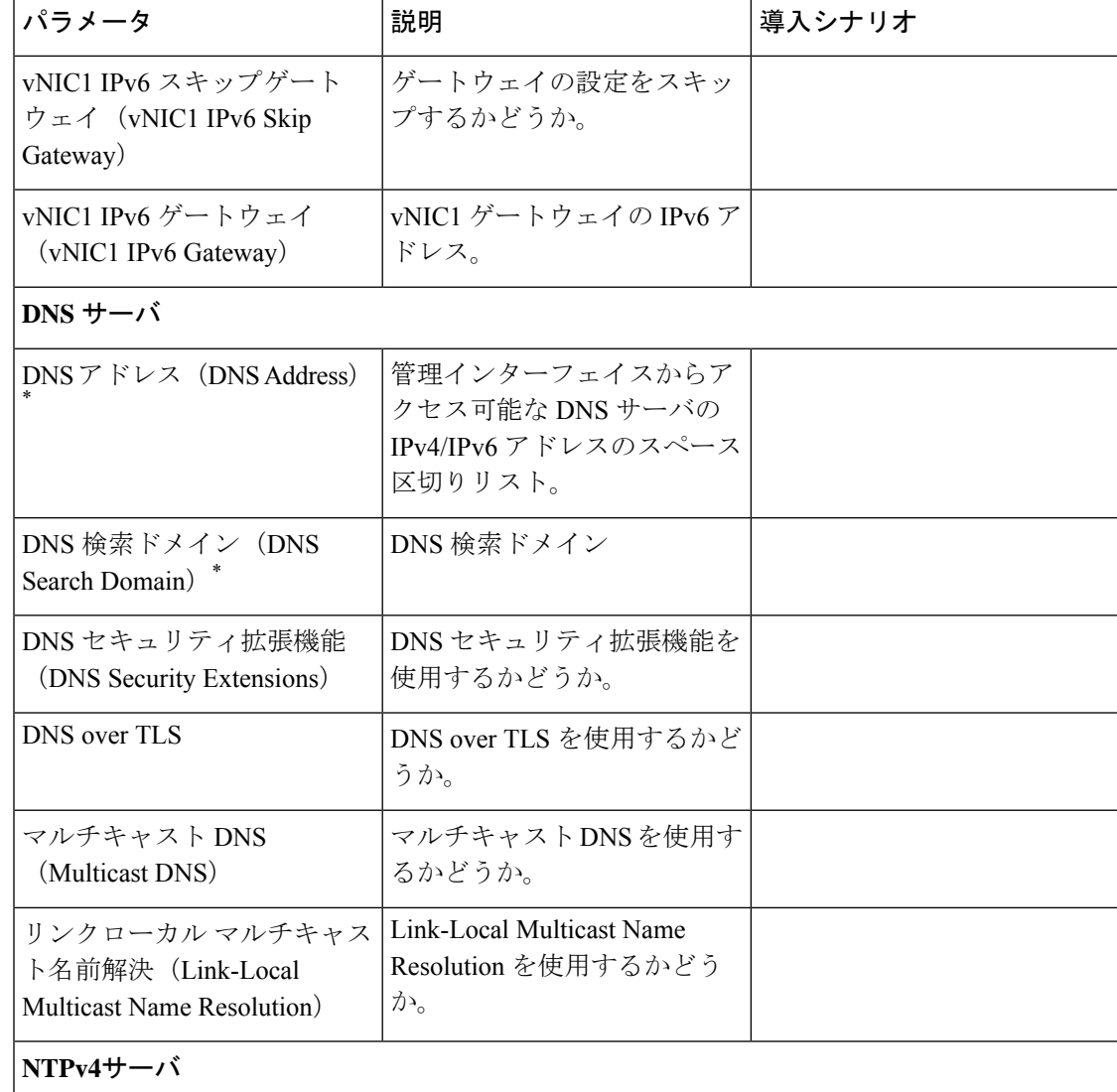

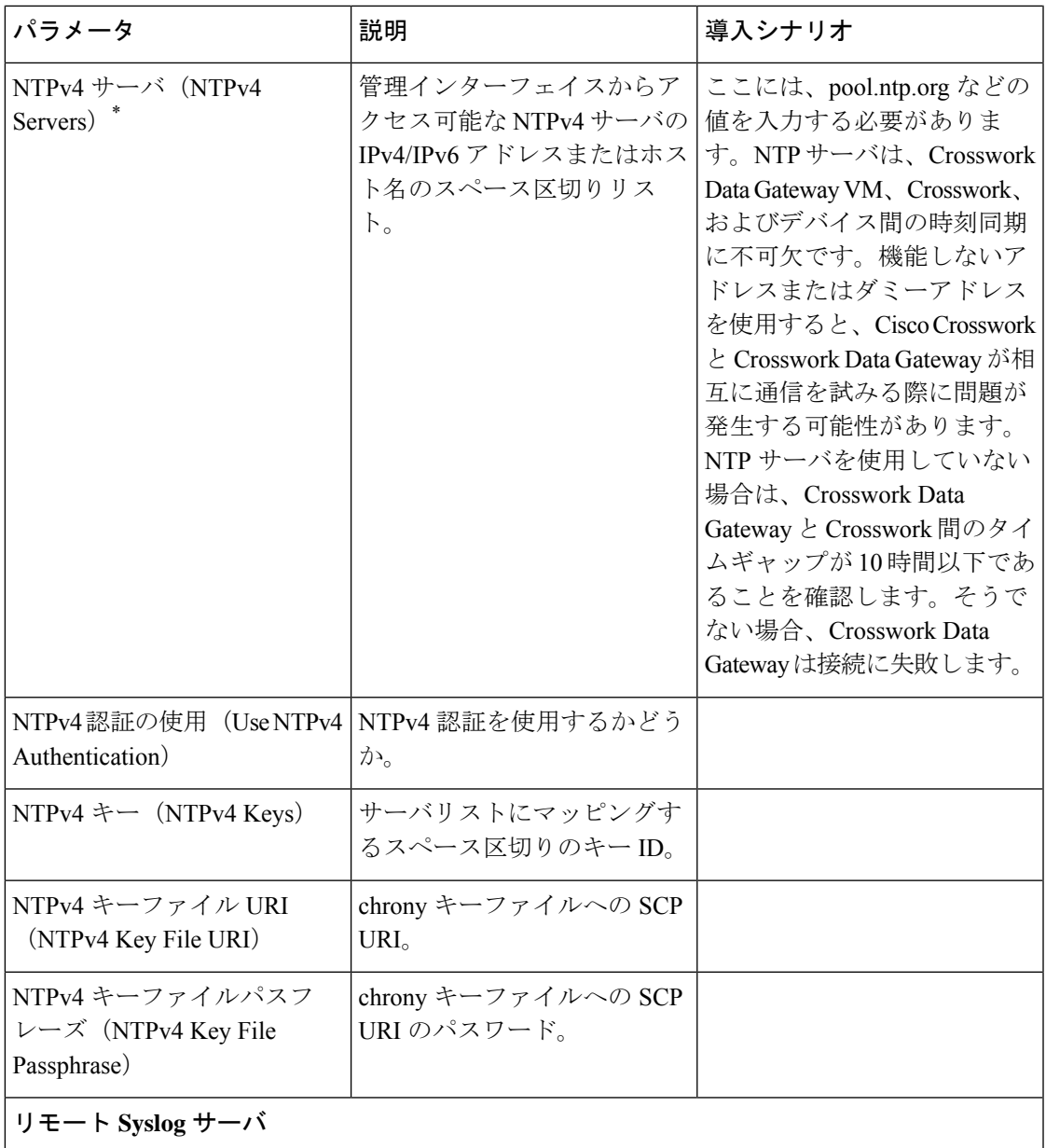

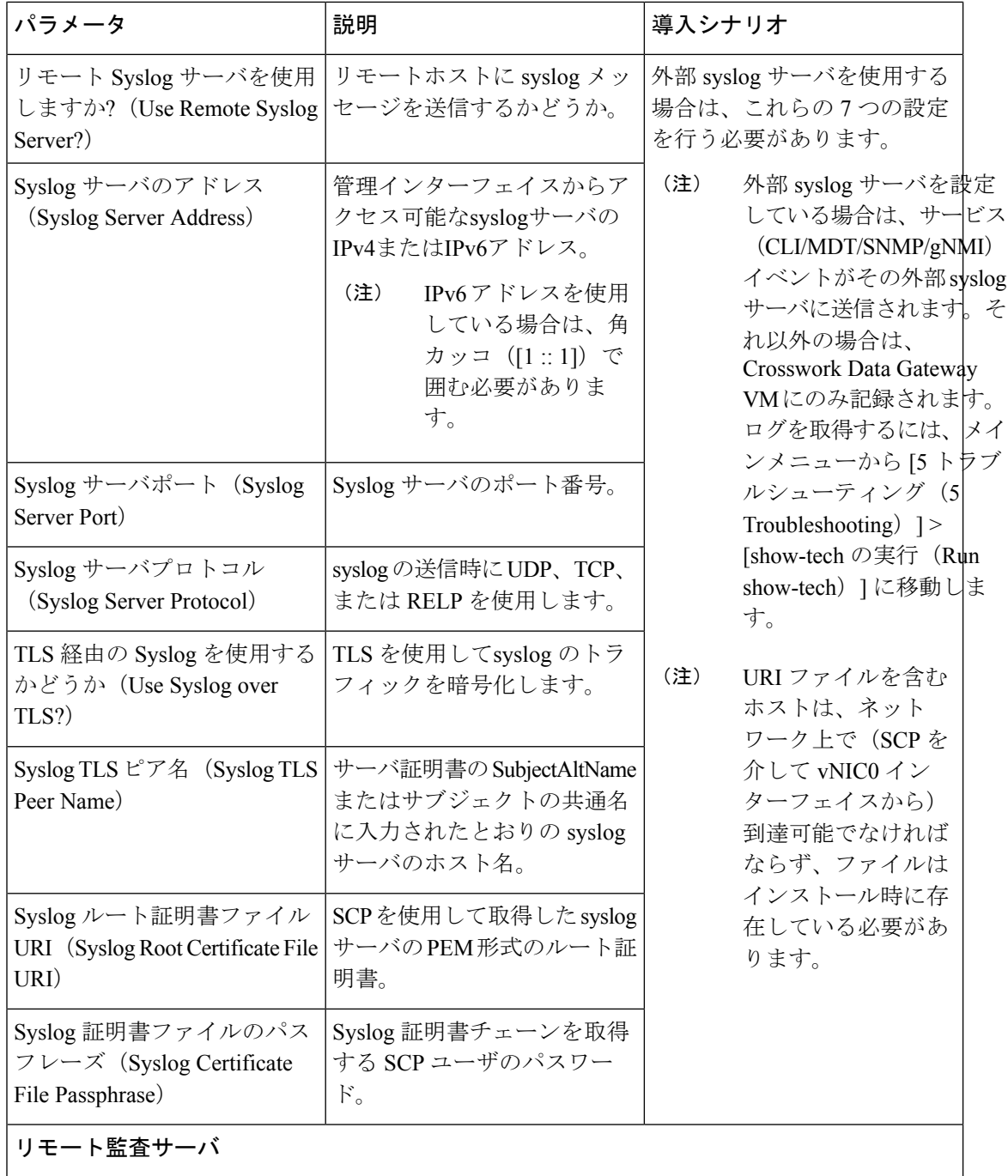

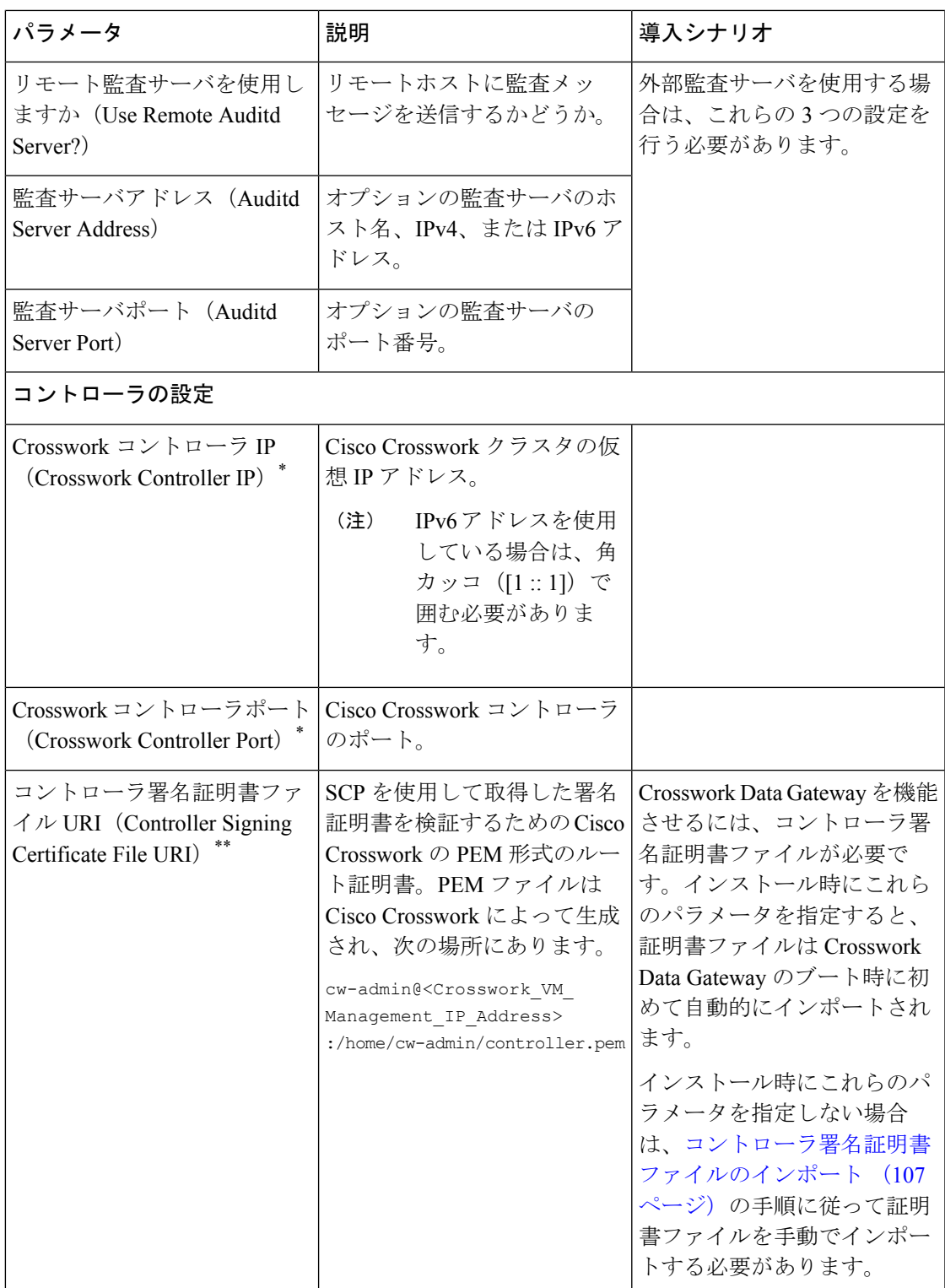

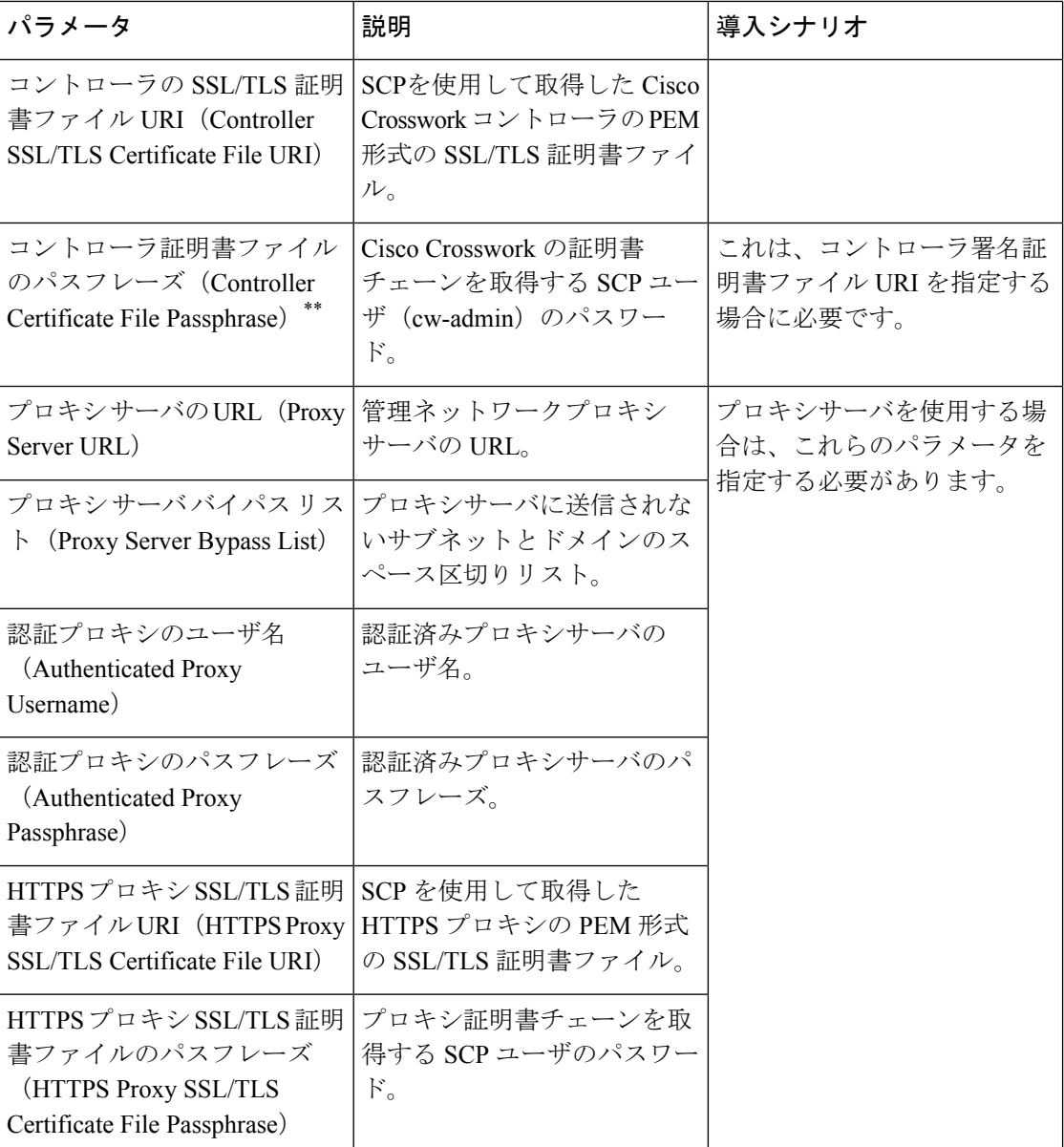

<sup>1</sup> 使用するインターフェイスに IPv4 または IPv6 アドレスを指定する必要があります。両方に [なし(None)] を選択すると、展開が機能しなくなります。

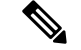

(注)

デフォルトの SCP ポート 22 を使用しない場合は、SCP コマンドの一部としてポートを指定で きます。次の例を参考にしてください。

-P55 user@host:path/to/file

55 はカスタムポートです。

## <span id="page-84-0"></span>**vCenter vSphere** クライアントを使用した **Cisco Crosswork Data Gateway** のインストール

vCenter vSphere Client を使用してCisco Crosswork Data Gateway をインストールするには、次の 手順を実行します。

$$
\mathbb{Q}
$$

- ここに示すイメージは、Cisco Crosswork Data Gateway の標準的なオンプレミス展開の例にすぎ ません。 (注)
- ステップ1 Cisco Crosswork Data Gateway 2.0 イメージファイルを [cisco.com](https://software.cisco.com/download/home) (\*.ova) からダウンロードします。
	- デフォルトの VMware vCenter の展開タイムアウトは 15 分です。OVF テンプレートの入力にか かる時間が 15 分を超えると、vCenter がタイムアウトし、最初からやり直す必要があります。 これを防ぐには、必要なパラメータと要件を準備しておきインストールを計画することをお勧 めします。 表 17: Cisco Crosswork Data Gateway [の展開パラメータとシナリオ](#page-73-0) (68ページ)を 参照してください。 警告
- ステップ **2** vCenter vSphereクライアントに接続します。[アクション(Actions)] > [OVFテンプレートの展開(Deploy OVF Template) ] を選択します。
- ステップ **3** VMware の [OVFテンプレートの展開(Deploy OVF Template)] ウィザードが表示され、最初の手順 [1 テ ンプレートの選択 (1 Select template) 1が強調表示されます。
	- a) [参照(Browse)] をクリックし、OVA イメージファイルをダウンロードした場所に移動してファイ ルを選択します。

選択すると、ファイル名がウィンドウに表示されます。

- ステップ **4** 次の図に示すように、[次へ(Next)] をクリックして [2 名前と場所の選択(2 Select name and location)] に移動します。
	- a) 作成する VM の名前を入力します。
	- b) [仮想マシンの場所の選択(Select a location for the virtual machine)] リストで、VM を配置するデータ センターを選択します。

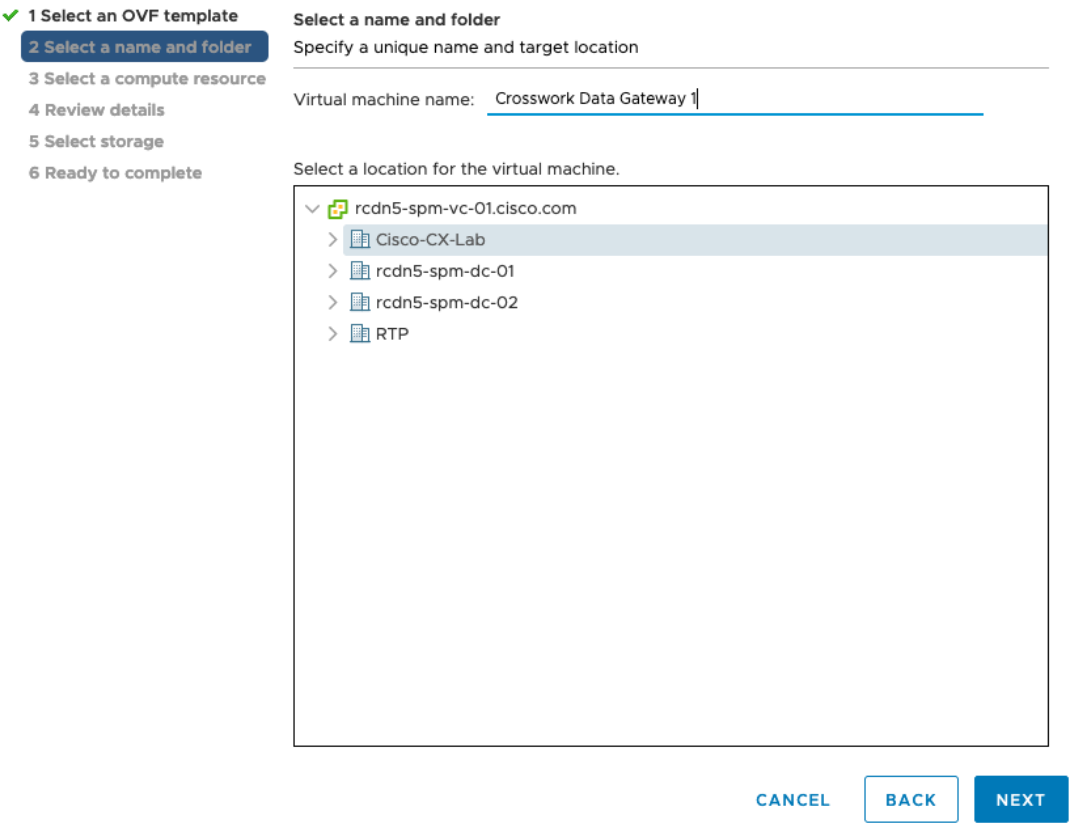

- ステップ **5** [次へ(Next)] をクリックして、[3 リソースの選択(3 Select a resource)] に進みます。VM のホストを 選択します。
- ステップ **6** [次へ(Next)] をクリックします。VMware vCenter Server が OVA を検証します。検証にかかる時間は ネットワーク速度によって決まります。検証が完了すると、ウィザードは [4 詳細の確認(4 Review details) ]に移動します。OVA の情報を確認して [次へ (Next) ] をクリックします。

展開する OVF テンプレートを確認します。

- (注) この情報は OVF から収集され、変更はできません。
- ステップ7 [次へ (Next) ]をクリックして、[使用許諾契約に同意 (Accept License Agreement) ]に移動します。エン ドユーザ ライセンス契約書を確認し、[承認 (Accept) ] をクリックします。
- ステップ **8** 次の図のように、[次へ(Next)] をクリックして [6 設定の選択(6Select configuration)] に移動します。 必要な設定のタイプ ([標準 Crosswork On-Premise (Crosswork On-Premise Standard) ]または[拡張Crosswork On-Premise (Crosswork On-Premise Extended) |のいずれか) を選択します。
	- Crosswork Change Automation and Health Insights を使用する場合は、[拡張Crosswork On-Premise (Crosswork On-Premise Extended)] を選択する必要があります。 (注)

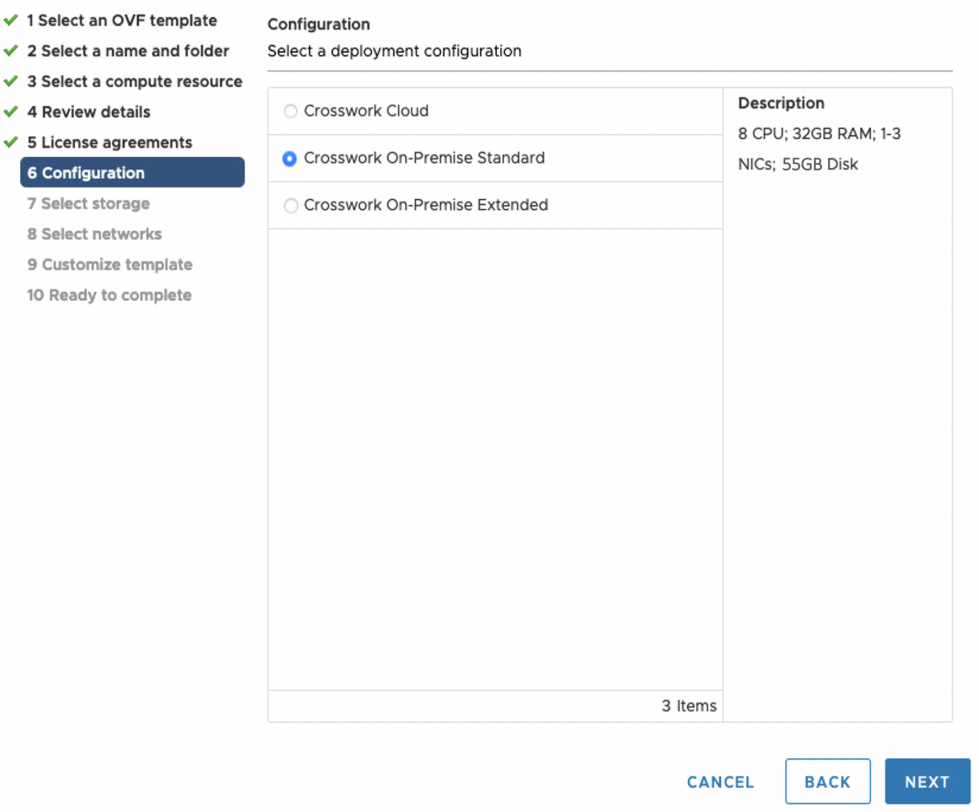

- ステップ9 次の図のように、[次へ (Next) ]をクリックして[7ストレージの選択 (7 Select storage) ]に移動します。 a) [仮想ディスク形式の選択 (Select virtual disk format) ]ドロップダウンリストから [シックプロビジョ
	- ニング (Lazy Zeroed) (Thick provision lazy zeroed)] を選択することを推奨します。
	- b) [データストレージ(Datastores)] テーブルから、使用するデータストアを選択し、そのプロパティ を確認して、使用可能なストレージが十分にあることを確認します。

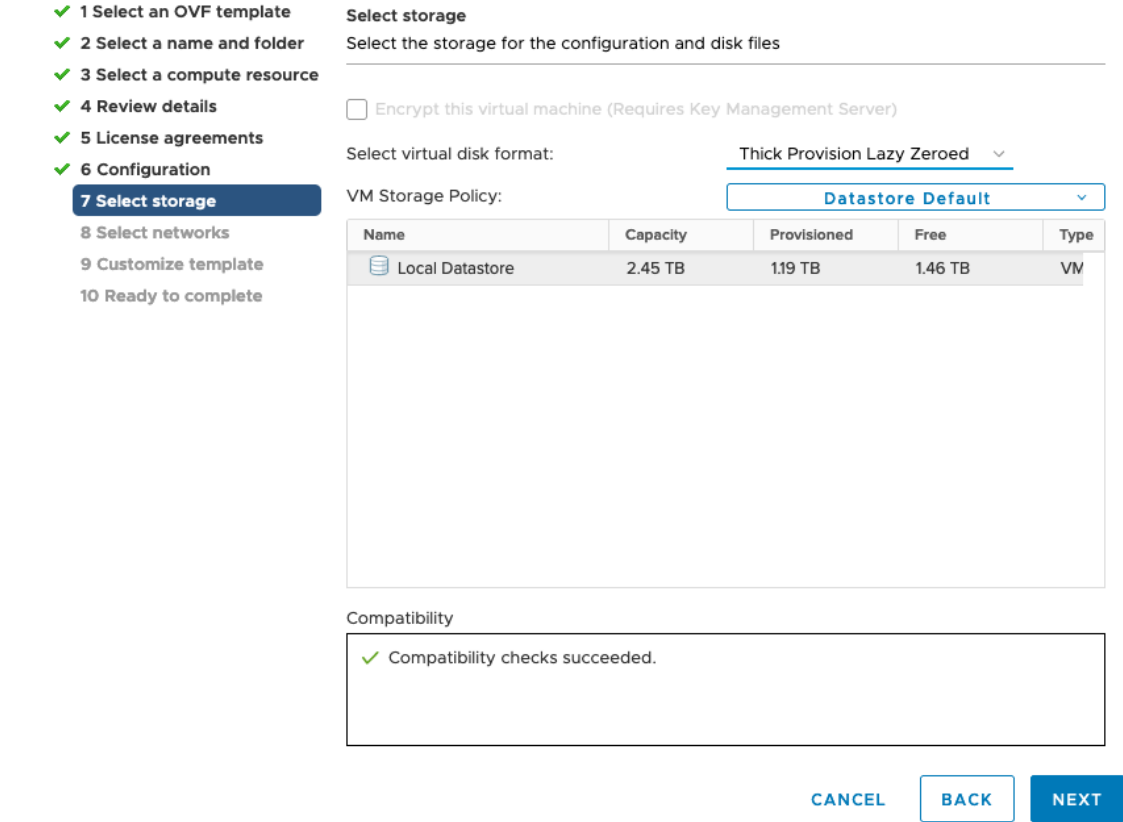

- ステップ **10** 次の図のように、[次へ(Next)] をクリックして [8 ネットワークの選択(8 Select networks)] に移動し ます。ページ上部にあるドロップダウンテーブルで、各送信元ネットワークに適切な接続先ネットワー ク ([vNIC2]、[vNIC1]、および [vNIC0]) をそれぞれ選択します。
	- 使用する vNIC の接続先ネットワークを [vNIC0] から選択し、未使用の vNIC をデフォルト値に 設定します。 (注)

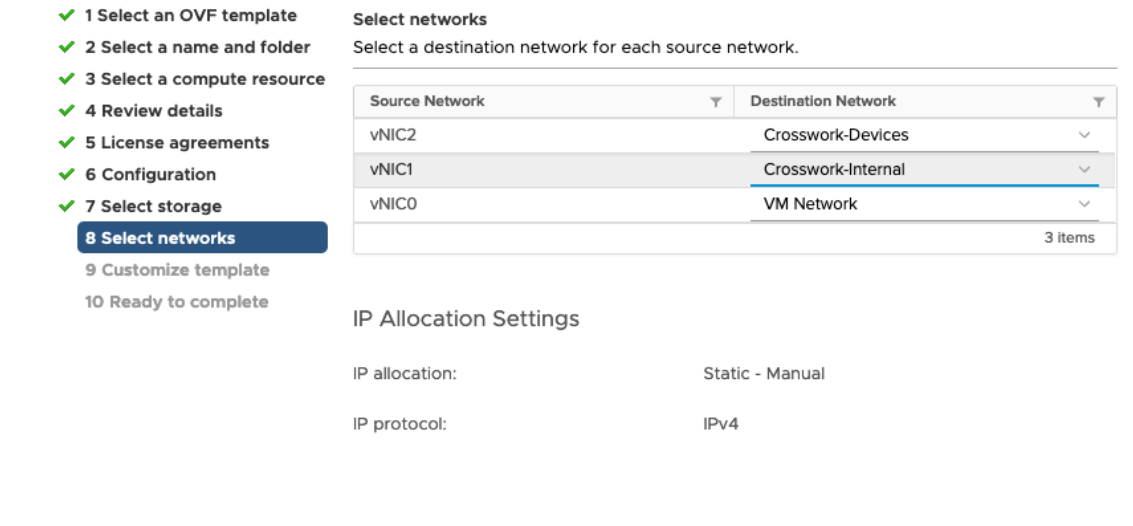

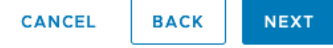

ステップ **11** [次へ(Next)] をクリックして、[ホスト情報の設定(Host Information Settings)] が展開された [9 テンプ レートのカスタマイズ (9 Customize template) ]に移動します。 表 17: Cisco [Crosswork](#page-73-0) Data Gateway の展 [開パラメータとシナリオ](#page-73-0) (68 ページ)の説明に従って、パラメータの情報を入力します。

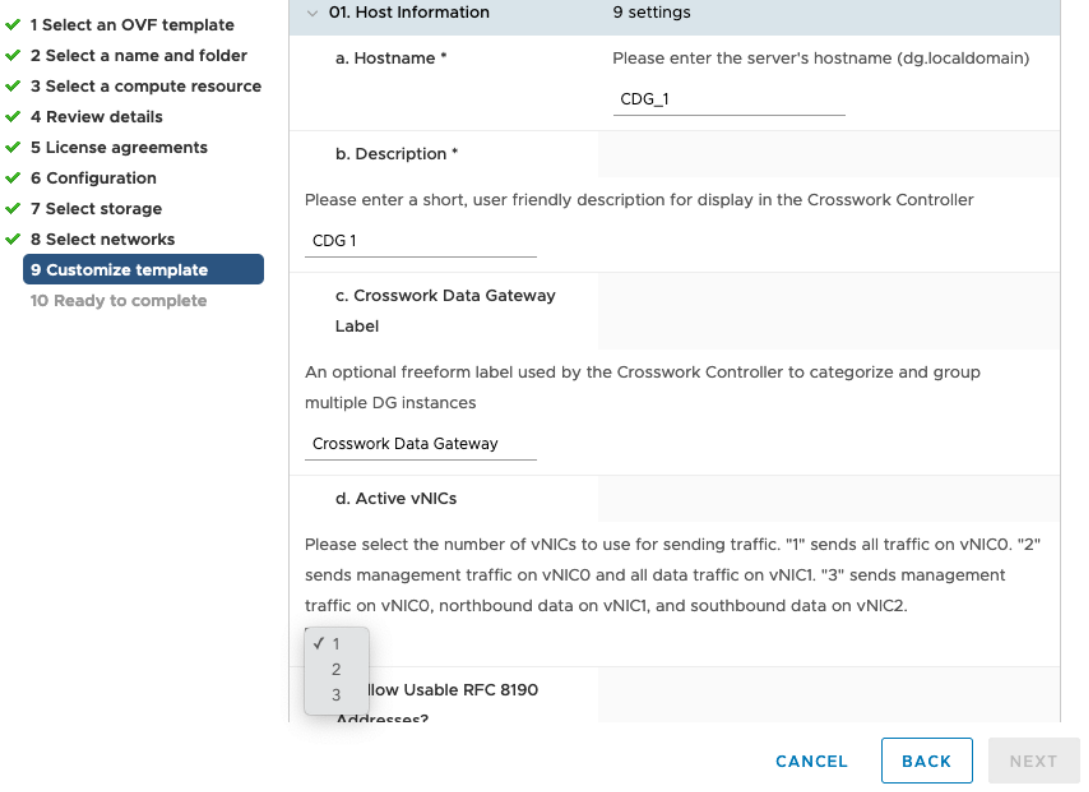

- ステップ **12** [次へ(Next)]をクリックして、[10完了の準備(10Ready to complete)]に移動します。設定を確認し、 展開を開始する準備ができたら [終了 (Finish) ] をクリックします。
- ステップ **13** 展開が完了するまで待ってから続行します。展開ステータスを確認するには、次の手順を実行します。
	- a) vCenter vSphere クライアントを開きます。
	- b) ホスト VM の [最近のタスク (Recent Tasks) ] タブに、[OVFテンプレートの展開 (Deploy OVF template) ] ジョブと [OVFパッケージのインポート (Import OVF package) ] ジョブのステータスを表 示します。

展開ステータスが 100% になるまで待ちます。これで、VM の電源をオンにできます。

ステップ **14** 展開ステータスが 100% になったら、VM の電源を入れて展開プロセスを完了します。次の図に示すよ うに、ホストのエントリを展開して VM をクリックし、[アクション (Actions)] > [電源 (Power)] > [電 源オン (Power On) ]の順に選択します。

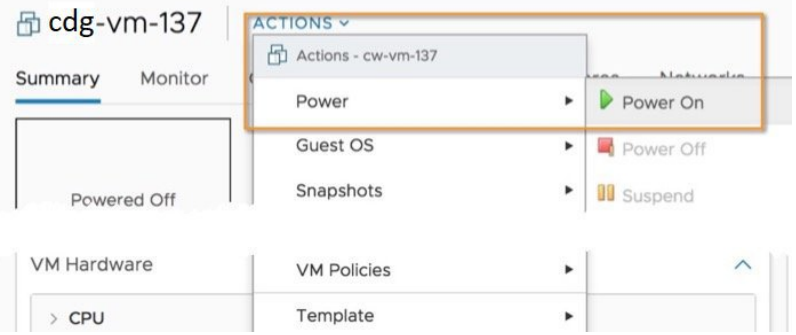

VM が起動するまで少なくとも 5 分間待機し、次に説明するように vCenter または SSH 経由でログイン します。

vCenterでVMのネットワーク設定を変更すると、意図しない重大な結果になる可能性がありま す。これには、スタティックルートと接続の損失などが含まれます。設定は、最適なネットワー クパフォーマンスを提供できるように検証されており、変更する場合はすべて自己責任で行っ てください。 警告

### <span id="page-90-1"></span>次のタスク

#### **vCenter** 経由で**Cisco Crosswork Data Gateway VM** にログインします。

- **1.** vCenter で VM を右クリックし、[コンソールを開く(Open Console)] を選択します。
- **2.** ユーザ名(割り当てられたロールに応じてdg-adminまたはdg-oper)と、対応するパスワー ド(インストールプロセスで作成したパスワード)を入力し、**Enter** を押します。

ログインすると、CrosswayDataGatewayにインストールが正常に完了したことを示すウェルカ ム画面とオプションメニューが表示されます。ログアウトし、次の項で説明するインストール 後のタスクに進みます。

## <span id="page-90-0"></span>**OVF** ツールを使用した **Cisco Crosswork Data Gateway** のインストール

要件に応じてコマンド/スクリプトの必須/オプションのパラメータを変更し、OVF ツールを実 行できます。表 表 17 : Cisco Crosswork Data Gateway [の展開パラメータとシナリオ](#page-73-0) (68 ペー [ジ\)](#page-73-0)を参照してください。

以下に、スクリプトで OVF ツールを実行する場合の例を示します。

```
#!/usr/bin/env bash
```

```
# robot.ova path
```
RBOTOVA\_PATH="https://engci-maven.cisco.com/artifactory/cdg-group/build/2.0.0\_dg200\_7\_2021-03-31\_18-00-00/image/cw-na-dg-2.0.0-7-TESTONLY-20210331.ova"

```
VM_NAME="dg-32"
DM="thin"
Deployment="onpremise-standard"
```
ActiveVnics="3"

```
Hostname="dg-32.cisco.com"
Vnic0IPv4Address="172.23.213.32"
Vnic0IPv4Gateway="172.23.213.1"
Vnic0IPv4Netmask="255.255.255.0"
Vnic0IPv4Method="Static"
Vnic1IPv4Address="32.32.32.32"
Vnic1IPv4Gateway="32.32.32.1"
Vnic1IPv4Netmask="255.255.255.0"
Vnic1IPv4Method="Static"
DNS="171.70.168.183"
NTP="ntp.esl.cisco.com"
Domain="cisco.com"
ControllerIP="172.23.213.10"
ControllerPort="30607"
ControllerSignCertChain="cw-admin@172.23.213.10:/home/cw-admin/controller.pem"
ControllerCertChainPwd="Cwork123!"
Description="Description for Cisco Crosswork Data Gateway for 32"
Label="Label for Cisco Crosswork Data Gateway dg-32"
dg_adminPassword="cisco123"
dg_operPassword="cisco123"
ProxyUsername="cisco"
ProxyPassphrase="cisco123"
SyslogAddress="127.0.0.1"
SyslogPort=514
SyslogProtocol="UDP"
SyslogTLS=False
SyslogPeerName="combo-46.cisco.com"
SyslogCertChain="root@172.23.213.46:/root/stproxy/proxycert/CA.pem"
SyslogCertChainPwd="cisco123"
# Please replace this information according to your vcenter setup
VCENTER_LOGIN="administrator%40vsphere.local:Vtsisco%40123%21@172.23.213.21"
VCENTER_PATH="DC1/host/172.23.213.8"
DS="datastore1 (5)"
ovftool --acceptAllEulas --X:injectOvfEnv --skipManifestCheck --overwrite --noSSLVerify
--powerOffTarget --powerOn \
--allowExtraConfig --extraConfig:firmware=efi --extraConfig:uefi.secureBoot.enabled=true
 \backslash--datastore="$DS" --diskMode="$DM" \
--name=$VM_NAME \
--net:"vNIC0=VM Network" \
--net:"vNIC1=DPortGroupVC-2" \
--net:"vNIC2=DPortGroupVC-1" \
--deploymentOption=$Deployment \
--prop:"ControllerIP=$ControllerIP" \
--prop:"ControllerPort=$ControllerPort" \
--prop:"ControllerSignCertChain=$ControllerSignCertChain" \
--prop:"ControllerCertChainPwd=$ControllerCertChainPwd" \
--prop:"Hostname=$Hostname" \
--prop:"Description=$Description" \
--prop:"Label=$Label" \
--prop:"ActiveVnics=$ActiveVnics" \
--prop:"Vnic0IPv4Address=$Vnic0IPv4Address" \
--prop:"Vnic0IPv4Gateway=$Vnic0IPv4Gateway" \
```

```
--prop:"Vnic0IPv4Netmask=$Vnic0IPv4Netmask" \
--prop:"Vnic0IPv4Method=$Vnic0IPv4Method" \
--prop:"Vnic1IPv4Address=$Vnic1IPv4Address" \
--prop:"Vnic1IPv4Gateway=$Vnic1IPv4Gateway" \
--prop:"Vnic1IPv4Netmask=$Vnic1IPv4Netmask" \
--prop:"Vnic1IPv4Method=$Vnic1IPv4Method" \
--prop:"DNS=$DNS" \
--prop:"NTP=$NTP" \
--prop:"dg-adminPassword=$dg_adminPassword" \
--prop:"dg-operPassword=$dg_operPassword" \
--prop:"Domain=$Domain" $ROBOT OVA PATH "vi://$VCENTER LOGIN/$VCENTER PATH"
```
ステップ1 コマンドプロンプトを開きます。

ステップ **2** OVF ツールをインストールした場所に移動します。

- ステップ **3** 次のいずれかの方法で OVF ツールを実行します。
	- a) コマンドの使用

このコマンドには、ソースOVFファイルの場所と、コマンドの実行結果として作成されるvmxファイ ルの場所が含まれます。

ovftool <location of source ovf file> <location of vmx file>

次の例を参考にしてください。

```
ovftool --acceptAllEulas --skipManifestCheck --X:injectOvfEnv -ds="datastore130-2"
--deploymentOption="onpremise-standard" --diskMode="thin" --prop:"ControllerIP=<controller-ip>"
```
--prop:"ControllerPort=30607" --prop:"ControllerSignCertChain=<location of controller.pem file>"

--prop:"ControllerCertChainPwd=<password>" --overwrite --powerOffTarget --powerOn

--noSSLVerify --allowExtraConfig --extraConfig:firmware=efi

--extraConfig:uefi.secureBoot.enabled=true --name="cdg147.cisco.com"

--prop:"Hostname=cdg147.cisco.com" --prop:"Description=CDG Base VM for Automation"

--net:"vNIC0=VM Network" --prop:"Vnic0IPv4Method=Static"

--prop:"Vnic0IPv4Address=<vNIC 0 IPv4 address>" --prop:"Vnic0IPv4Netmask=<vNIC0 IPv4 netmask>"

--prop:"Vnic0IPv4Gateway=<vNIC 0 IPv4 gateway>" --net:"vNIC1=DPG991"

--prop:"Vnic1IPv4Method=Static" --prop:"Vnic1IPv4Address=<vNIC1 IPv4 address>"

--prop:"Vnic1IPv4Netmask=<vNIC1 IPv4 netmask>" --prop:"Vnic1IPv4Gateway=<vNIC1 IPv4 gateway>"

--net:"vNIC2=DPG999" --prop:"dg-adminPassword=<password>"

--prop:"dg-operPassword=<password>" --prop:"DNS=<DNS address>"

--prop:"NTP=<NTP>"

--prop:"Domain=cisco.com" <image download url> vi://'Administrator@vsphere.local:<password>'@<IP address>/DC/host/<IP address>

### b) スクリプトの使用

コマンドや引数を含めて作成したスクリプトを実行する場合は、次の手順を実行します。

root@cxcloudctrl:/opt# ./cdgovfdeployVM197

VM の電源がオンになったら、VM にログインします。「[Crosswork](#page-90-1) Data Gateway VM へのログ [イン](#page-90-1)」を参照してください。ログインすると、CrosswayDataGatewayにインストールが正常に 完了したことを示すウェルカム画面とオプションメニューが表示されます。ログアウトし、次 の項で説明するインストール後のタスクに進みます。

### <span id="page-93-0"></span>**Cisco CSP** への **Cisco Crosswork Data Gateway** のインストール

次を実行して、Cisco CSP に Cisco Crosswork Data Gateway をインストールします。

### ステップ **1 Cisco Crosswork Data Gateway qcow2** パッケージをダウンロードします。

- a) [cisco.com](https://software.cisco.com/download/home) から Cisco Crosswork Data Gateway qcow2 パッケージをローカルマシンまたは Cisco CSP にア クセス可能なローカルネットワーク上の場所にダウンロードします。この手順では、パッケージ名に 「**cw-na-dg-2.0.0-18-release-qcow2-pkg.tar.gz**」を使用します。
- b) 次のコマンドで qcow2 パッケージを解凍します。

tar -xvf cw-na-dg-2.0.0-18-release-qcow2-pkg.tar.gz

qcow2 パッケージの内容が新しいディレクトリ(cw-na-dg-2.0.0-18-release-qcow2 など)に解 凍されます。

この新しいディレクトリには、Cisco Crosswork Data Gateway qcow2 ビルド

(**cw-na-dg-2.0.0-18-release-20210409.tar.gz** など)と、ビルドの検証に必要なその他のファイルが含ま れます。

### ステップ **2** (オプション)**Cisco Crosswork Data Gateway qcow2** パッケージを確認します。

- a) 前の手順で作成したディレクトリに移動します。
- b) 次のコマンドを使用して、ビルドの署名を確認します。
	- スクリプトが実行されているマシンには、cisco.com への HTTP アクセスが必要です。セキュ リティ制限のために cisco.com にアクセスできない場合か、またはスクリプトの実行後に確認 メッセージが正常に受信されなかった場合は、シスコのカスタマー エクスペリエンス チーム にお問い合わせください。 (注)

python cisco x509 verify release.py -e <.cer file> -i <.tar.gz file> -s <.tar.gz.signature file> -v dgst -sha512

cisco\_x509\_verify\_release.py スクリプトは、Python 2 とのみ互換性があります。提供されたス クリプトを使用する代わりに、cisco.com に掲載されているチェックサムに対して、シスコか ら最初にダウンロードしたファイルの md5 または SHA512 チェックサムを計算して確認する こともできます。 (注)

### ステップ **3 Cisco CSP** へのアップロード用に **Cisco Crosswork Data Gateway** サービスイメージを準備します。

- a) Cisco Crosswork Data Gateway qcow2 ビルドは、qcow2 ファイルと config.txt ファイルの tarball で す。.tar.gz(**cw-na-dg-2.0.0-18-release-20210409.tar.gz** など)を次のコマンドで解凍します。 tar -xvf ccw-na-dg-2.0.0-18-release-20210409.tar.gz
- b) config.txt ファイルを開き、インストールの要件に従ってパラメータを変更します。表 17 : [Cisco](#page-73-0) Crosswork Data Gateway [の展開パラメータとシナリオ](#page-73-0) (68ページ)の項を参照してください。 次のパラメータには事前定義された値があります。

• 展開

• Crosswork On-Premise には「Crosswork On-Premise」を使用します。

### • Profile

- 標準展開の場合は「Standard」を使用します。
- 拡張展開の場合は「Extended」を使用します。

次に、config.txt ファイルの例を示します。

ActiveVnics= AuditdAddress= AuditdPort= ControllerCertChainPwd= ControllerIP= ControllerPort= ControllerSignCertChain= ControllerTlsCertChain= Deployment=Crosswork On-Premise Description= DGAppdataDisk= DGCertChain= DGCertChainPwd= DGCertKey= DNS=changeme DNSSEC=False DNSTLS=False Domain=changeme EnrollmentPassphrase= EnrollmentURI= Hostname=changeme Label= LLMNR=False mDNS-False NTP=changeme NTPAuth=False NTPKey= NTPKeyFile= NTPKeyFilePwd= Profile=Standard ProxyBypass= ProxyCertChain= ProxyCertChainPwd= ProxyPassphrase= ProxyURL= ProxyUsername= SyslogAddress= SyslogCertChain= SyslogCertChainPwd= SyslogPeerName= SyslogPort=514 SyslogProtocol=UDP SyslogTLS=False UseRemoteAuditd=False UseRemoteSyslog=False Vnic0IPv4Address=0.0.0.0 Vnic0IPv4Gateway=0.0.0.1 Vnic0IPv4Method=None Vnic0IPv4Netmask=0.0.0.0 Vnic0IPv6Address=::0 Vnic0IPv6Gateway=::1 Vnic0IPv6Method=None Vnic0IPv6Netmask=64 Vnic1IPv4Address=0.0.0.0 Vnic1IPv4Gateway=0.0.0.1

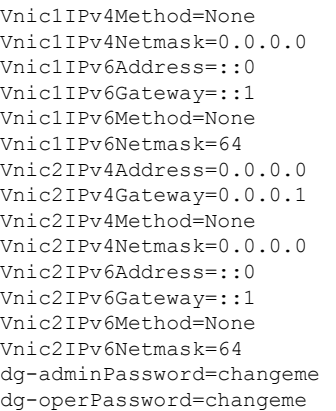

### ステップ **4 Cisco CSP** に **Cisco Crosswork Data Gateway** サービスイメージをアップロードします。

- a) Cisco CSP にログインします。
- b) [設定 (Configuration) ] > [リポジトリ (Repository) ] に移動します。
- c) [リポジトリファイル (Repository Files) 1ページで、 土ボタンをクリックします。

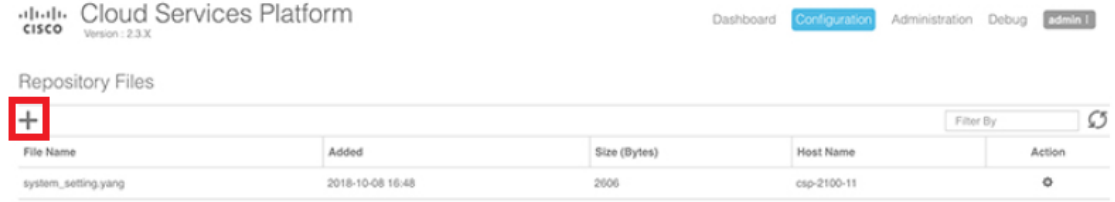

- d) [アップロード先(Upload Destination)] を選択します。
- e) [参照 (Browse) ] をクリックして qcow2 ファイルに移動して [開く (Open) ] をクリックし、[アップ ロード(Upload)] をクリックします。

config.txt ファイルをアップロードするには、この手順を繰り返します。

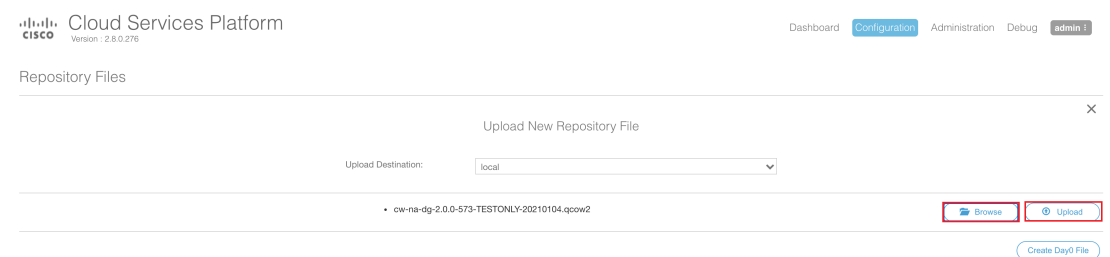

ファイルがアップロードされると、ファイル名とその他の関連情報が[リポジトリファイル(Repository Files) 1テーブルに表示されます。

### ステップ **5 Crosswork Data Gateway VM** の作成:

- a) [設定 (Configuration) ] > [サービス (Services) ] に移動します。
- **b)** [サービス (Service) 1ページで、 十ボタンをクリックします。

c) [サービスの作成(Create Service)] オプションをオンにします。

[サービスプロファイルテンプレートの作成 (Create Service Profile Template) ] ウィンドウが表示さ れます。

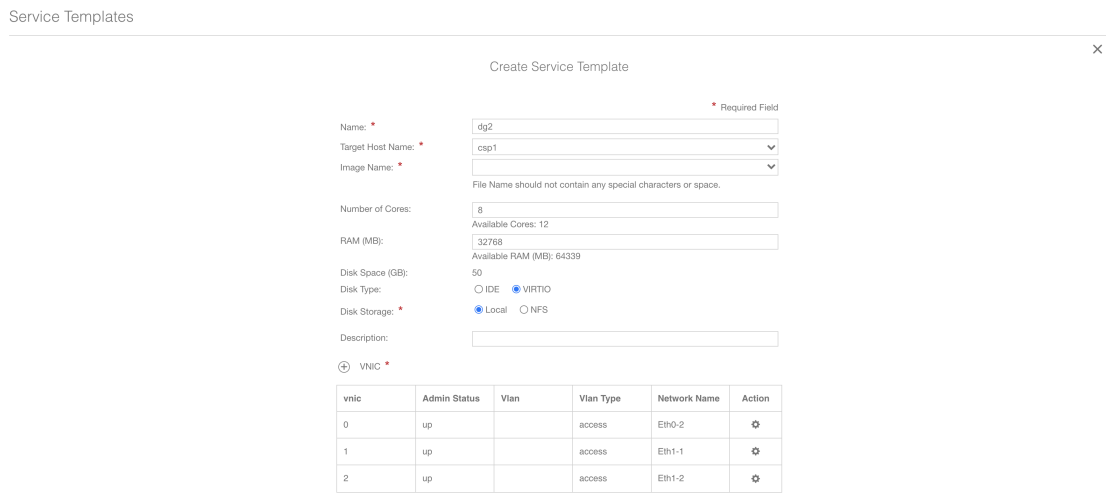

d) 次のフィールドに値を入力します。

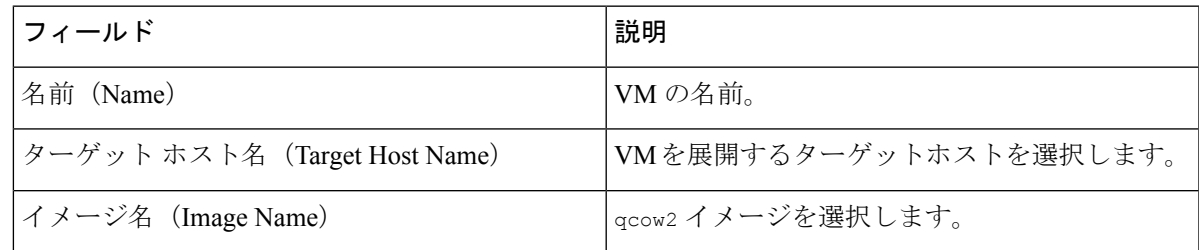

e) [デイゼロの設定(Day Zero Config)] をクリックします。

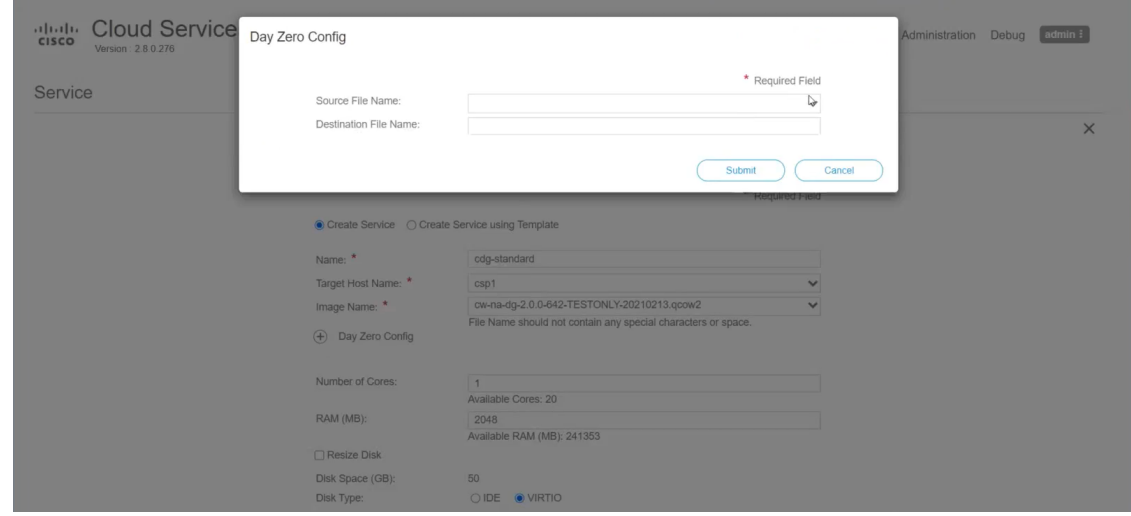

[デイゼロの設定(Day Zero Config)] ダイアログボックスで、次の手順を実行します。

- 1. [ソースファイル名 (Source File Name) ]ドロップダウンリストから、デイゼロ設定ファイル(つ まり、以前に変更してアップロードした config.txt ファイル)を選択します。
- 2. [接続先ファイル名 (Destination File Name) |フィールドで、デイゼロの接続先テキストファイル の名前を指定します。これは常に「config.txt」である必要があります。
- **3.** [送信 (Submit) ] をクリックします。
- f) 次のフィールドに値を入力します。

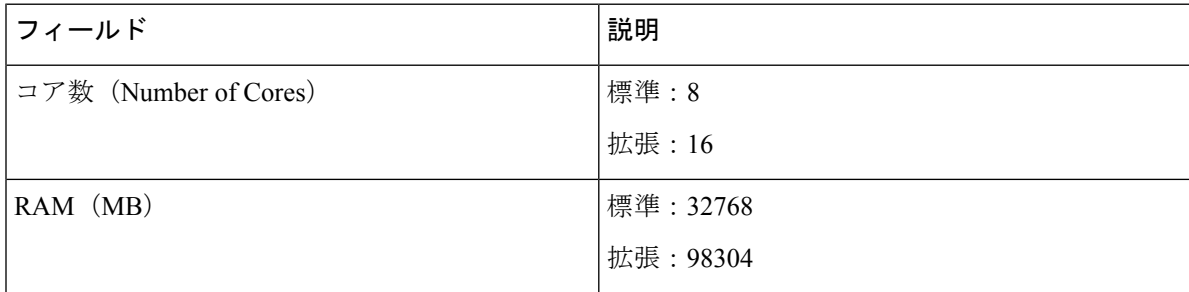

g) [vNIC] をクリックします。

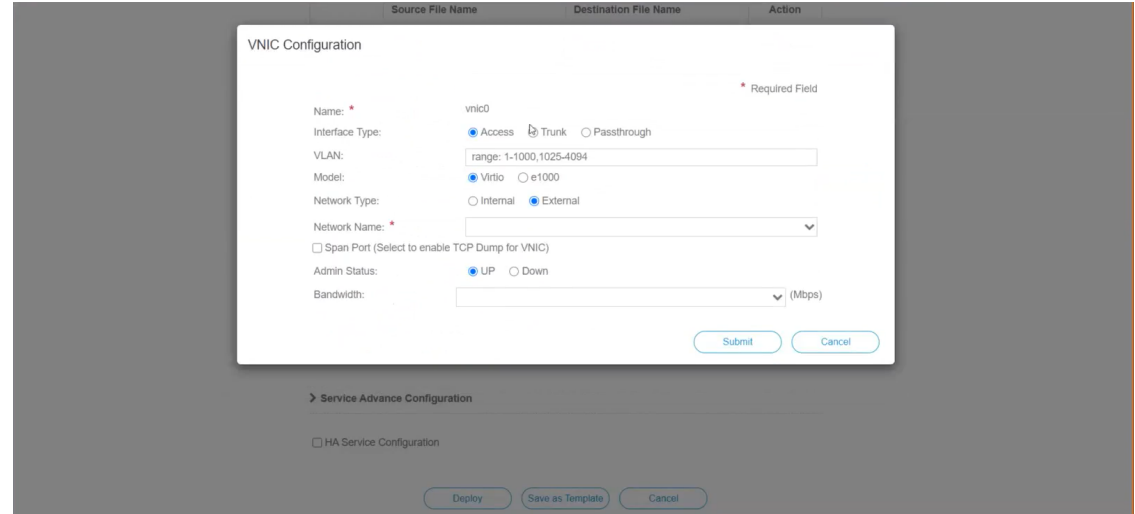

[VNICの設定(VNIC Configuration)] ダイアログボックスで、次の手順を実行します。

- (注) VNIC 名はデフォルトで設定されます。
- **1.** [インターフェイスタイプ(Interface Type)] で [アクセス(Access)] を選択します。
- **2.** [モデル (Model)] として [Virtio] を選択します。
- **3.** [ネットワークタイプ(Network Type)] として [外部(External)] を選択します。
- **4.** [ネットワーク名(Network Name)] は次のように選択します。

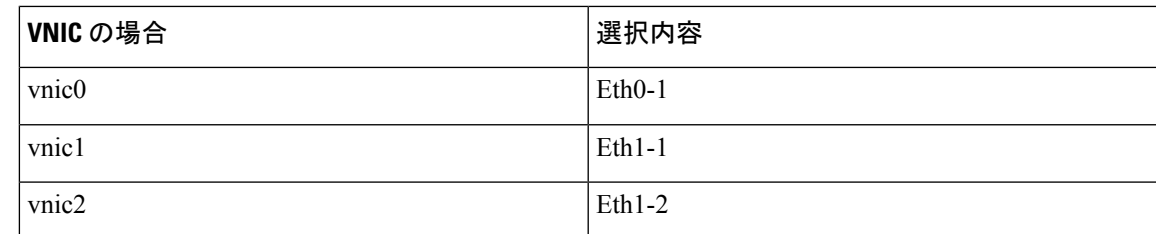

5. [管理ステータス (Admin Status)] として [稼働中(UP)] を選択します。

**6.** [送信(Submit)] をクリックします。

 $(A)$  VNIC \*

**7.** vNIC1 と vNIC2 に対して手順 **i** 〜 **vi** を繰り返します。

3 つすべての vNIC を追加すると、VNIC テーブルは次のようになります。

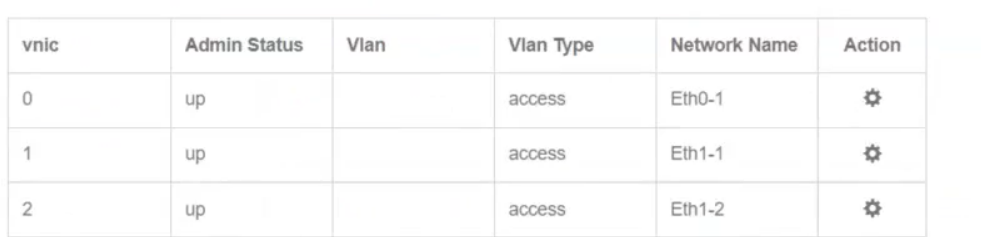

h) [サービスの詳細設定 (Service Advanced Configuration) ]を展開し、[ファームウェア (Firmware) ]と してドロップダウンから [uefi] を選択します。

[セキュアブート(Secure Boot)] チェックボックスをオンにします。

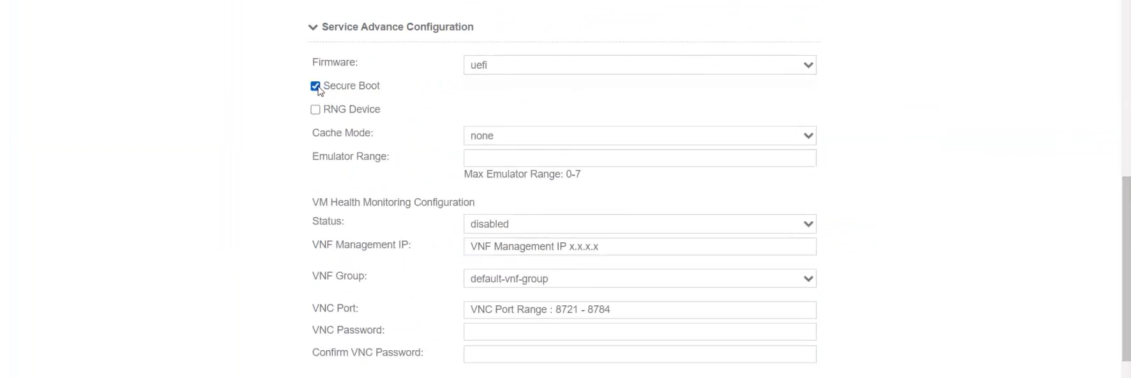

i) [ストレージ (Storage) ] をクリックします。

[ストレージの設定 (Storage Configuration) ] ダイアログボックスで、次の手順を実行します。

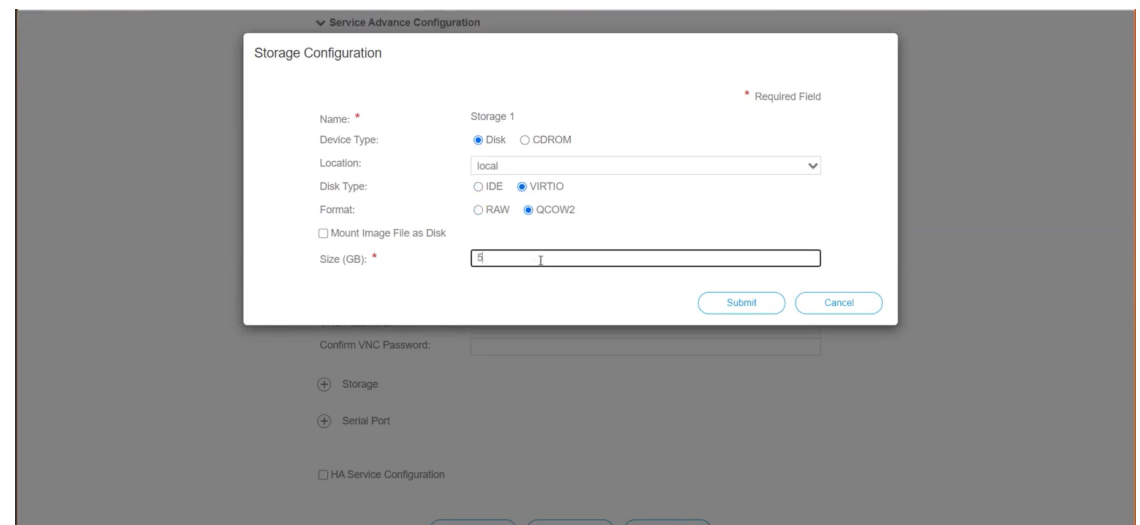

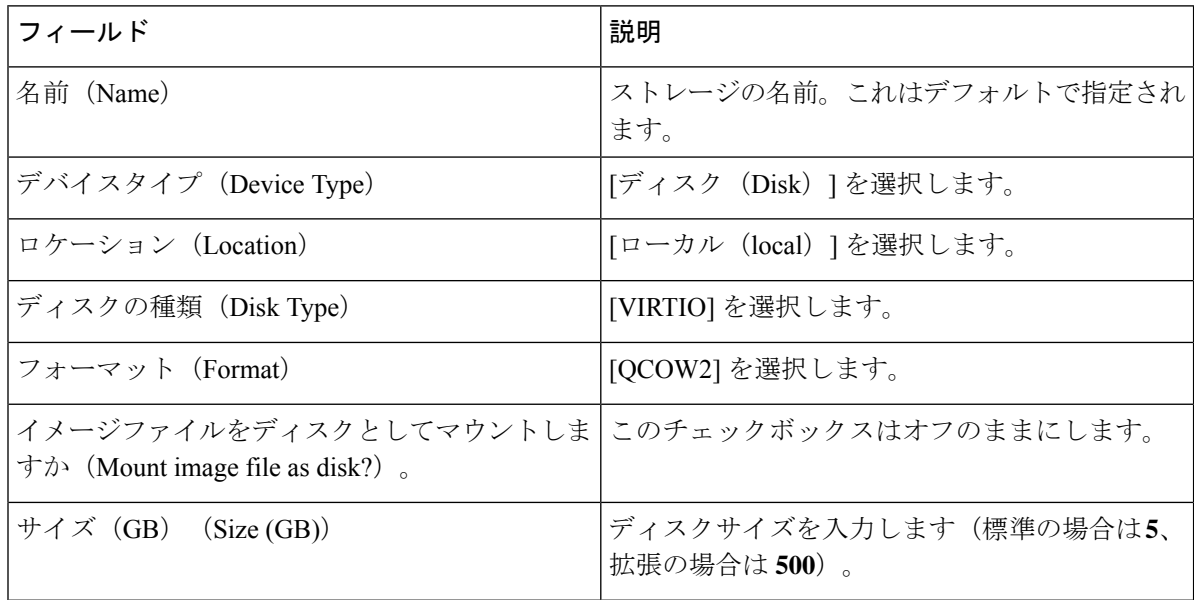

ストレージの設定が完了したら、[送信(Submit)] をクリックします。

j) [展開 (Deploy)] をクリックします。

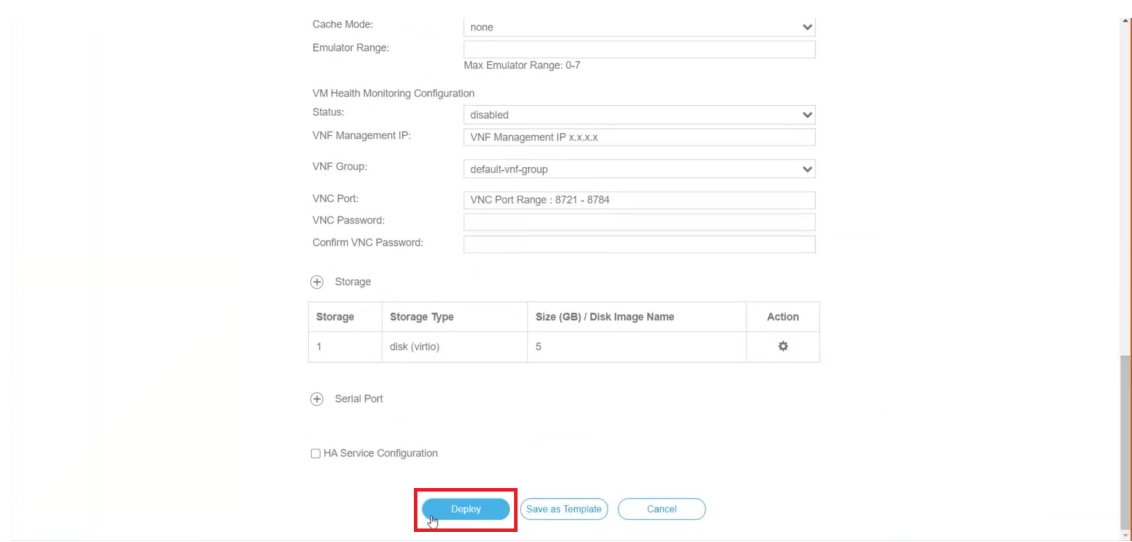

サービスが正常に展開されると、同様のメッセージが表示されます。[閉じる (Close) ] をクリック します。

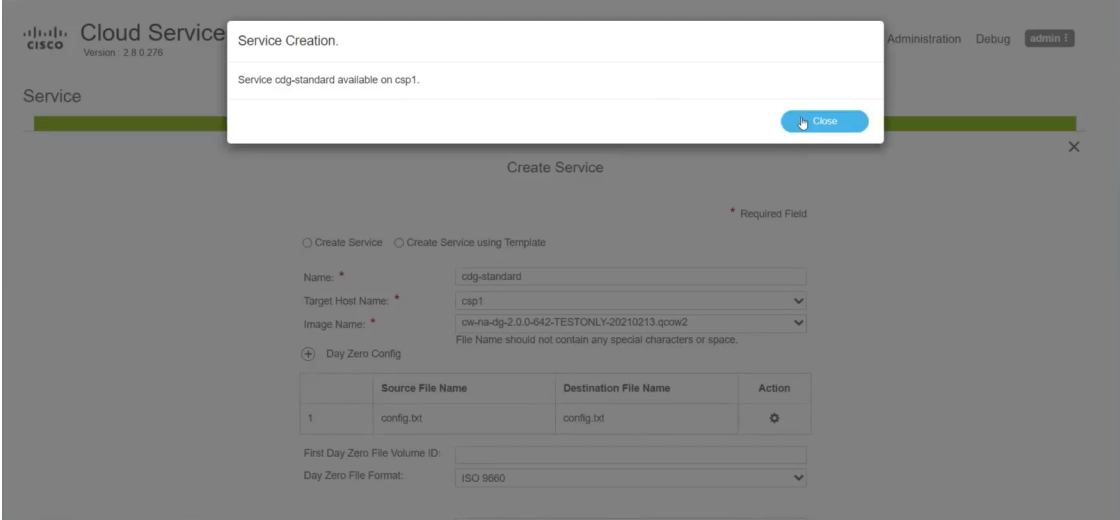

### ステップ **6 Cisco Crosswork Data Gateway** サービスを展開します。

- a) [設定 (Configuration) ] > [サービス (Services) ] に移動します。
- b) [サービス(Services)]テーブルで、上記で作成したCiscoCrosswork Data Gatewayサービスの[コンソー ル(Console)] 列の下にあるコンソールアイコンをクリックします。

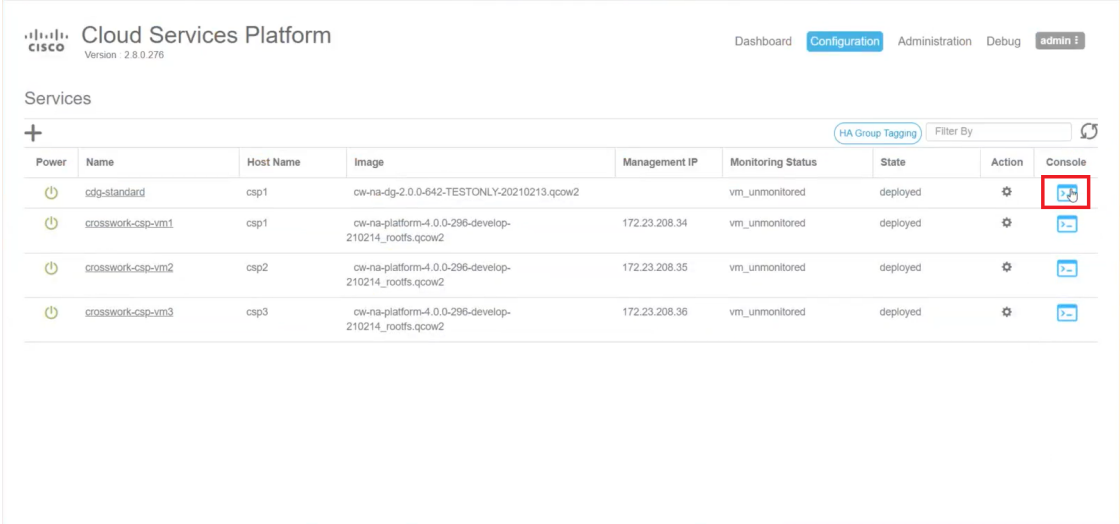

c) [noVNC] ウィンドウが開きます。右上隅にある [接続(Connect)] オプションをクリックします。

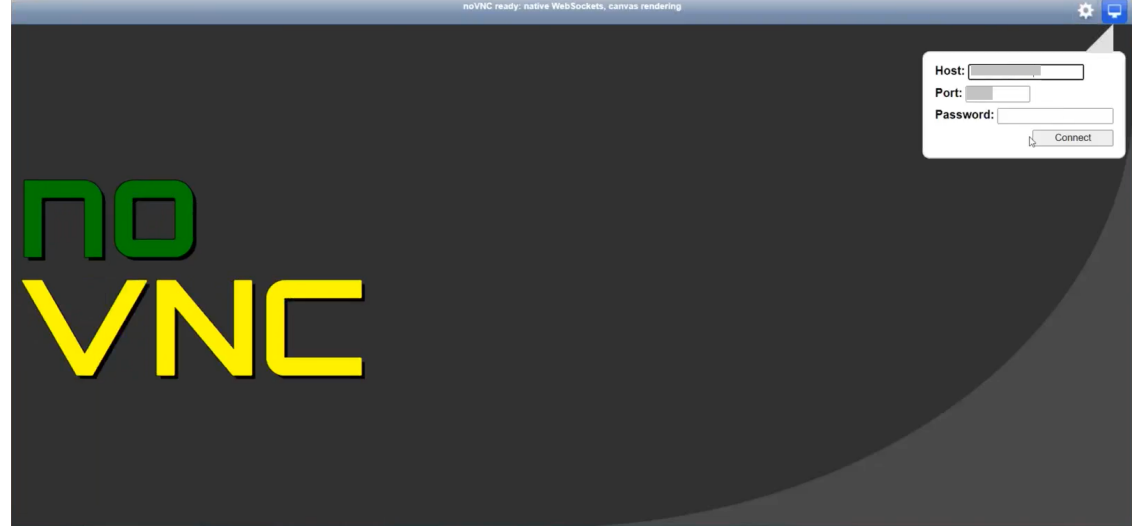

d) Cisco Crosswork Data Gateway サービスに接続したら、ユーザ名とパスワードを入力します。

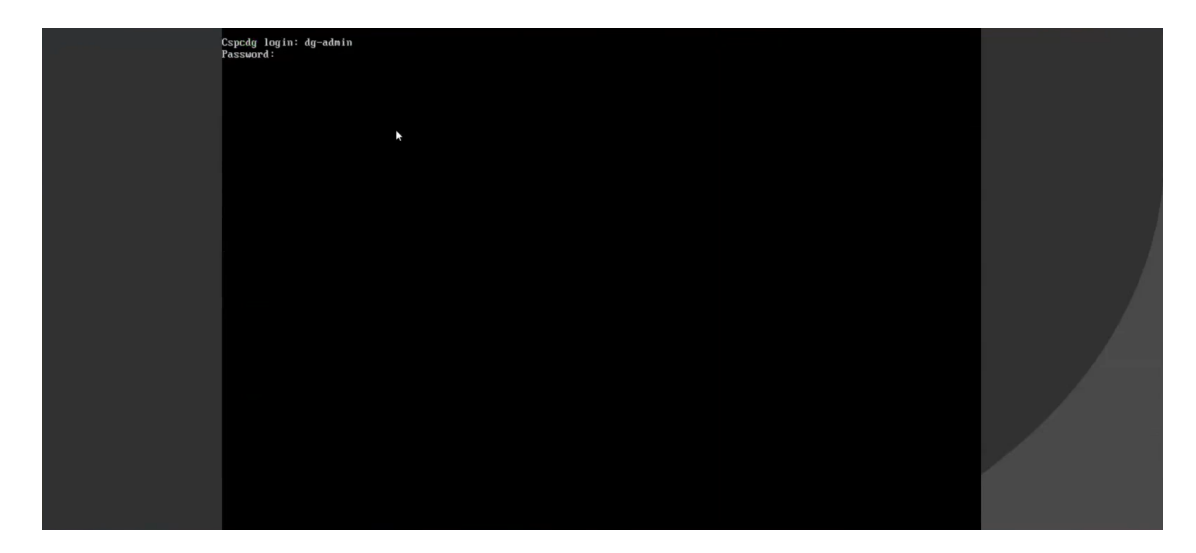

Cisco Crosswork Data Gateway コンソールを使用できます。

ログインすると、CrosswayDataGatewayにインストールが正常に完了したことを示すウェルカ ム画面とオプションメニューが表示されます。ログアウトし、次の項で説明するインストール 後のタスクに進みます。

# <span id="page-102-0"></span>インストール後のタスク

Cisco Crosswork Data Gateway をインストールしたら、次のタスクを実行します。

- SSH を使用した Crosswork Data Gateway [へのアクセス](#page-102-1) (97ページ)
- [タイムゾーンの設定](#page-103-0) (98 ページ)
- [ログアウト](#page-105-1) (100 ページ)

### <span id="page-102-1"></span>**SSH** を使用した **Crosswork Data Gateway** へのアクセス

SSH から Cisco Crosswork Data Gateway VM にアクセスできることを確認します。

(注)

SSHプロセスは、多数のログイン失敗後にクライアントIPをブロックすることにより、ブルー トフォース攻撃から保護されます。不正なユーザ名またはパスワード、接続の切断、あるいは アルゴリズムの不一致などの失敗は、IP に対してカウントされます。20 分の時間枠内で最大 4 回失敗すると、クライアント IP は少なくとも 7 分間ブロックされます。失敗が累積し続ける と、ブロックされる時間が長くなります。各クライアント IP は個別に追跡されます。

SSH を使用してログインするには、次の手順を実行します。

ステップ **1** 次のコマンドを実行します。

**ssh <username>@<ManagementNetworkIP>**

ここで、**ManagementNetworkIP** は管理ネットワークの IP アドレスです。

次の例を参考にしてください。

管理者ユーザとしてログインする場合:**ssh dg-admin@<ManagementNetworkIP>**

オペレータユーザとしてログインする場合: **ssh dg-oper@<ManagementNetworkIP>**

Crosswork Data Gateway のフラッシュ画面が開き、パスワードの入力が求められます。

ステップ **2** 対応するパスワード(インストールプロセスで作成したパスワード)を入力し、**Enter** を押します。

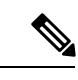

SSH を使用してログインできない場合は、シスコのカスタマー エクスペリエンス チームにお 問い合わせください。 (注)

## <span id="page-103-0"></span>タイムゾーンの設定

Crosswork Data Gateway は最初、デフォルトのタイムゾーン(UTC)で起動します。 次の手順に従い、タイムゾーンを設定します。

- ステップ **1** Crosswork Data Gateway VM のインタラクティブメニューで、[現在のシステム設定の変更(Change Current System Settings)] を選択します。
- ステップ **2** [9 タイムゾーンの設定(9 Configure Timezone)] を選択します。
- ステップ **3** 居住地域を選択します。

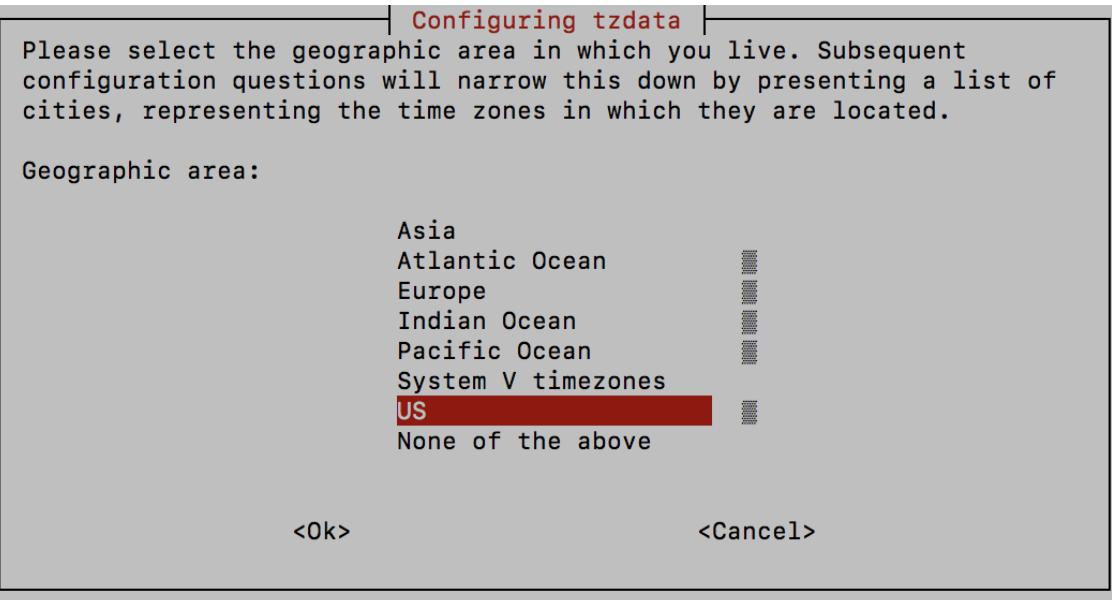

ステップ **4** タイムゾーンに対応する都市または地域を選択します。

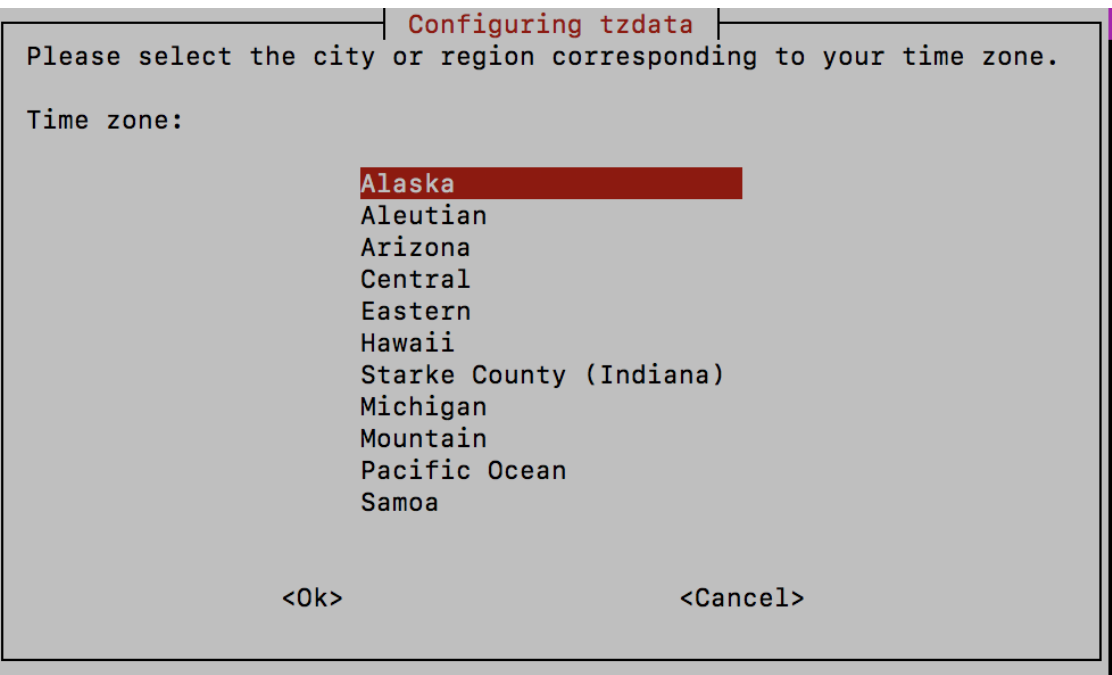

- ステップ **5** [OK] を選択して設定を保存します。
- ステップ **6** Crosswork Data Gateway VM をリブートして、すべてのプロセスが新しいタイムゾーンを取得するようにし ます。

## <span id="page-105-1"></span>ログアウト

ログアウトするには、メインメニューから [1 ログアウト(1 Logout)] を選択し、Enter を押す か、[OK] をクリックします。

## <span id="page-105-0"></span>**Cisco Crosswork Data Gateway** の認証と登録

Cisco Crosswork Data Gateway が展開されると、Cisco Crosswork に対してそれ自体を識別し、登 録します。次に、Cisco Crosswork は新しい Cisco Crosswork Data Gateway インスタンスをデー タベースにインスタンス化し、Cisco Crosswork Data Gateway からの「first-sign-of-life」を待ち ます。

接続が確立されると、Cisco Crosswork Data Gateway インスタンスはコントローラのアイデン ティティを確認し、この最初の接続時に署名付き証明書を使用してそれ自体のアイデンティ ティ証明を提供します。

Cisco Crosswork Data Gateway VM が Cisco Crosswork に登録されているかどうかを確認するに は、Cisco Crosswork UI で [管理(Administration)] > [Data Gateway の管理(Data Gateway Management)] に移動します。[仮想マシン(Virtual Machines)] タブをクリックします。Cisco Crossworkに登録されているすべてのCiscoCrosswork Data Gateway VMがここに表示されます。

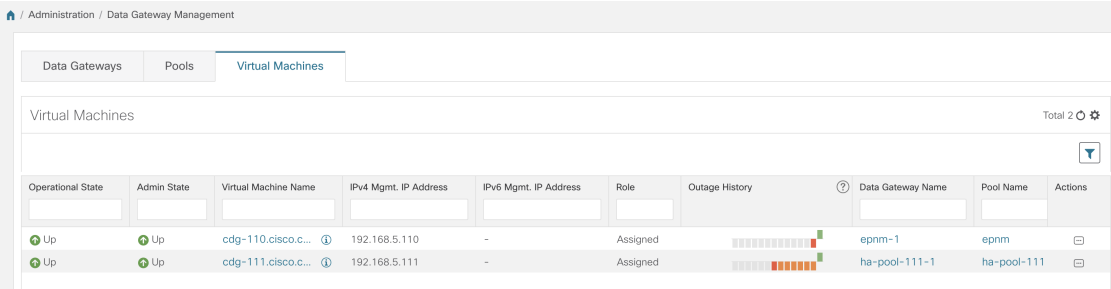

新しくインストールされた Cisco Crosswork Data Gateway VM は、正常に Cisco Crosswork に登 録されるまで、[動作ステータス (Operational Status) ] が [低下 (Degraded) ] になります。

以前にオンボードされた Cisco Crosswork Data Gateway VM の [動作ステータス(Operational Status) ] が [低下 (Degraded) ] である場合は、何が問題なのかを判断するた めに調査する必 要があります。 (注)

Cisco Crosswork Data Gateway VM と Cisco Crosswork の間の帯域幅に依存しますが、通常、こ の操作にかかる時間は 5 分未満です。[仮想マシン(Virtual Machines)] ペインのアイコンをク リックしてペインを更新し、Cisco Crosswork Data Gateway VM の最新の動作ステータスを反映 します。Cisco Crosswork Data Gateway VM の登録に失敗した場合は、シスコのカスタマー エク スペリエンス チームにお問い合わせください。

[ロール(Role)] が [未割り当て(Unassigned)] の Cisco Crosswork Data Gateway VM は、使用 する前にプールに割り当てる必要があります。

Cisco Crosswork Data Gateway VM は、物理的な Cisco Crosswork Data Gateway です。デバイスを 接続または切断することはできません。デバイスは、Cisco Crosswork Data Gateway プールにの み接続できます。 (注)

# <span id="page-106-0"></span>**Cisco Crosswork Data Gateway** プールを作成します。

プールによってデバイスが管理され、最小限の中断または中断なく収集されます。プールは、 高可用性を有効にするオプションを備えた 1 つ以上の Cisco Crosswork Data Gateway VM で構成 できます。Crosswork Data Gateway VM がダウンすると、Cisco Crosswork は自動的にその VM をプール内のスペア VM に置き換えます。デバイスと既存の収集ジョブは、障害が発生した VM からスペアの Crosswork Data Gateway VM に自動的に移動されます。ダウンした VM が再 びアクティブになると、プール内の新しいスペア VM になります。

複数のプールを作成できます。ただし、少なくとも 1 つのプールを作成し、Crosswork Data Gateway VM を割り当てる必要があります。

同様のプロファイルを持つ Cisco Crosswork Data Gateway でプールを作成することをお勧めし ます。つまり、プールをすべて標準的な Crosswork Data Gateway で作成するか、またはすべて 拡張 Crosswork Data Gateway で作成するかのいずれかです。異種プール(つまり、異なるタイ プの Crosswork Data Gateway を含むプール)は、デバイスまたはジョブの移行用としてのみ作 成する必要があります。 (注)

次の手順を実行して、Cisco Crosswork Data Gateway プールを作成します。

始める前に

Cisco Crosswork Data Gateway プールを作成する前に、次のことを確認してください。

- プールに追加するすべての Cisco Crosswork Data Gateway VM がインストールされているこ と。
- サブネットマスクやゲートウェイ情報などのネットワーク情報が用意されていること。
- プールの高可用性を有効にするかどうかを決定すること。
- ステップ **1** メインメニューから **[**管理(**Administration**)**]** > **[Data Gateway** の管理(**Data Gateway Management**)**]** を 選択し、[プール (Pools) ] タブをクリックします。
- ステップ2 [プール (Pools) 1タブで、 □ボタンをクリックします。「プールの作成 (Create Pool) 1ページが開きま す。

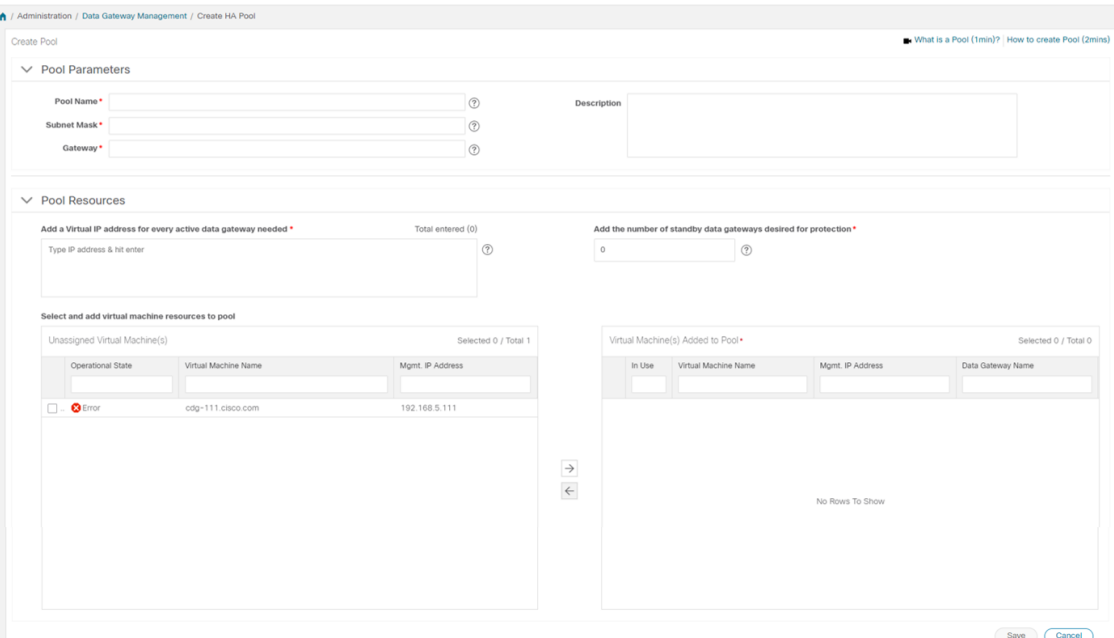

ステップ **3** [プールのパラメータ(Pool Parameters)] ペインで、次のパラメータに値を入力します。

| フィールド                  | 説明                                                                                     |
|------------------------|----------------------------------------------------------------------------------------|
| プール名 (Pool Name)       | ネットワークを適切に説明するプールの名前。                                                                  |
| サブネットマスク (Subnet Mask) | デバイスと通信する Cisco Crosswork Data Gateway そ<br>れぞれのサブネットマスク。                              |
| Gateway                | デバイスと通信するための Cisco Crosswork Data<br>Gateway それぞれのゲートウェイアドレス。                          |
|                        | (注)<br>Cisco Crosswork Data Gateway VM $\oslash$ vNIC<br>が3つ未満の場合、このフィールドは適用<br>されません。 |
| 説明<br>(Description)    | プールの説明。                                                                                |

- ステップ **4** [プールリソース(Pool Resources)] ペインで、次の詳細を追加します。
	- アクティブなすべての Crosswork Data Gateway VM の仮想IP アドレス。
		- ネットワークで使用されていない IPv4 または IPv6 アドレスを入力します。組み合わせるこ とはできません。 (注)
	- 保護に必要なスタンバイ Cisco Crosswork Data Gateway の数。このフィールドに 0 より大きい値を入力 すると、プールの高可用性が有効になります。
プールに追加する Cisco Crosswork Data Gateway VM の数は、仮想 IP とスタンバイ Cisco Crosswork Data Gateway VM の合計数と同じにする必要があります。たとえば、3 つの仮想 IP を入力し、2 つのスタンバイ VM が必要な場合は、5 つの Cisco Crosswork Data Gateway VM をプールに追加する必要があります。

- ステップ **5** プールに Cisco Crosswork Data Gateway VM を追加します。
	- CiscoCrossworkDataGatewayVMをプールに追加するには、左側の[未割り当ての仮想マシン(Unassigned Virtual Machine(s))] から [VMs] を選択し、右矢印をクリックして VM を [プールに追加された仮想マ シン(Virtual Machine(s) Added to Pool)] に移動します。
	- プールから Cisco Crosswork Data Gateway VM を削除するには、右側の「プールに追加された仮想マシ ン(Virtual Machine(s) Added to Pool)] から VM を選択し、左矢印をクリックして [未割り当ての仮想 マシン(Unassigned Virtual Machine(s))] に移動します。
		- Cisco Crosswork Data Gateway VM は、すべてのデバイスのマッピングが解除された場合にの みプールから削除できます。Cisco Crosswork Data Gateway VM がプールから削除されると、 同じプール内にあるスタンバイ状態の Cisco Crosswork Data Gateway VM が自動的に置換され ます。 (注)

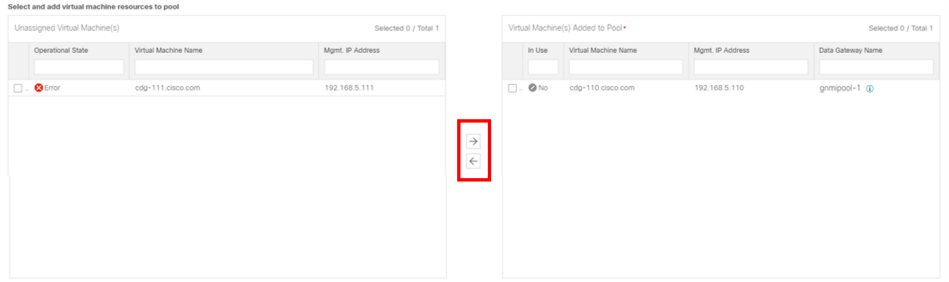

**ステップ6** [保存 (Save) ] をクリックします。

Cisco Crosswork Data Gateway VM をプールに追加すると、仮想 Crosswork Data Gateway が自動 的に作成され、[Data Gateways] タブに表示されます。その後、デバイスを仮想 Crosswork Data Gateway に対して接続するか切断して、収集ジョブを実行できます。

(注) デバイスは仮想 Crosswork Data Gateway に対してのみ接続または切断できます。

# **Crosswork Data Gateway** のインストールと登録のトラブ ルシューティング

Cisco Crosswork での Crosswork Data Gateway の自動登録に失敗した場合は、Crosswork Data Gateway showtech を収集し([メインメニュー(Main menu)] > [5 トラブルシューティング(5 Troubleshooting)] > [show-tech の実行(Run show-tech)] を選択)、controller-gateway のログ で理由を確認します。セッションの確立/証明書に関連する問題がある場合は、インタラクティ ブメニューを使用して controller.pem 証明書がアップロードされていることを確認します。

次の表に、Crosswork Data Gateway のインストール時または登録時に発生する可能性のある一 般的な問題をリストし、問題の原因を特定して解決するためのアプローチを示します。

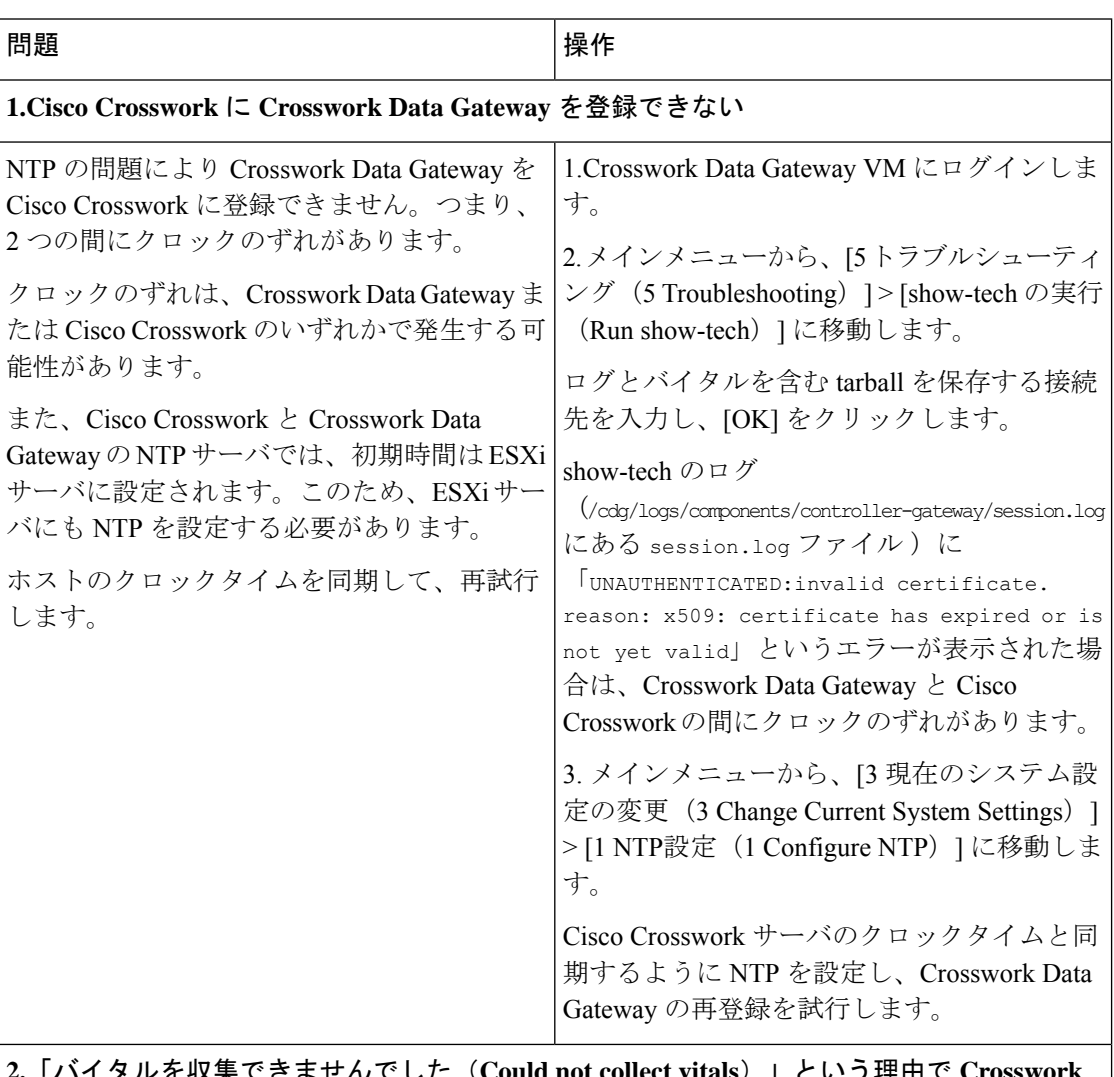

表 **18 :** インストール**/**登録のトラブルシューティング

**2.**「バイタルを収集できませんでした(**Could not collect vitals**)」という理由で **Crosswork Data Gateway** が**10** 分以上にわたって劣化状態のままになる

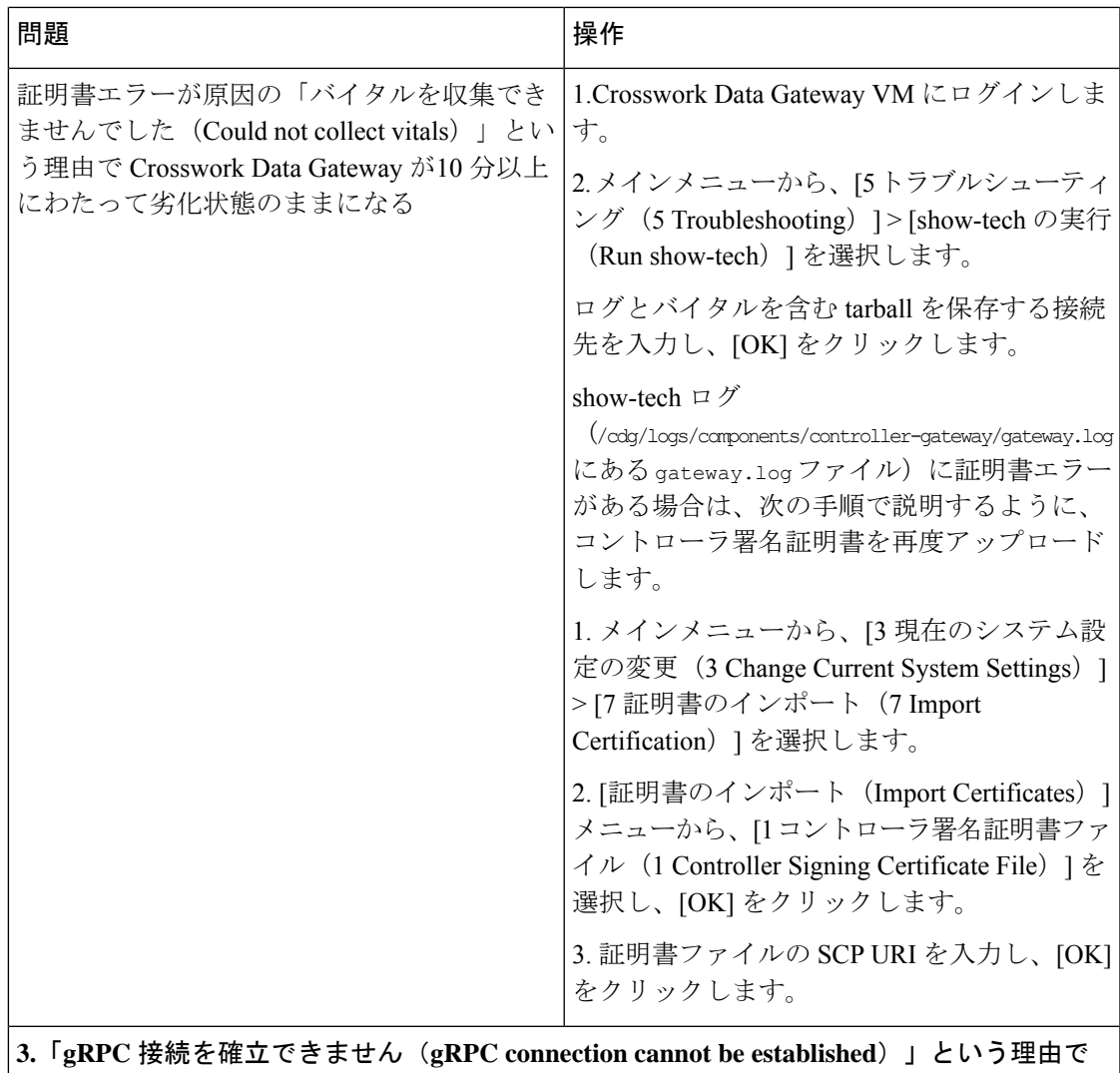

**Crosswork Data Gateway** が**10** 分以上にわたって劣化状態が続く

I

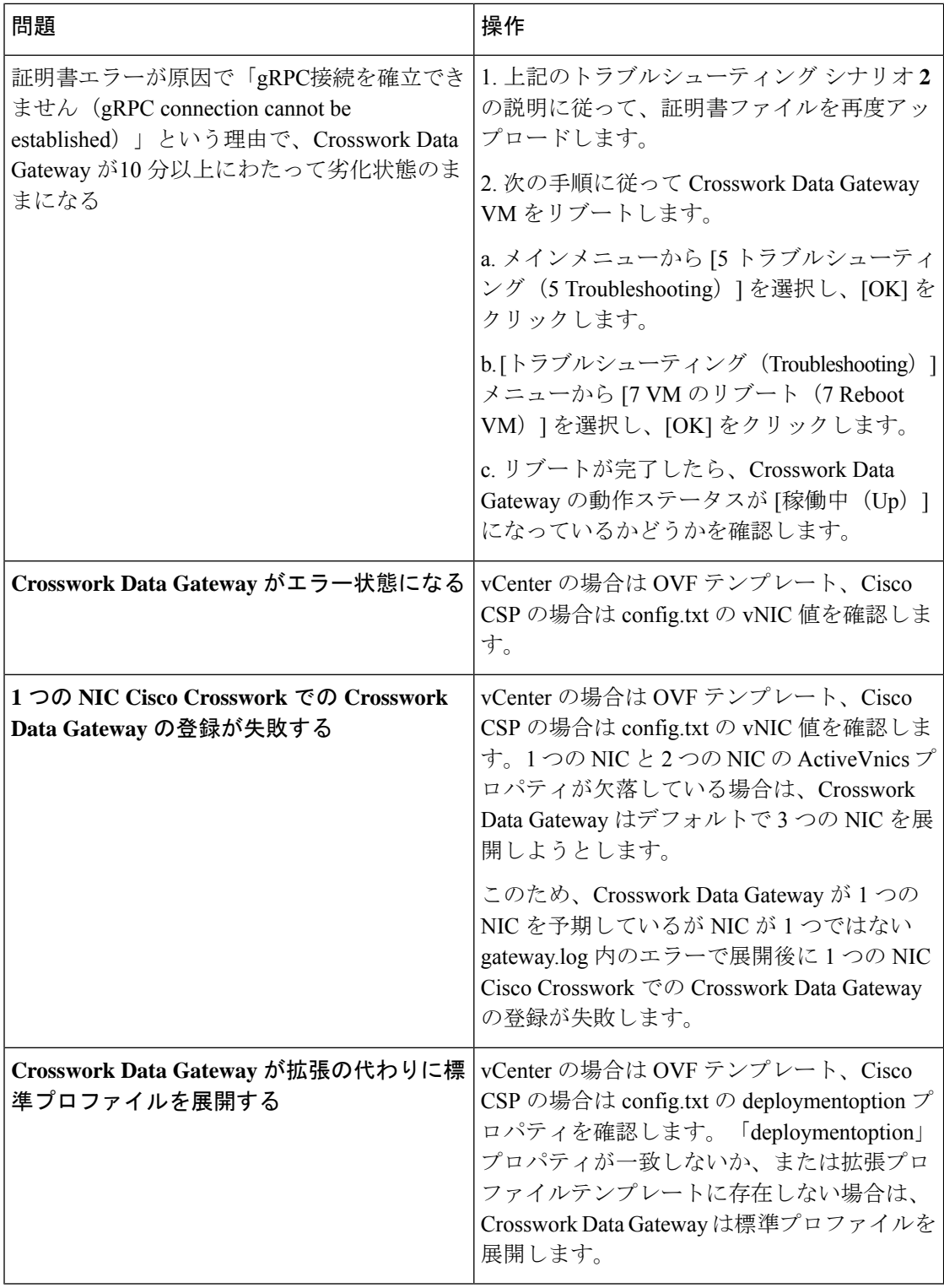

#### コントローラ署名証明書ファイルのインポート

コントローラ署名証明書ファイルをインポートするには、次の手順を実行します。

$$
\overline{\mathscr{A}}
$$

- これは、OVF テンプレートの [コントローラ設定 (Controller Settings) ] で [コントローラ設定 証明書ファイルの URI(ControllerSigning CertificateFile URI)] を指定していない場合にのみ必 要です。それ以外の場合は、VM の起動後にファイルは自動的にインポートされます。 (注)
- ステップ **1** Cisco Crosswork Data Gateway VM の対話型メニューから、[3 現在のシステム設定の変更(3 Change Current System Settings)] を選択します。

[システム設定の変更(Change System Settings)] メニューが開きます。

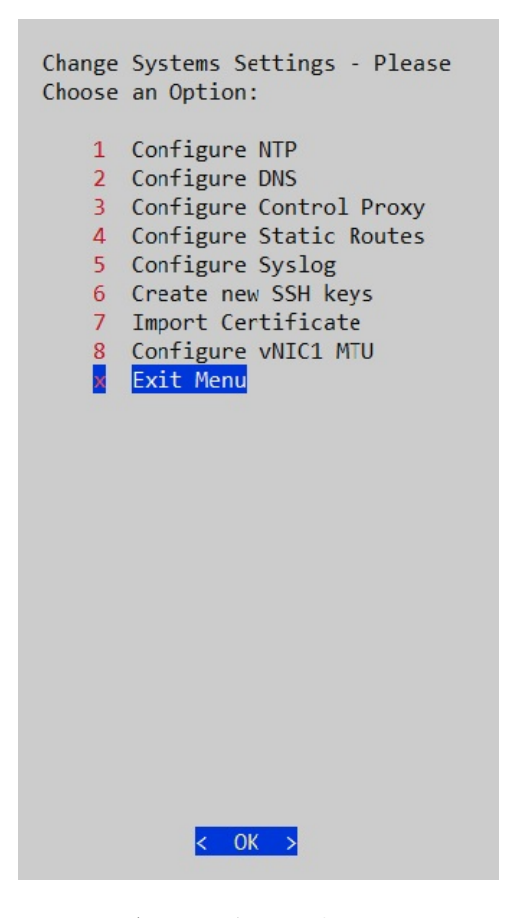

- ステップ **2** [7 証明書のインポート(7 Import Certificate)] を選択します。
- ステップ **3** [証明書のインポート(ImportCertificates)]メニューから、[1コントローラ署名証明書ファイル(1Controller Signing Certificate File)] を選択します。

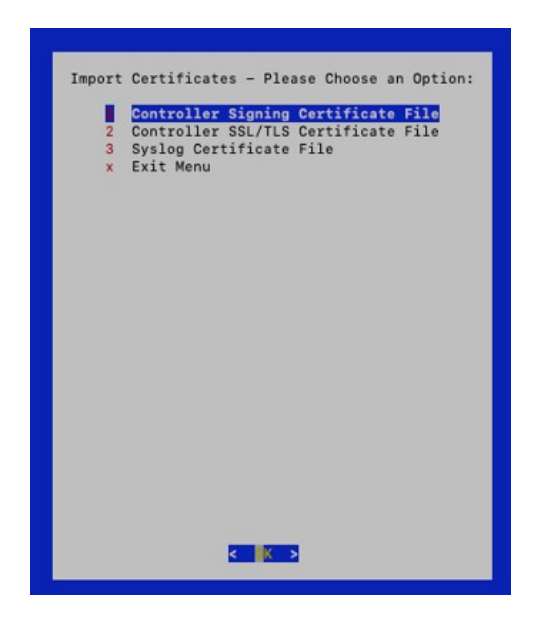

ステップ **4** 証明書ファイルの SCP URI を入力します。

URI の例を以下に示します。

cw-admin@{*server ip}:/home/cw-admin/controller.pem*

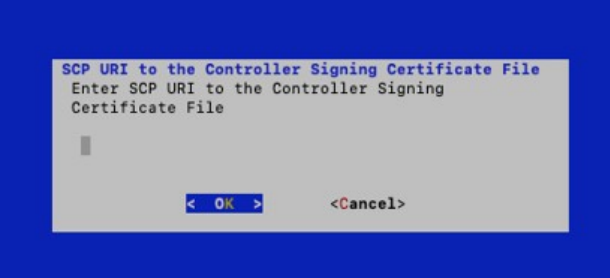

ステップ5 SCP パスフレーズ (SCP ユーザパスワード) を入力します。

証明書ファイルがインポートされます。

ステップ **6** 次の手順に従って、証明書がインストールされているかどうかを確認します。

#### コントローラ署名証明書ファイルの表示

次の手順を実行して署名証明書を表示します。

ステップ1 Crosswork Data Gateway VM のインタラクティブメニューから、[2 システム設定の表示(2 Show System Settings)] を選択します。

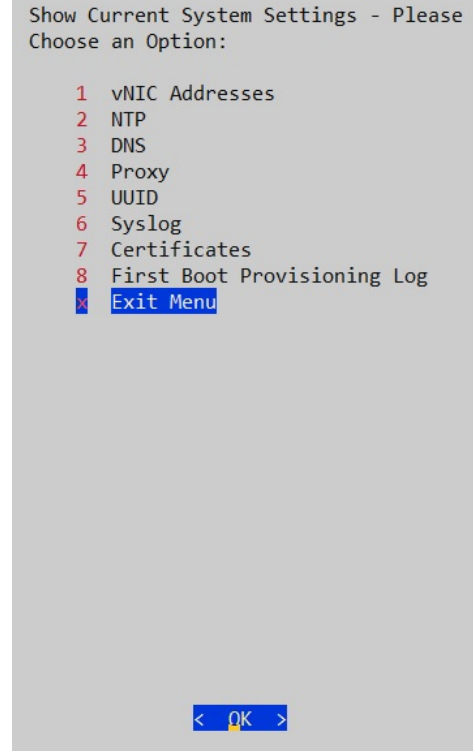

- ステップ2 [現在のシステム設定の表示 (Show Current System Settings) ] メニューから、[7 証明書 (7 Certificates) ] を 選択します。
- ステップ **3** [2 コントローラ署名証明書ファイル(2 Controller Signing Certificate File)] を選択します。

新しい証明書がインポートされていない場合は、CrossworkDataGatewayにデフォルトの証明書が表示され ます。正常にインポートされている場合は、新しい証明書が表示されます。

I

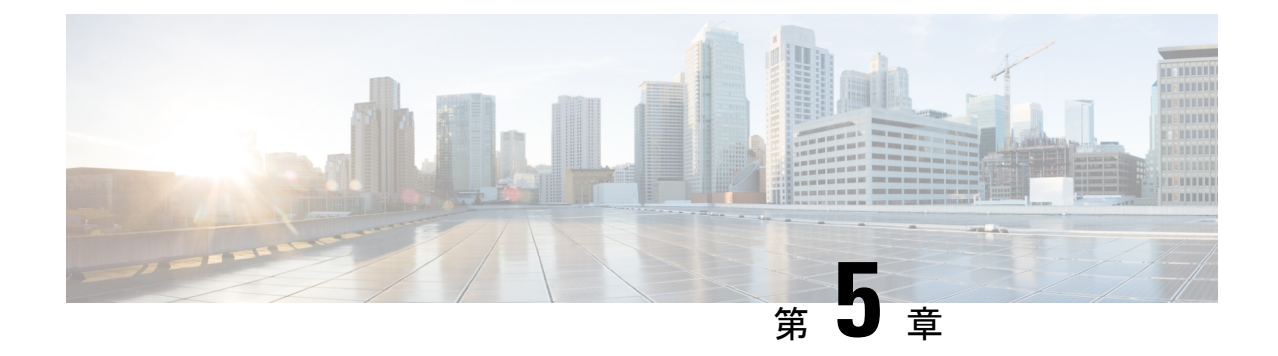

# **Crosswork** アプリケーションのインストー ル

ここでは、次の内容について説明します。

• Crosswork [アプリケーションのインストール](#page-116-0) (111 ページ)

# <span id="page-116-0"></span>**Crosswork** アプリケーションのインストール

ここでは、Cisco Crosswork UI から Cisco Crosswork ア プリケーションをインストールする方法 について説明します。

- (注)
- •すべての Crosswork アプリケーションは、CAPP (Cisco APPlication) と呼ばれる Crosswork 固有の特定の形式でパッケージ化されています。アプリケーション CAPP ファイルは、 [cisco.com](https://software.cisco.com/download/home) から Cisco Crosswork サーバから到達可能なマシンにダウンロードされ、インス トール可能な Crosswork UI に追加されます。そのマシンから CAPP ファイルをコピーでき るログイン情報が必要です。
	- インストール時に Cisco Crosswork は特別な管理 ID を作成します(ユーザ名に cw-admin、 デフォルトパスワードにcw-adminを使用した仮想マシン(**VM**)管理者)。管理ユーザ名 は予約されており、変更できません。管理 ID を使用して初めてログインした場合は、パ スワードを変更するよう求められます。データセンター管理者はこの ID を使用して CrossworkアプリケーションVMにログインし、トラブルシューティングを行います。ユー ザはこれを使用して、VM が正しく設定されていることを確認します。
- ステップ **1** CW サーバから到達可能なサーバに CAPP ファイルを [cisco.com](https://software.cisco.com/download/home) からダウンロードするか、またはコピーし ます。
- ステップ **2** CiscoCrossworkのホームページで、**[**管理(**Administration**)**]**>**[Crosswork**の管理(**CrossworkManagement**)**]** をクリックします。[Crosswork の概要(Crosswork Summary)] ページが表示され、[Crosswork クラスタ

(Crosswork Cluster)] タイルと [Crosswork プラットフォーム インフラストラクチャ(Crosswork Platform Infrastructure)] タイルが表示されます。

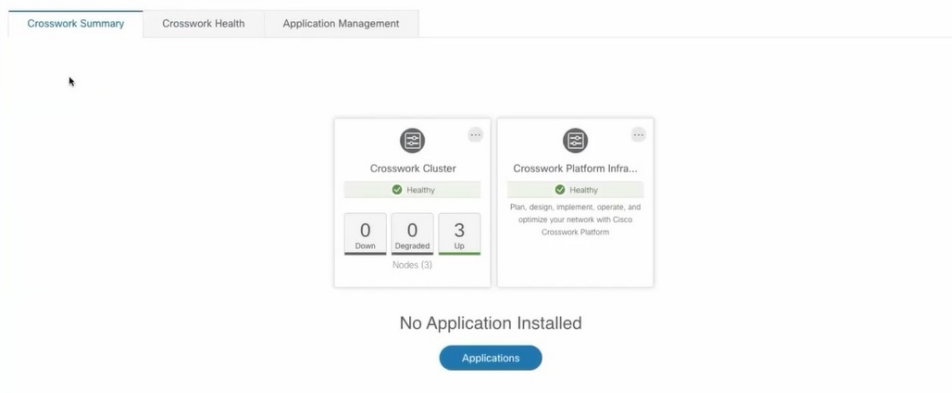

タイルをクリックすると、詳細情報が表示されます。

- ステップ **3** アプリケーションをインストールするには、[アプリケーション(Applications)]ボタンをクリックします。 または、[アプリケーション管理(Application Management)] タブをクリックします。
- ステップ4 [アプリケーション管理 (Application Management) ] 画面で [アプリケーション (Applications) ] タブを選択 し、[ファイル (.tar.gz) の追加 (Add File (.tar.gz)) ] オプションをクリックして CAPP ファイルを追加しま す。

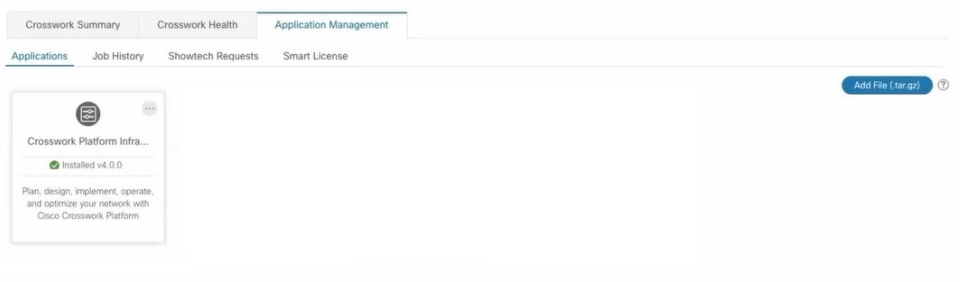

ステップ **5** [ファイルの追加(Add File)] ダイアログボックスで、該当する情報を入力し、[追加(Add)] をクリック します。

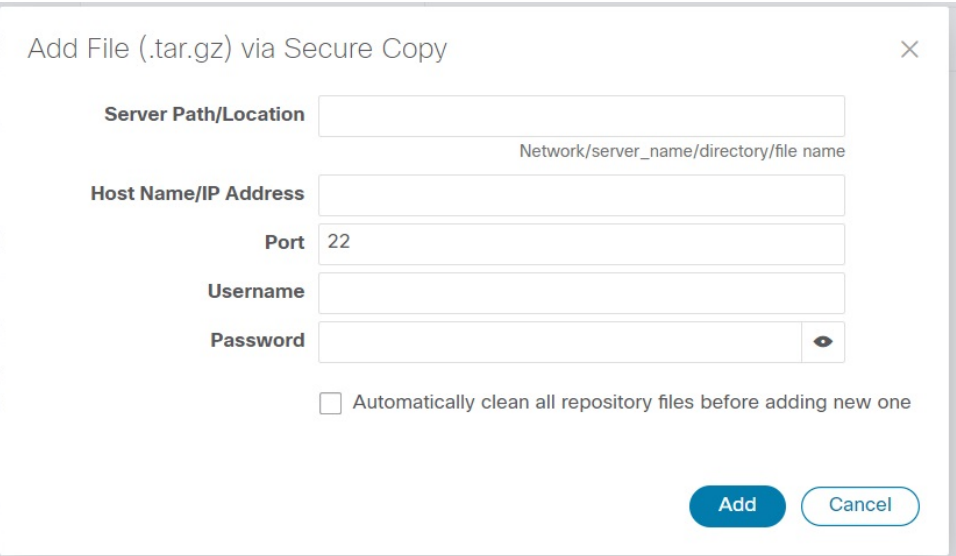

追加操作の進行状況が [アプリケーション(Applications)] 画面に表示されます。

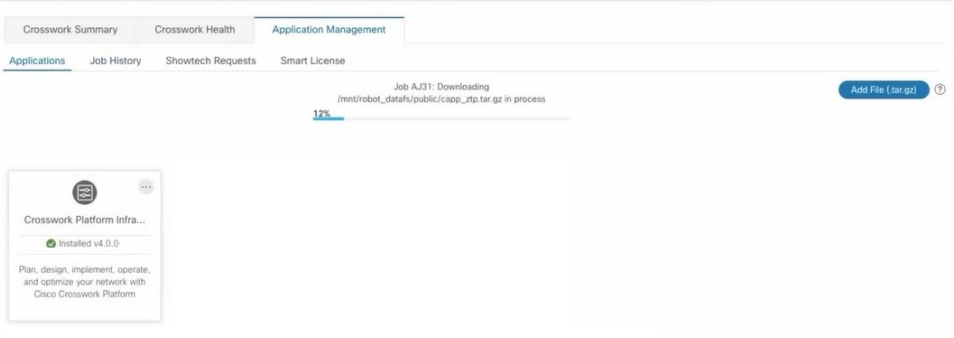

- 別の CAPP ファイルの追加中に、新しい CAPP ファイルを追加できます。システムは各ファイル を順番に追加し、追加された現在の CAPP ファイルが画面に表示されます。 (注)
- ステップ **6** 新しく追加されたアプリケーション(CAPP ファイル)は、[アプリケーション(Applications)] 画面にタ イルとして表示されます。インストールするには、タイルの[インストール(Install)]プロンプトをクリッ クします。タイルの … をクリックし、ドロップダウンリストから [インストール (Install) ] オプション を選択することもできます。

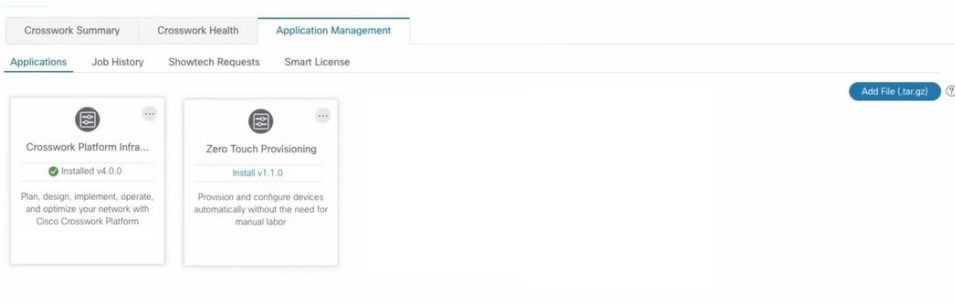

インストールの進行状況がアプリケーションタイルに表示されます。[ジョブ履歴(JobHistory)]タブにイ ンストールの進行状況を表示することもできます。

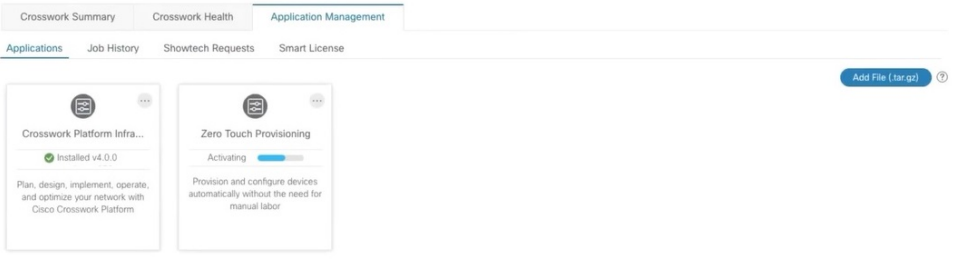

(注) 初回インストールでは、CAPP ファイルもアクティブになります。

これで、アプリケーションがインストールされました。アプリケーションタイルアイコンの変化を確認で きます。アプリケーションをインストールすると、すべての関連リソース、UI画面、およびメニューオプ ションが Crosswork UI に動的にロードされます。

アプリケーションタイルのインストールオプションをクリックすると、複数のインストールを開始できま す。システムはCAPPファイルを順番にインストールし、現在のCAPPの進行状況が画面に表示されます。 インストールされるキューに入っているアプリケーションは、[インストール保留中(Install pending)] の ステータスが設定されます。

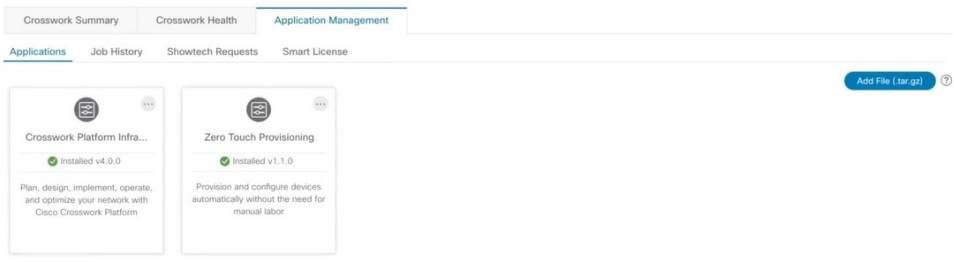

- アプリケーションがインストールされると、90日間の評価期間が自動的に開始されます。[スマー トライセンス (Smart License) 1タブで、Cisco スマートアカウントにアプリケーションを登録で きます。 (注)
- ステップ7 初回インストールでは、CAPP ファイルもアクティブになります。ただし、インストールが成功した後に アクティブ化が失敗した場合は、手動でアプリケーションをアクティブにできます。アプリケーションを 手動でアクティブにするには、アプリケーションタイルの … をクリックし、[アクティブ化 (Activate)] を選択します。
- ステップ **8** さらにアプリケーションを追加するには、手順 6 〜 8 を繰り返します。
- ステップ9 (オプション)アプリケーションタイルの <sup>···</sup> をクリックし、[詳細の表示 (View Details) ] オプションを 選択して、インストールされているアプリケーションの詳細を表示します。

I

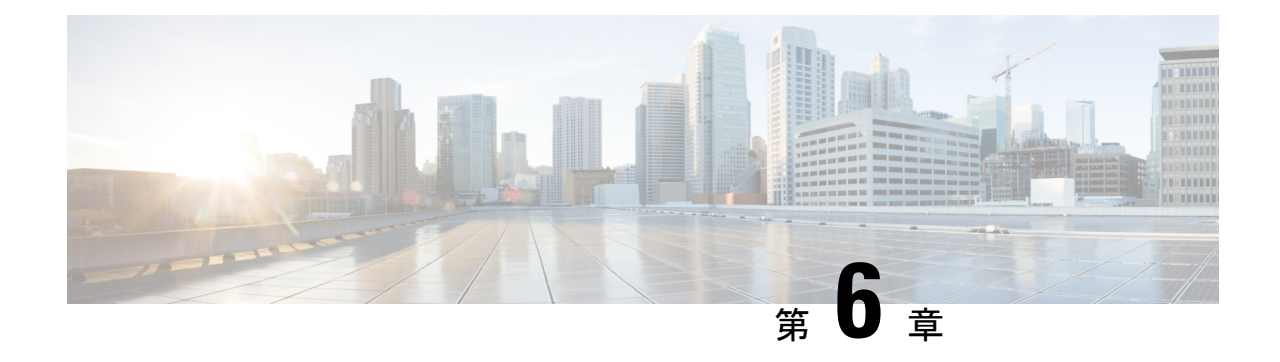

アップグレード

ここでは、次の内容について説明します。

- Cisco Crosswork [アプリケーションのアップグレード](#page-122-0) (117 ページ)
- Cisco [Crosswork](#page-124-0) 4.0 への移行 (119 ページ)

# <span id="page-122-0"></span>**Cisco Crosswork** アプリケーションのアップグレード

この項では、Crosswork GUI から Crosswork アプリケーションをアップグレードする方法につ いて説明します。

作業を開始する前に、次を確認してください。

- 重要なアップグレードを行う前に、データのバックアップを作成します(バックアップ/ 復元機能を使用)。
- cisco.com からローカルコンピュータに Crosswork アプリケーションファイル (CAPP)の 最新バージョンをダウンロードします。

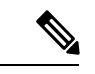

- Crosswork は、CAPP ファイルのダウングレード操作をサポートしていません。ただし、アプ リケーションを古いバージョンに戻す場合は、アプリケーションをアンインストールして、古 いバージョンのアプリケーションをインストールします。ダウングレードの場合は、操作の前 にデータのバックアップを作成することを推奨します。 (注)
- ステップ **1 [**管理(**Administration**)**]** > **[Crosswork**の管理(**Crosswork Management**)**]**をクリックし、[アプリケーショ ン管理 (Application Management) 1タブを選択します。

Crosswork プラットフォーム インフラストラクチャと追加されたアプリケーションは、ここにタイルとし て表示されます。

ステップ2 [ファイルの追加 (.tar.gz) (Add File (.tar.gz)) ] オプションをクリックして、ダウンロードしたアプリケー ション CAPP ファイルを追加します。

ステップ **3** [ファイルの追加(Add File)] ダイアログボックスで、該当する情報を入力し、[追加(Add)] をクリック します。

CAPPファイルを追加すると、既存のアプリケーションタイル(この例では[ゼロタッチプロビジョニング (Zero Touch Provisioning) 1)にアップグレードプロンプトが表示されます。

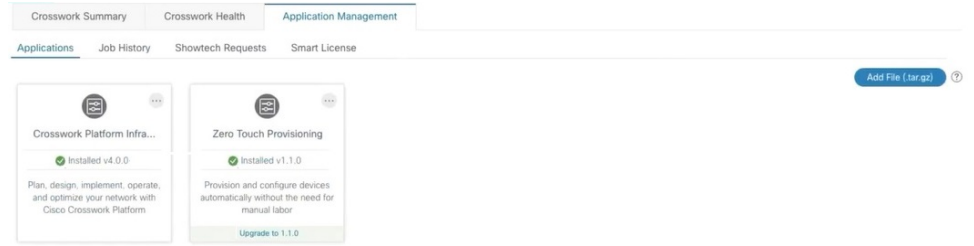

ステップ **4** アップグレードする場合は、[アップグレード(Upgrade)]プロンプトをクリックすると、アプリケーショ ンの新しいバージョンがインストールされます。

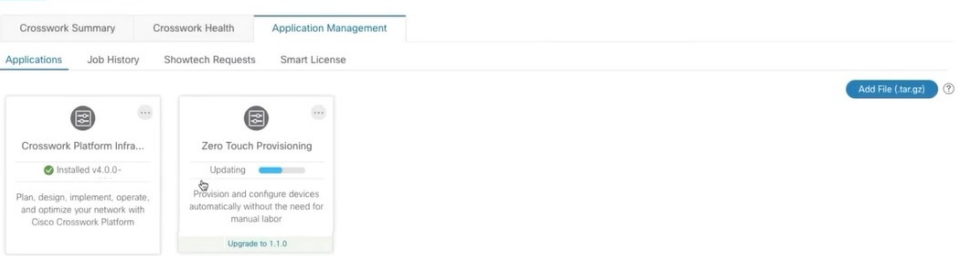

アップグレードの進行状況がアプリケーションタイルに表示されます。

ステップ **5** または、タイルの […] をクリックし、ドロップダウンリストから [アップグレード(Upgrade)] オプショ ンを選択します。

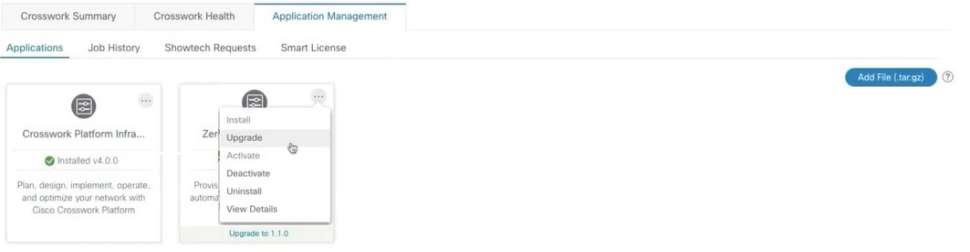

[アップグレード(Upgrade)] 画面で、アップグレードする新しいバージョンを選択し、[アップグレード (Upgrade)] をクリックします。

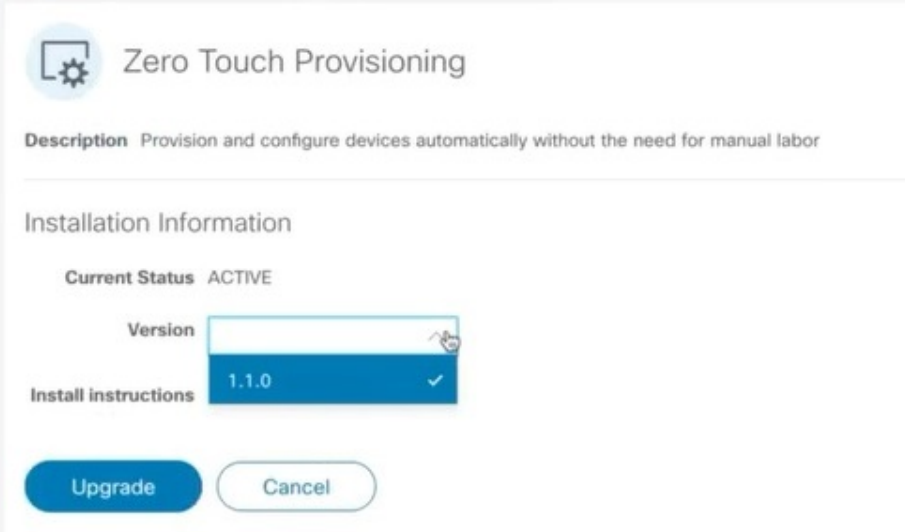

- ステップ **6** (オプション)[ジョブ履歴(Job History)] をクリックして、アップグレード操作の進行状況を確認しま す。
	- アップグレード操作では、通常、既存の CAPP ファイルと新しい CAPP ファイルの間で変更され たコンポーネントのみがインストールされます。これは、新しいバージョンが古いバージョンの リソースのほとんどを引き続き使用する可能性があるためです。これにより、現在のシステムと セッションを中断することなく迅速に操作を実行できます。 (注)
	- アップグレード時は、更新が完了するまで更新中のアプリケーションは使用できません。この間、 アプリケーションを使用している他のユーザには、アップグレードに関するアラームが通知され ます。 (注)

#### <span id="page-124-0"></span>**Cisco Crosswork 4.0** への移行

Cisco Crosswork バックアップ機能を使用して、Cisco Crosswork の以前のバージョンからバー ジョン 4.0 にデータを移行します。必要なのは、以前のバージョンのバックアップファイルだ けです。

データを Cisco Crosswork 4.0 に移行する場合は、次のガイドラインに従ってください。

- 移行シェルスクリプトは、Cisco Crosswork Change Automation and Health Insights 3.2.2 また は Cisco Crosswork Optimization Engine 1.2.1 から Cisco Crosswork 4.0 へのデータ移行のみを サポートしています。どのバージョンであっても、CiscoCrossworkNetworkControllerから の移行には使用できません。
- また、Change Automation and Health Insights 3.2.2 と Optimization Engine 1.2.1 の両方を移行 することもできません。これらは2つの異なるバックアップであり、マージできません。

• このスクリプトは、Cisco Crosswork バージョン 4.0 へのインプレースアップグレードをサ ポートしていません。まず、Cisco Crosswork バージョン 4.0 をインストールします。ま た、使用する Cisco Crosswork アプリケーションの最新バージョンもインストールする必 要があります。たとえば、Cisco Crosswork Optimization Engine 1.2.1 を Cisco Crosswork 4.0 に移行するには、まず Cisco Optimization Engine 2.0 を 4.0 クラスタにインストールしてお く必要があります。その後に、データを移行できます。

作業を開始する前に、次を確認してください。

- Cisco Crosswork 4.0 の cw-admin パスワードを所有している。
- データの移行先である、展開された Cisco Crosswork 4.0 メインノード上のすべてのアプリ ケーションサービスが稼働しており、正常である。メインメニューの **[**管理

(**Administration**)**]** > **[Crosswork Manager]** > **[Crosswork** 正常性(**Crosswork Health**)**]** を 選択して、メインノードのサービスのステータスを確認できます。いずれかのサービスが ダウンしているか、または低下している場合でも、スクリプトの「force」フラグ(-f true)を使用すると、これらの問題を無視し、移行を実行します。

- ステップ **1** 以前のバージョンの Cisco Crosswork のデータのバックアップを作成します。
	- a) [バックアップ (Backup) 1をクリックします。[バックアップ (Backup) 1ダイアログボックスに、接 続先サーバの詳細が表示されます。
	- b) [ジョブ名(Job Name)] フィールドに、バックアップに該当する名前を入力します。この手順の後半 で必要になるため、このファイル名とリモートファイルパスを記録します。
	- c) (オプション)[バックアップの確認 (Verify Backup)]をクリックして、Cisco Crossworkにバックアッ プを完了するのに十分な空きリソースがあることを確認します。確認が成功すると、時間のかかる操 作の性質に関する警告メッセージが Cisco Crosswork に表示されます。[OK] をクリックします。
	- d) [バックアップの開始(StartBackup)]をクリックして、バックアップ操作を開始します。CiscoCrosswork は、バックアップジョブセットを作成し、それをジョブリストに追加します。
- ステップ **2** Cisco Crosswork の以前の展開がまだ実行中の場合は、以前のバージョンの Data Gateway インスタンスから すべての管理対象デバイスを切断します。
	- a) メインメニューから、**[**管理者(**Admin**)**]** > **[Data Gateway** の管理(**Data Gateway Management**)**]** を 選択します。
	- b) デバイスが接続されている Cisco Crosswork Data Gateway インスタンスを選択します。
	- c) [デバイスの切断(Detach Devices)] をクリックします。
	- d) [すべてのデバイスの切断(Detach All Devices)] をクリックします。
	- e) 複数の Cisco Crosswork Data Gateway インスタンスを使用している場合は、これらの手順を繰り返しま す。
- ステップ **3** 以前のバージョンをホストしている Cisco Crosswork Data Gateway の VM を削除します。
	- a) Data Gateway の VM をホストしている VMware vSphere Web クライアントにログインします。
	- b) [ナビゲータ(Navigator)]ペインで、削除するData GatewayのVMを右クリックし、**[**電源(**Power**)**]** > **[**電源オフ(**Power Off**)**]** を選択します。
- c) VM の電源をオフにしたら、VM を再度右クリックし、[ディスクから削除(Delete from Disk)] を選択 します。
- ステップ **4** Cisco Crosswork のバージョン 4.0 を展開します。展開には、Cisco Crosswork 4.0 プラットフォーム、Cisco Crosswork Data Gateway、クラスタノード、および移行するデータを含むCiscoCrossworkアプリケーション (Change Automation and Health Insights か Optimization Engine)が含まれている必要があります。
- ステップ **5** 以前のバージョンのバックアップに使用したものと同じセキュア SCP サーバを使用するように Cisco Crosswork のバージョン 4.0 を設定します。
	- a) メインメニューから、**[**管理(**Administration**)**]** > **[**バックアップと復元(**Backup and Restore**)**]** を選 択します。
	- b) [接続先(Destination)] をクリックして、[接続先の編集(Edit Destination)] ダイアログボックスを表 示します。以前に使用した SCP サーバの詳細を入力します。
	- c) [保存 (Save) ] をクリックして、バックアップサーバの詳細を確認します。
- ステップ **6** SSH を使用して Cisco Crosswork の管理 VIP にログインします。root 権限を想定し、次のように移行シェル スクリプトを含むフォルダに変更します。

```
$> ssh cw-admin@CrossworkHost
Password: password
Cisco Crosswork
$>cw-admin@CrossworkHost:~$ sudo su
[sudo] password for cw-admin: sudo password
root@CrossworkHost: cd /opt/robot/bin
```
ここで、

- *CrossworkHost* はサーバの IP アドレスまたはホスト名です。
- *password* は、サーバの展開時に作成された Cisco Crosswork cw-admin パスワードです。
- *sudo password* はサーバのルートパスワードです。sudo パスワードは通常、cw-admin パスワードと同 じです。
- **ステップ7** 次のように、Cisco Crosswork 4.0 展開へのバックアップデータの移行を開始します。

root@*CrossworkHost*: ./migration.sh -i *CrossworkIP* -u *username* -p *password* -n *backupFile* -f *false|true*

ここで、

- *CrossworkIP* は、展開された Cisco Crosswork 4.0 クラスタのメインノードの IP アドレスです。たとえ ば、-i 192.168.1.1 などです。
- *username* は、クラスタに登録されている非管理ユーザのユーザ名です。このスクリプトは、移行ジョ ブを非管理ジョブとして送信します。たとえば、-u UserTom などです。
- *password* は、登録ユーザのパスワードです。たとえば、-p MyPassword では移行を強制します。
- *backupFile* は、バックアップのファイル名です。たとえば、-n My332BackUp.tar.gz の場合、Cisco Crosswork は設定された FTP バックアップサーバにこのファイルがあることを前提としています。
- *force*は、システムサービスの正常性ステータスを無視するかどうかを示すブールフラグです。たとえ ば、-f true を指定すると、移行が強制されます。

移行スクリプトがデータ転送を開始します。移行にかかる時間は、使用可能なハードウェアリソースと移 行するデータの量によって異なります。

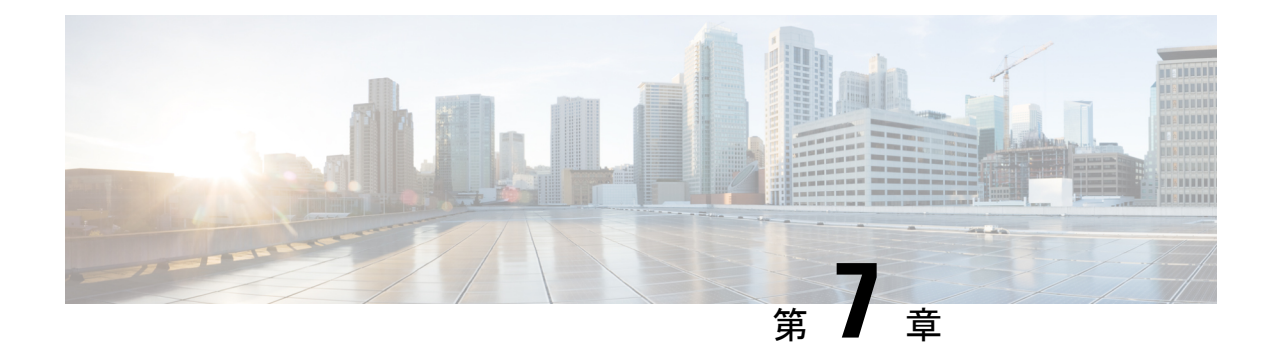

# アンインストール

ここでは、次の内容について説明します。

- [クラスタインストーラを使用した](#page-128-0) VM の削除 (123 ページ)
- Crosswork [アプリケーションのアンインストール](#page-129-0) (124 ページ)
- Cisco Crosswork から Crosswork Data Gateway VM [を削除する](#page-130-0) (125ページ)
- vSphere UI [を使用した](#page-131-0) VM の削除 (126 ページ)
- Cisco CSPからの Crosswork Data Gateway [サービスの削除](#page-132-0) (127ページ)

## <span id="page-128-0"></span>クラスタインストーラを使用した **VM** の削除

インストールが失敗した場合は、クラスタインストーラツールを使用して、クラスタの状態に 基づいて以前に作成したVMをクリーンアップするか、または削除します。これは、展開が失 敗した場合の重要なアクティビティです。VM 設定または DC ホストに変更を加えた場合は、 再展開の前にクリーンアップ操作が必要です。

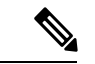

クリーンアップ手順は、vCenter 展開と CSP 展開の両方で同様ですが、唯一の例外は CSP ク リーンアップの実行時に「-t csp」オプションを追加することです。 (注)

# 

- インストーラ クリーンアップ オプションは、/data ディレクトリ内のインベントリに基づい てクラスタ展開を削除します。 (注)
- ステップ1 展開情報を保存するディレクトリを入力します。

たとえば、\_cd ~/cw-cluster などです。

ステップ **2** ホストでコンテナを実行します。

docker run --rm -it -v `pwd`:/data <cw-installer docker container>

(注) CSP クリーンアップの実行時に「-t csp」オプションを追加します。

- ステップ **3** テンプレートファイルのコピー(v4.tfvarsなど)をテキストエディタで編集し、データセンターのアク セスパラメータを追加します。残りのパラメータには、ダミー値を指定するか、または操作の実行時にコ マンドラインで入力できます。
- ステップ4 -mフラグを使用して、 cw-installer.sh install スクリプトをcleanディレクティブとともに展開マニフェ ストで実行します。次に例を示します。

./cw-installer.sh clean -m /data/deployment.tfvars

- ステップ **5** プロンプトが表示されたら「yes」と入力して操作を確認します。
- ステップ **6** (オプション)VMの削除に加えて、-oオプションをcleanディレクティブに追加すると、データセンター から Cisco Crosswork イメージテンプレートも削除されます。 例:

./cw-installer.sh clean -m/data/deployment.tfvars -o

ステップ **7** (オプション)クラスタを迅速に(検証なしで)クリーンアップするには、次のコマンドを使用してイン ストーラを実行します。

> docker run --rm -it -v `pwd`:/data <cw installer docker image> -exec './cw-installer.sh clean -m /data/deployment.tfvars'

#### <span id="page-129-0"></span>**Crosswork** アプリケーションのアンインストール

ここでは、Crosswork GUI を使用してアプリケーションをアンインストールする方法について 説明します。

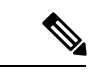

[アンインストール(Uninstall)] オプションは、アプリケーション、関連付けられたデータお よびサービス(アプリケーション固有のメニュー、UI など)を削除します。 (注)

- (注) Crosswork プラットフォーム アーキテクチャは非アクティブにできません。
- ステップ **1 [**管理(**Admin**)**]** > **[Crosswork** の管理(**Crosswork Management**)**]** をクリックし、[アプリケーション管理 (Application Management) |タブを選択します。

Crosswork プラットフォーム インフラストラクチャと追加されたアプリケーションは、ここにタイルとし て表示されます。

ステップ **2** アンインストールするアプリケーションタイルで[(…)]をクリックし、ドロップダウンリストから[アンイ ンストール(Uninstall)] オプションを選択します。

アクションを確認するためのポップアップが表示されます。

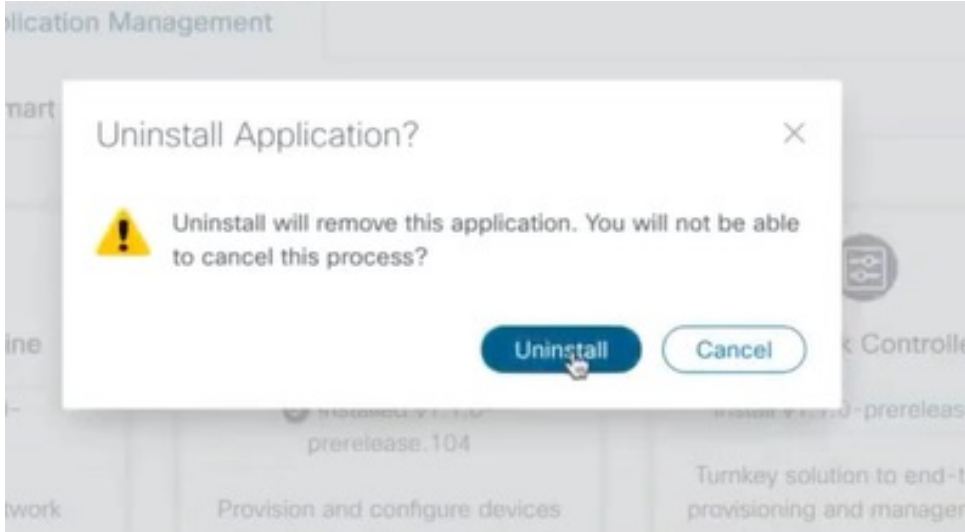

ステップ3 [アンインストール (Uninstall)] をクリックして確認します。

選択したアプリケーションがアンインストールされ、同じ内容を反映するようにアプリケーションタイル が変更されます。

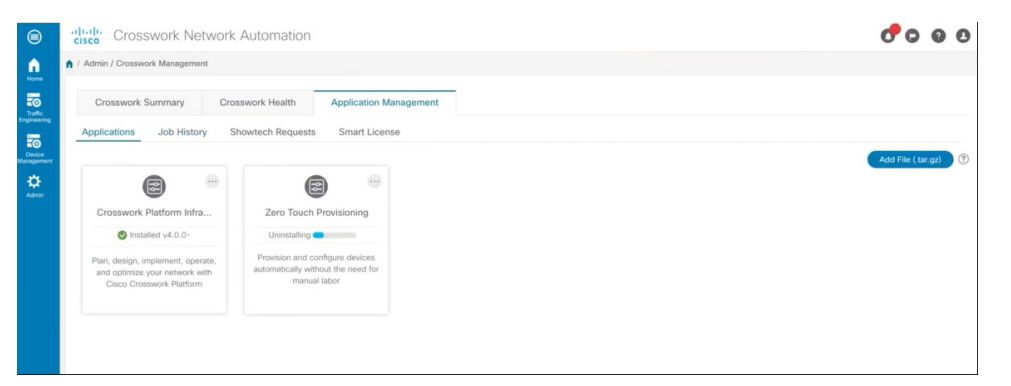

アンインストール操作では、リポジトリから CAPP ファイルは削除されません。ユーザが将来イ ンストールする場合に備えて、CAPP ファイルは UI に表示されたままになります。 (注)

# <span id="page-130-0"></span>**Cisco Crosswork**から**Crosswork Data Gateway VM**を削除す る

#### 始める前に

削除する Crosswork Data Gateway VM はメンテナンスモードである必要があります。

ステップ **1** Cisco Crosswork にログインします。

ステップ2 ナビゲーションパネルから、「管理 (Administration) ]>[Data Gateway の管理 (Data Gateway Management) ] を選択します。

[仮想マシン (Virtual Machines)] タブをクリックします。

ステップ **3** [仮想マシン(Virtual Machines)] リストで、削除する Crosswork Data Gateway VM を見つけ、[アクション (Actions) 1列の下にある … をクリックします。

[削除(Delete)] をクリックします。

ステップ **4** Crosswork Data Gateway VM がメンテナンス状態になっていない場合は、Cisco Crosswork によってメンテナ ンス状態に切り替えるように求められます。[メンテナンスに切り替えて続行(Switch to maintenance&continue)] をクリックします。

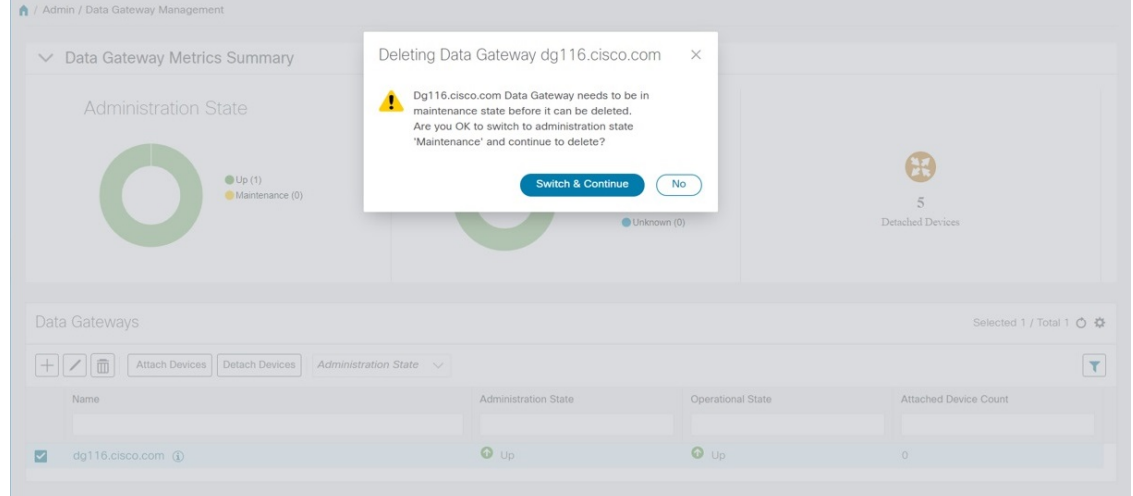

Crosswork Data Gateway VM が削除されます。

## <span id="page-131-0"></span>**vSphere UI** を使用した **VM** の削除

この項では、vCenter から VM を削除する手順について説明します。この手順は、アプリケー ション Cisco Crosswork VM を削除するために使用されます。

(注)

- この手順では、すべてのアプリケーションデータが削除されることに注意してください。
	- **Crosswork DataGateway**の削除のみを行う場合は、次のことを実行しておく必要がありま す。
		- 削除する Crosswork Data Gateway VM からデバイスを切り離します。Crosswork Data Gateway からデバイスを切り離す手順については、『*Cisco Crosswork Infrastructure 4.0 and Applications Administration Guide*』の「*Delete Cisco Crosswork Data Gateway VM from Cisco Crosswork*」の項を参照してください。
		- Cisco Crosswork から Crosswork Data Gateway VM [を削除する](#page-130-0) (125 ページ) の説明に 従って、Cisco Crosswork から Crosswork Data Gateway VM を削除します。
- ステップ **1** VMware vSphere Web クライアントにログインします。
- ステップ **2** [ナビゲータ(Navigator)] ペインで、削除するアプリケーション VM を右クリックし、[電源(Power)] > [電源オフ (Power Off) 1を選択します。
- <span id="page-132-0"></span>ステップ **3** VM の電源がオフになったら、もう一度 VM を右クリックし、[ディスクから削除(Delete from Disk)] を 選択します。

VM が削除されます。

#### **Cisco CSP**からの **Crosswork Data Gateway** サービスの削除

Cisco CSPから Crosswork Data Gateway サービスを削除するには、次の手順を実行します。

始める前に

Crosswork Data Gateway VM を削除する前に、必ず次を実行してください。

- 削除するCrosswork Data Gateway VMからデバイスを切り離します。Crosswork Data Gateway からデバイスを切り離す手順については、『*CiscoCrosswork Infrastructure 4.0 andApplications Administration Guide*』の「*Delete Cisco Crosswork Data Gateway VM from Cisco Crosswork*」 の項を参照してください。
- Cisco Crosswork から Crosswork Data Gateway VM [を削除する](#page-130-0) (125 ページ)の説明に従っ て、Cisco Crosswork から Crosswork Data Gateway VM を削除します。

ステップ **1** Cisco CSP にログインします。

ステップ2 [設定 (Configuration) ]>[サービス (Services) ] に移動します。

[サービス (Service) ] テーブルにサービスの現在のステータスが表示されます。

ステップ3 [サービス名 (Service Name) ] 列でサービスインスタンスを見つけ、[アクション (Action)] 列の下にある [削除(Delete)] をクリックします。